Проект «Народный перевод»

# **ОПЕРАТОР ПОСТА РАДИОМОНИТОРИНГА**

# **СПРАВОЧНИК**

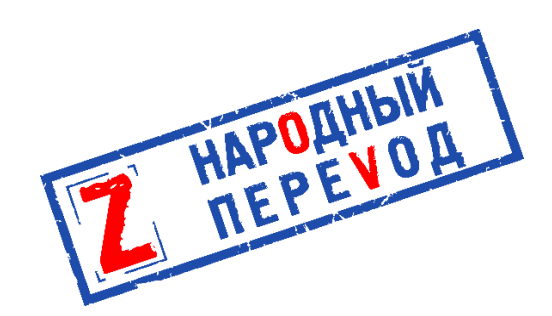

Первоначально издано ВСУ.

Переведено неофициально на русский язык в январе 2023 года.

Без ограничений на распространения.

Данный справочник издан войсковой частью А1906 (НИИ ГУР) Вооружённых Сил Украины.

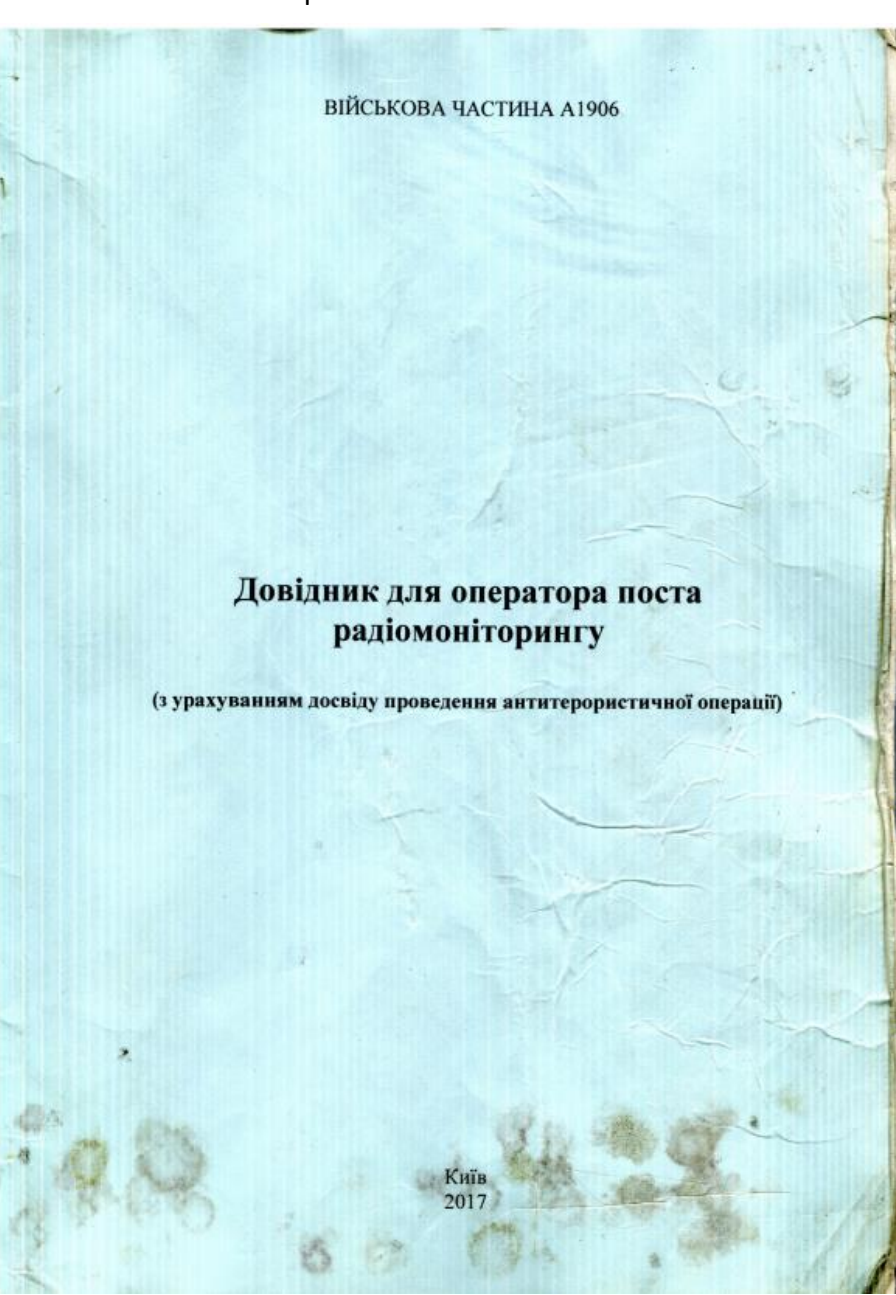

Оригинальная обложка:

Переведено участниками проекта «Народный перевод».

Данный текст является прямым переводом с украинского языка, составлен в научнопознавательных и справочных целях, не редактировался, не должен использоваться для обучения без осмысления и интерпретации с учётом обстоятельств его происхождения, не отражает позицию переводчиков и иных участников проекта «Народный перевод». Относитесь к написанному критически и в случае сомнений по сути и форме написанного обращайтесь к специалистам в соответствующем вопросе.

[народныйперевод.рф](http://народныйперевод.рф/)

[t.me/svo\\_institute](http://t.me/svo_institute)

# **Оглавление**

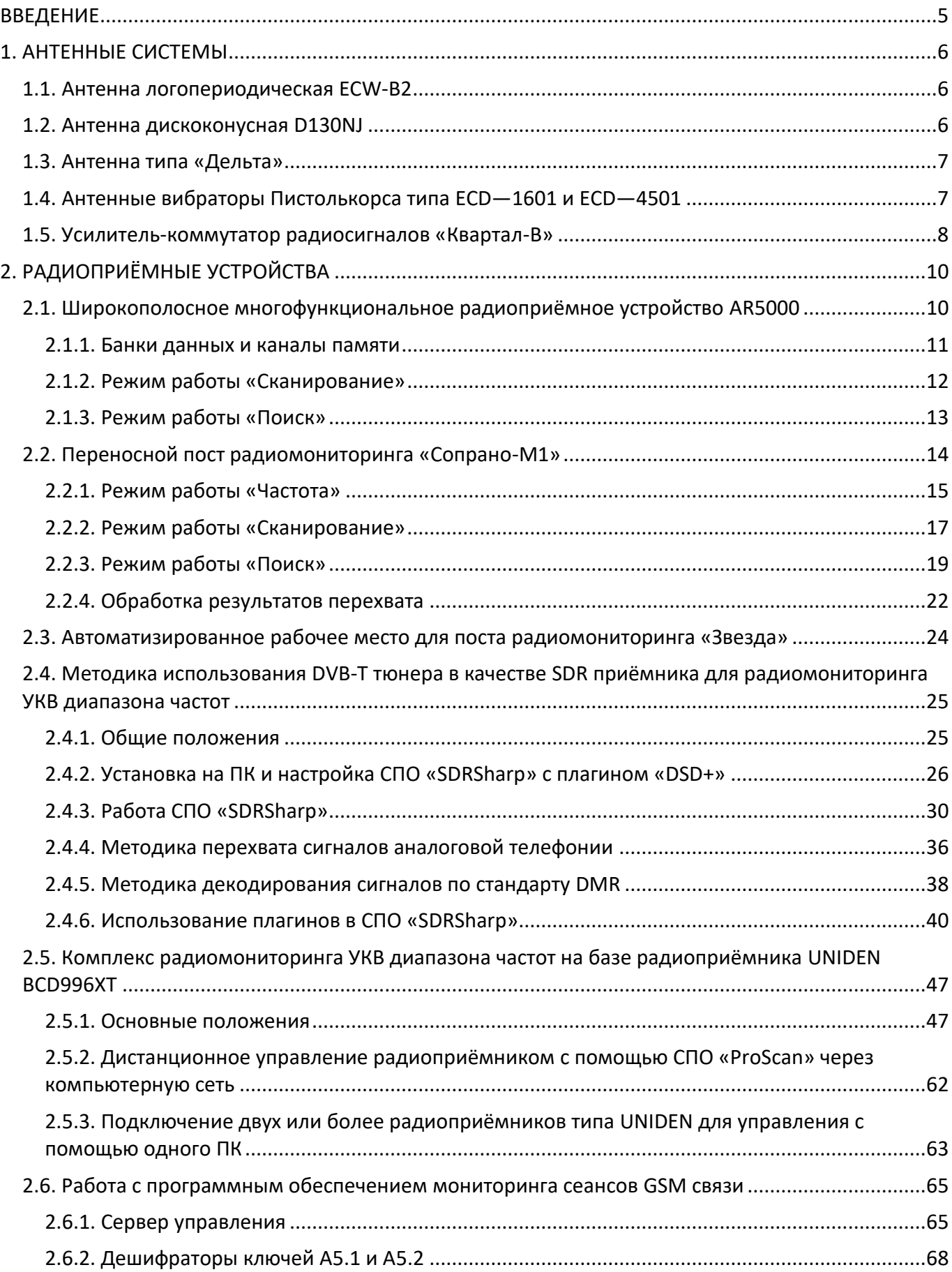

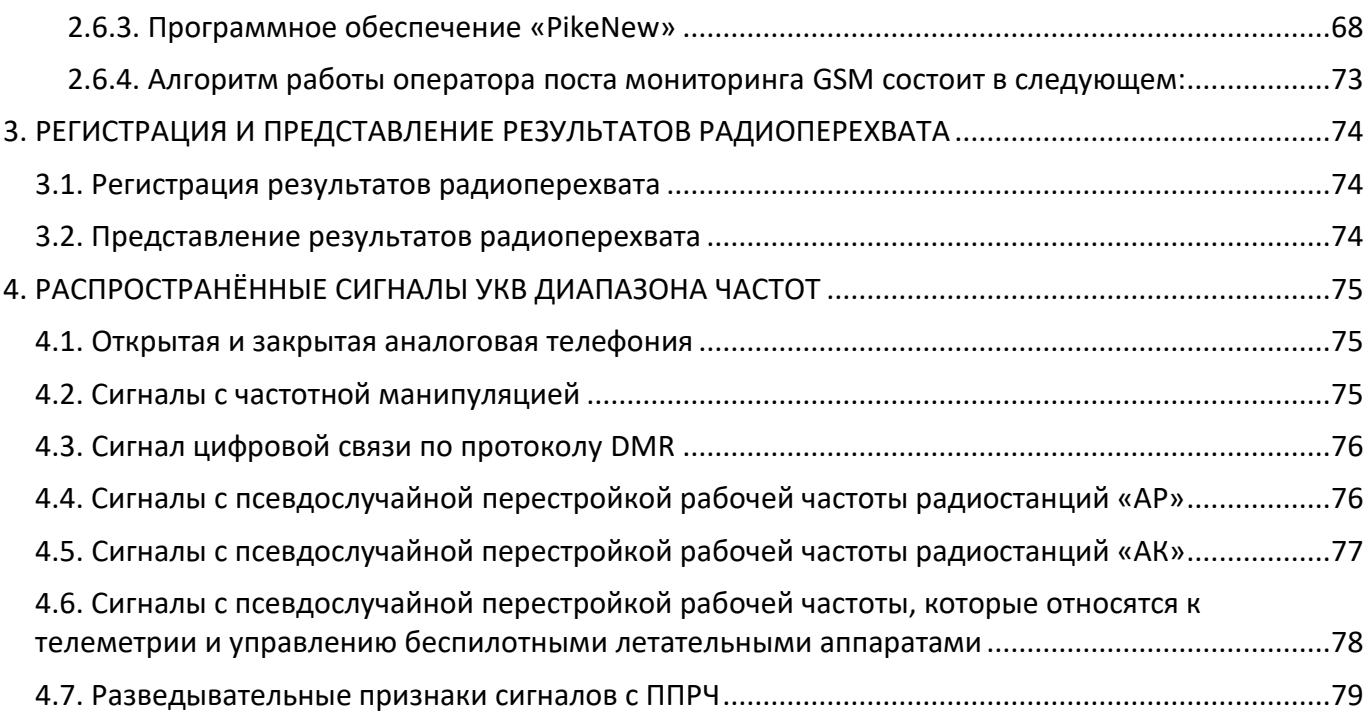

# **ВВЕДЕНИЕ**

<span id="page-4-0"></span>Радиоразведка (РР) — самый старый и эффективный вид радиоэлектронной разведки (РЭР). Её назначение — сбор сведений о противнике различного содержания, а именно: обнаружение, перехват открытых и кодированных засекреченных передач связных радиостанций, пеленгование источников радиосигналов, обработка и анализ полученной информации с целью раскрытия её содержания и определения местонахождения радиостанций. Источниками РР являются работающие средства радиосвязи, использующие телефонные, телеграфные и другие передачи с различными видами модуляции и манипуляции сигналов. Основными источниками информации в РР являются сигналы от систем радиосвязи; в этих сигналах содержится семантическая информация, которая с помощью различных методов преобразована в цифровой поток определённой структуры.

В состав технических средств разведки, применяемых на постах РР, входят:

- антенные системы (АС) с фидерными трактами;
- радиоприёмные устройства (РПУ);
- устройства панорамного обзора сигналов и анализаторы спектра частот;
- персональные компьютеры (ПК) с блоками управления и обработки сигналов;
- аппаратные, программно-аппаратные и программные средства демодуляции, дешифрования и декодирования сигналов (цифровых потоков);
- конечные устройства слухового воспроизведения и электронного отображения; радиопеленгаторы;
- средства управления, связи и передачи полученной информации.

Справочник предназначен для подготовки операторов постов радиомониторинга и содержит основную информацию о работе с техническими средствами разведки с учётом опыта проведения антитеррористической операции.

### **1. АНТЕННЫЕ СИСТЕМЫ**

<span id="page-5-0"></span>Антенные системы являются неотъемлемой частью основных технических средств разведки и обуславливают эффективность и дальность их действия. Ниже представлены основные АС, используемые в настоящее время в составе постов радиомониторинга.

#### **1.1. Антенна логопериодическая ECW-B2**

### <span id="page-5-1"></span>*Рис. 1.1. — Антенна логопериодическая ECW-B2*

Это широкополосная направленная антенна, предназначенная для приёма в полосе 100—500 МГц. Устанавливается на мачте так, чтобы вибраторы располагались вертикально, поэтому имеет вертикальную поляризацию.

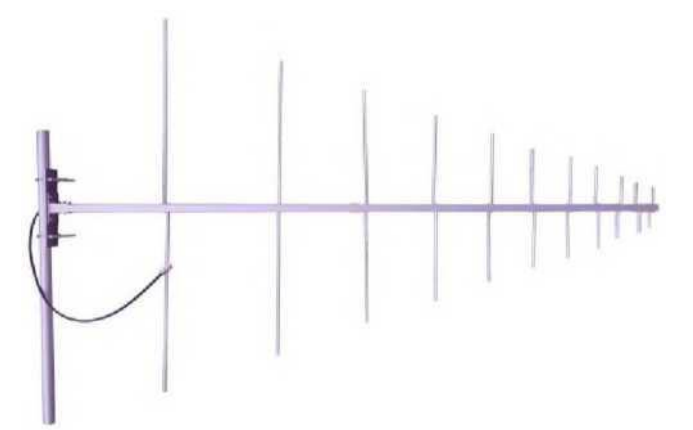

<span id="page-5-2"></span>Имеет коэффициент усиления 9 dBi в полосе частот 115—500 МГц. Ширина лепестка диаграммы направленности по уровню —3 дБ составляет 60°. Изготовлена из алюминиевого сплава АД—31. Входное сопротивление антенны составляет 50 Ом. Длина антенны составляет 2,2 м, ширина — 1,3 м, вес 5 кг. В сложенном состоянии длина составляет 115 см.

#### **1.2. Антенна дискоконусная D130NJ**

#### *Рис. 1.2. — Антенна D130NJ*

Это широкополосная ненаправленная в горизонтальной плоскости антенна, предназначенная для приёма в полосе 25—1300 МГц. Имеет коэффициент усиления 2 dBi в заданной полосе частот. В горизонтальной плоскости имеет круговую диаграмму направленности. Изготовлена из высококачественной нержавеющей стали. Входное сопротивление антенны составляет 50 Ом. Длина антенны составляет 1,7 м, вес  $-$  1 кг, диаметр  $-$  840 мм. В сложенном состоянии длина составляет 80 см.

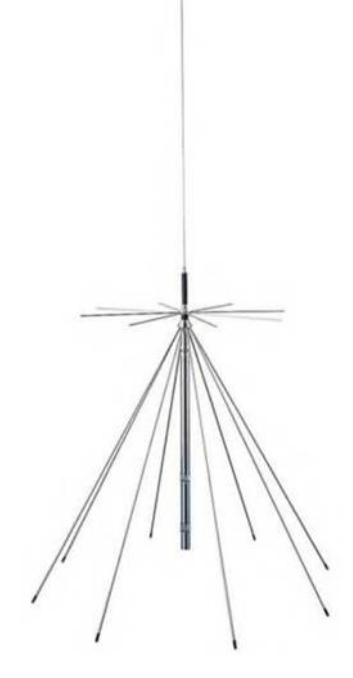

# **1.3. Антенна типа «Дельта»**

<span id="page-6-0"></span>*Рис. 1.3. — Антенна «Дельта»*

(рис. 1.3) — это узкополосная антенна, предназначенная для приёма в полосе 40-50 МГц. Имеет коэффициент усиления около 7 дБ. Входное сопротивление антенны колеблется в пределах 90-110 Ом в зависимости от высоты подъёма над земной поверхностью. Ширина лепестка диаграммы направленности по уровню -3 дБ составляет 80°.

# <span id="page-6-1"></span>**1.4. Антенные вибраторы Пистолькорса типа ECD—1601 и ECD—4501**

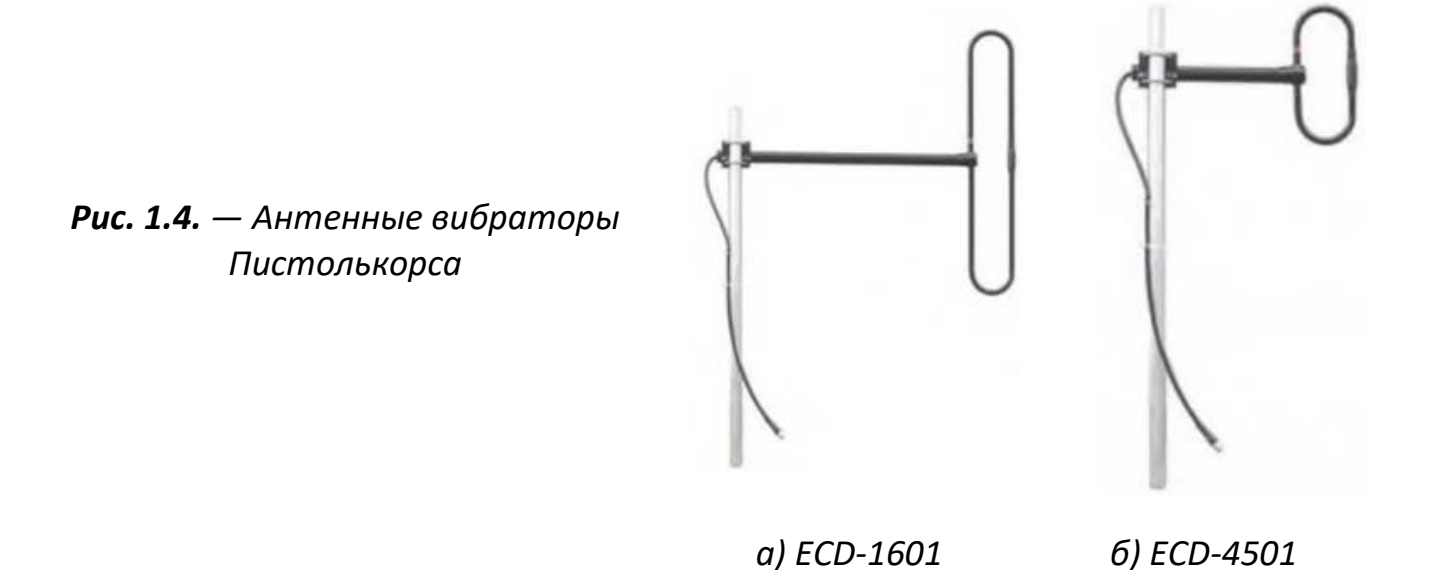

Это узкополосные антенны с круговой диаграммой направленности в горизонтальной плоскости, предназначенные для приёма в полосах диапазона частот 148—174 МГц и 400—900 МГц соответственно.

# **1.5. Усилитель-коммутатор радиосигналов «Квартал-В»**

<span id="page-7-0"></span>Предназначен для усиления и коммутации радиосигналов в диапазоне частот от 30 до 500 МГц.

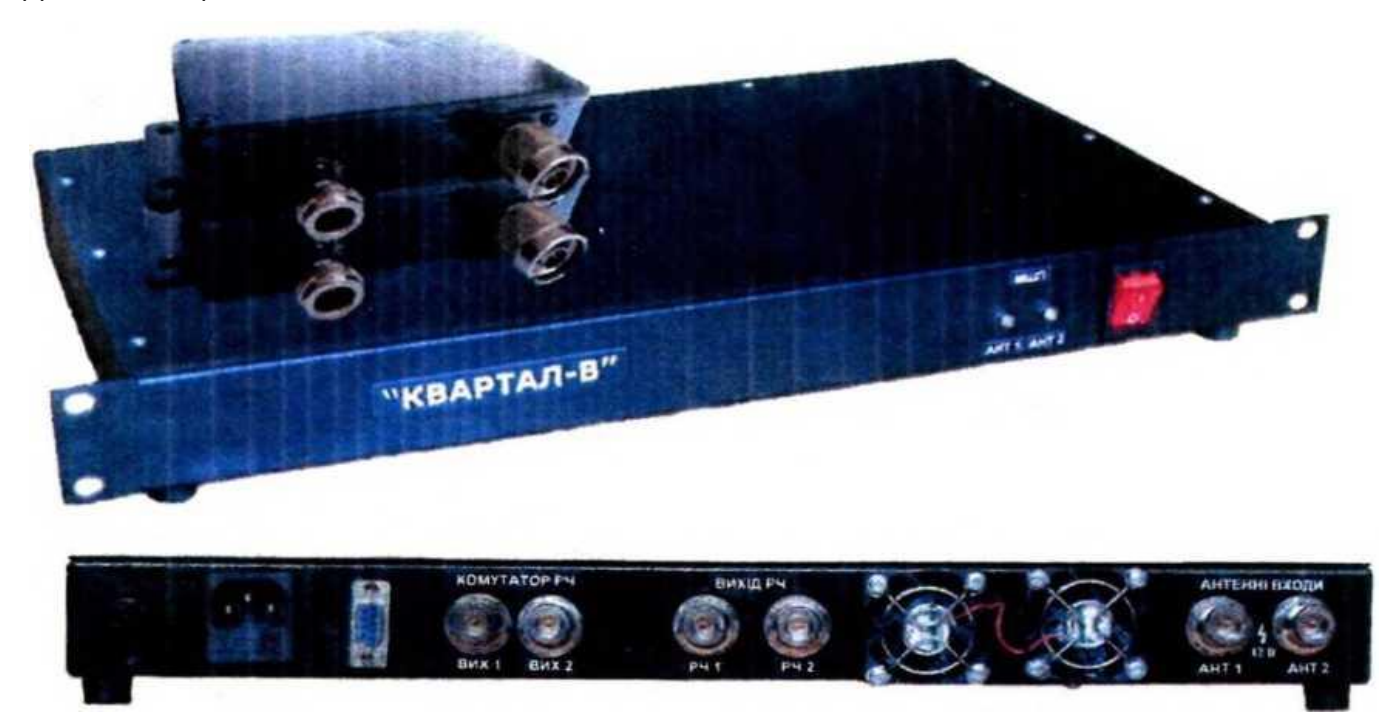

*Рис. 1.5. — Внешний вид усилителя-коммутатора радиосигналов «Квартал-В»*

Обеспечивает:

- усиление входного сигнала в диапазоне от 30 до 500 МГц не менее чем на 10 дБ;
- разветвление усиленного входного сигнала от двух антенн на четыре выхода с возможностью коммутации сигнала на двух выходах;
- подключение к выходам разветвителя четырех РПУ типа AR5000 или Uniden-BCD996XT (или других с сопротивлением антенного входа 50 Ом).

Специальное программное обеспечение (СПО, рисунок 1.6) управления усилителемкоммутатором радиосигналов «Квартал-В» (изделие «Квартал-В») имеет интуитивно понятный интерфейс и предназначено для взаимодействия оператора с изделием «Квартал-В», обеспечивает управление коммутацией и усилением сигналов с двух антенных устройств и контроль работоспособности изделия.

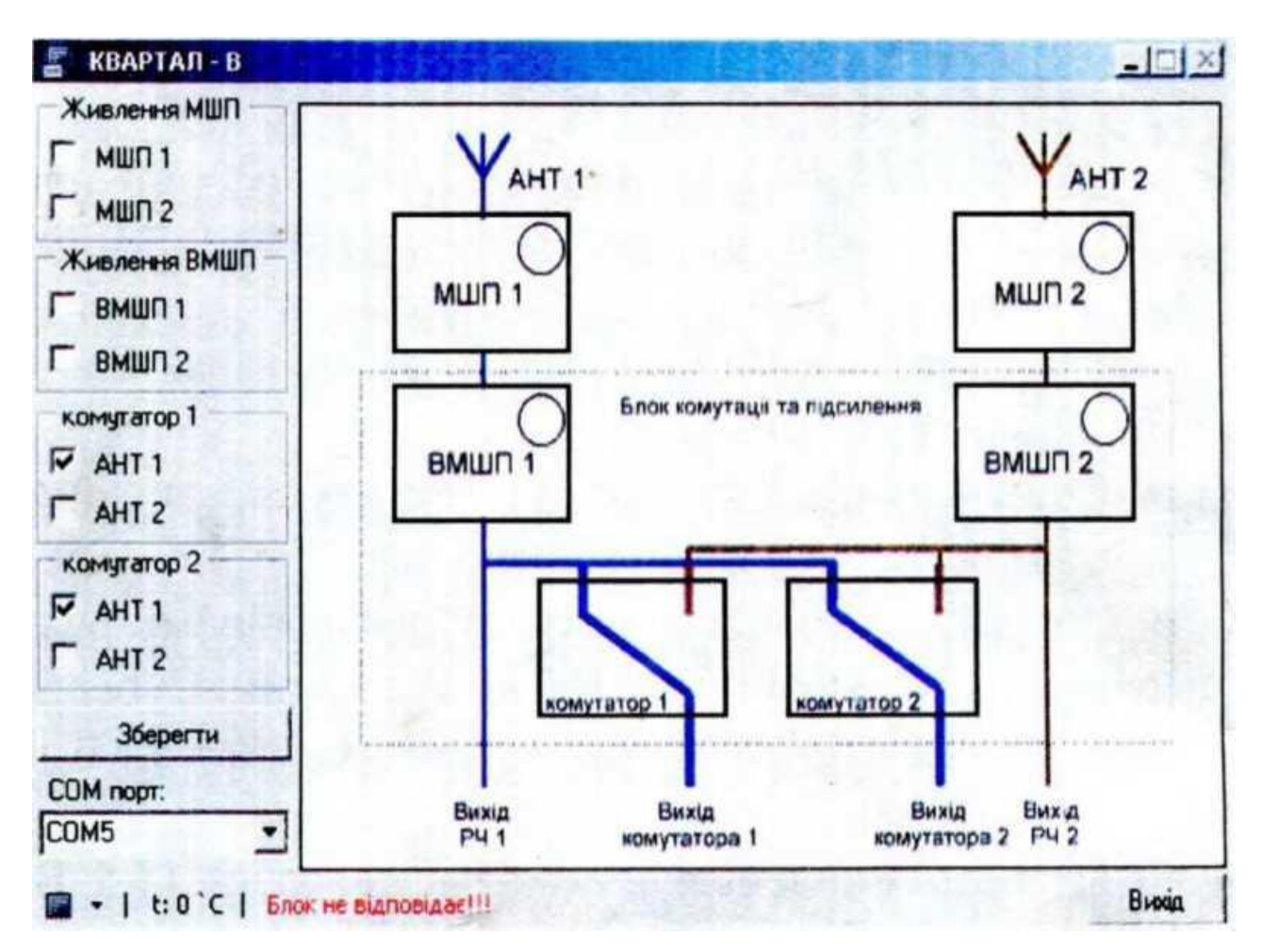

*Рис. 1.6. — Интерфейс СПО управления усилителем-коммутатором радиосигналов «Квартал-В»*

Для осуществления управления изделием «Квартал-В» оно подключается к ПК, с которого осуществляется управление через порт RS232 или через порт USB 2.0 (с помощью переходника RS232-USB 2.0).

# **2. РАДИОПРИЁМНЫЕ УСТРОЙСТВА**

# <span id="page-9-1"></span><span id="page-9-0"></span>**2.1. Широкополосное многофункциональное радиоприёмное устройство AR5000**

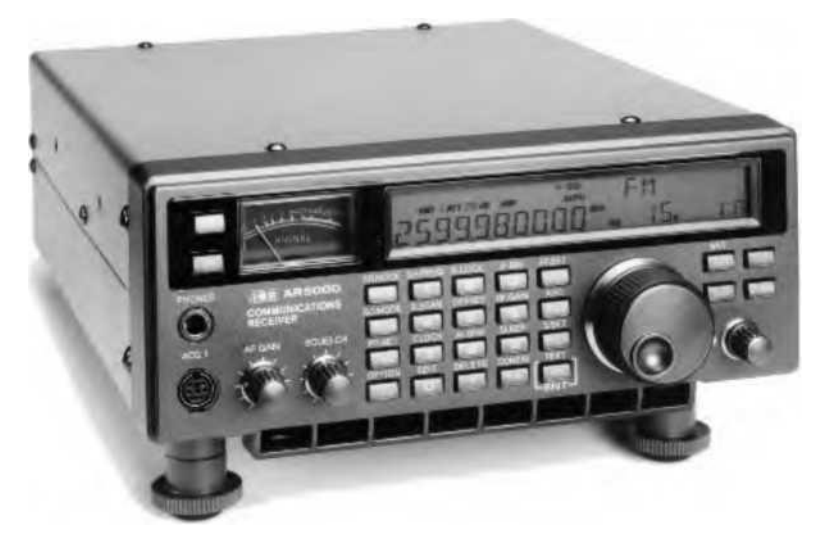

*Рис. 2.1. — Внешний вид РПУ AR5000*

Основные тактико-технические характеристики РПУ:

- диапазон частот 10 кГц ~ 2600 МГц;
- режимы модуляции: AM, ЧМ, ВБП, НБП, ТЛГ;
- фильтры, установленные в стандартной комплектации: 3 кГц, 6 кГц, 15 кГц, 30 кГц, 110 кГц и 220 кГц;
- количество каналов памяти: 1000 (10 банков по 100 каналов);
- количество банков поиска: 20;
- скорость сканирования: 25 каналов в секунду в обычном режиме работы, 45 каналов в секунду в режиме Cyber Scan;
- скорость поиска: 25 шагов в секунду в обычном режиме работы, 45 шагов в секунду (шагом не более 100 кГц) в режиме Cyber Search;
- выход сигнала по ПЧ: 10,7 МГц, максимальная полоса ±5 МГц;
- антенный вход: 50 Ом;
- требования к источнику питания: номинальное напряжение 13,5 В постоянного тока (12 ~ 16 В) при токе нагрузки не более 1 А.

В РПУ предусмотрено пять ячеек памяти «VFO» Variable Frequency Oscillator («перестраиваемый гетеродин»), в которых хранятся данные о значении частоты настройки, шага перестройки, ширины полосы пропускания фильтра ПЧ, режима демодуляции, уровня ослабления аттенюатора и т.д. РПУ переводится в режим VFO (режим ручной настройки) нажатием на клавишу [VFO].

Для ввода значения частоты с цифровой клавиатуры необходимо РПУ перевести в режим ручной настройки и выбрать один из пяти VFO («VA», «VB», «VC», «VD» или «VE»), для чего нажать несколько раз на клавишу [VFO].

Существует два способа ввода значения частоты — в мегагерцах и в килогерцах:

- 1. для ввода значения частоты в мегагерцах используется клавиша [ENTER] (РПУ должен находиться в режиме ручной настройки (режим VFO)). Например, для ввода значения частоты 88,300 МГц необходимо набрать на клавиатуре следующую комбинацию: [8] [8] [•] [3] [ENTER]. При этом нет необходимости вводить нулевые младшие разряды числа справа от последней значимой цифры. Показания дисплея будут выглядеть следующим образом: «88.300000 MHz»;
- 2. клавиша [kHz] используется при вводе значений частоты с клавиатуры в формате килогерц. Например: для ввода значения частоты 954 кГц необходимо набрать на клавиатуре следующую комбинацию: [9] [5] [4] [kHz]. При этом на дисплее будет выведено значение «954.000 kHz». Тот же результат может быть получен, если вводить это значение частоты в формате «0.954 МГц» или «.954 МГц».

С помощью клавиши [STEP] задаётся величина шага перестройки РПУ. Желаемый шаг перестройки можно выбрать после нажатия клавиши [STEP] вращением вспомогательной ручки настройки из списка: 0,001 кГц (1 Гц), 0,010 кГц (10 Гц), 0,050 кГц (50 Гц), 0,100 кГц (100 Гц), 0,500 кГц (500 Гц), 1,000 кГц, 5,000 кГц, 6,250 кГц, 9,000 кГц, 10,000 кГц, 12,500 кГц, 20,000 кГц, 25,000 кГц, 30,000 кГц, 50,000 кГц, 100,000 кГц и 500,000 кГц. После выбора нажать клавишу [ENTER].

Выбор режима демодуляции осуществляется с помощью вспомогательной ручки настройки после нажатия на клавишу [MODE] («AUTO», «FM», «AM», «LSB», «USB» и «CW»). Внесение изменений заканчивается нажатием на клавишу [ENTER].

Выбор ширины полосы пропускания фильтра ПЧ осуществляется с помощью вспомогательной ручки настройки после нажатия [FUNC] [3]. Внесение изменений заканчивается нажатием на клавишу [ENTER].

# <span id="page-10-0"></span>**2.1.1. Банки данных и каналы памяти**

Каждый из каналов памяти может хранить следующие данные:

- одно значение частоты настройки;
- режим демодуляции;
- ширина полосы пропускания фильтра ПЧ;
- фильтр нижних частот;
- фильтр верхних частот;
- коррекция искажений;
- шаг перестройки;
- смещение шага перестройки;
- сдвиг частоты настройки;
- значение автоматической регулировки усиления;
- аттенюатор;
- **ТОН СИСТЕМЫ CTCSS;**
- выбор антенны;
- восьмизначный текстовый комментарий;
- метка пропуска и признак включения канала в список для выборочного сканирования.

Всего в РПУ предусмотрено 1000 каналов памяти, которые разделены на 10 банков данных по 100 каналов в каждом. Банкам данных присвоены номера от 0 до 9, а их каналы пронумерованы от 00 до 99.

**Хранение в памяти данных о настройке РПУ — занесение информации в память в режиме VFO.** Для сохранения значения частоты 88,3 МГц в режиме ручной настройки (например, VFO—А) при установке АВТОВЫБОРА рабочих параметров в ячейке «00» банка данных «1» (адрес «100») необходимо:

- 1. перевести РПУ в режим ручной настройки (нажатием на клавишу [VFO]), ввести с клавиатуры значение частоты 88,3 МГц (по умолчанию для режима демодуляции и шага перестройки устанавливается параметр «AUTO»);
- 2. нажать на клавиши [8] [8] [•] [3] [ENTER].

Для того чтобы перейти в режим занесения информации в память, нажать на клавишу [ENTER] и продолжать удерживать более одной секунды. На дисплее начнёт мигать значение частоты настройки. Справа от значения частоты появится стрелка « —  $\rightarrow$  », которая указывает на первую свободную ячейку памяти. Далее направление стрелки меняется на противоположное «< — —», указывая на значение частоты. С помощью основной ручки настройки изменить ячейку памяти или ввести с клавиатуры трёхзначное число: БАНК+КАНАЛ. Для завершения сохранения нажать на клавишу [ENTER].

#### <span id="page-11-0"></span>**2.1.2. Режим работы «Сканирование»**

**—** сканирование по каналам памяти и банкам данных.

Нажмите клавишу [SCAN] для перевода РПУ в режим ВЫВОДА ИНФОРМАЦИИ ИЗ ПАМЯТИ, после чего повторно нажмите клавишу [SCAN] для начала сканирования текущего канала памяти. При условии нахождения РПУ в режиме ВЫВОДА ИНФОРМАЦИИ ИЗ ПАМЯТИ его можно перевести в режим СКАНИРОВАНИЯ нажатием на клавишу [UP] или [DOWN] и удержанием её более одной секунды.

## *Внимание! Чем больше будет разница по частоте между соседними каналами памяти (другими словами, при обращении к каналам памяти происходит частое изменение режима демодуляции), тем медленнее будет происходить сканирование.*

В правом верхнем углу дисплея под индикатором «BANK» будет высвечиваться номер банка данных (например, «1»), а также номера каналов памяти.

При обнаружении активного канала (когда схема бесшумной настройки (БШН) открывается радиосигналом) процесс сканирования временно приостанавливается на этой частоте. В правой части дисплея будет высвечиваться полный адрес ячейки памяти (например, «103»), а слева — значение частоты настройки. Порог срабатывания схемы БШН регулируется вращением ручки SQUELCH.

Выбор другого банка данных осуществляется вращением ручки вспомогательной настройки.

Для ускорения процесса сканирования с 25 каналов в секунду до 45 необходимо включить режим Cyber Scan. Для чего нажать на клавишу [FUNC] и далее на клавишу [ENTER], и продолжать удерживать в нажатом состоянии более одной секунды.

#### <span id="page-12-0"></span>**2.1.3. Режим работы «Поиск»**

— режим автоматической перестройки РПУ по всем частотам в пределах полосы между двумя заданными граничными значениями, выявляя присутствие на них радиосигналов (наличие активности).

Всего в РПУ предусмотрено 20 программируемых банков поиска.

Наиболее простой способ организации ПОИСКА состоит из занесения двух разных значений частоты в гетеродины VFO-A и VFO-B. Для чего:

- 1. Нажать несколько раз на клавишу [VFO], пока в правом нижнем углу дисплея не появится сообщение «VA». Нажать на клавишу [MODE] и продолжать удерживать более одной секунды, пока на дисплее не появится индикатор «AUTO» (автовыбор рабочих параметров).
- 2. При наличии сообщения «VA» ввести с клавиатуры значение нижней предельной частоты (например, 118,000 МГц: [1] [1] [8] [ENTER]).
- 3. Нажать несколько раз на клавишу [VFO], пока в правом нижнем углу дисплея не появится сообщение «VB». Нажать на клавишу [MODE] и продолжать удерживать более одной секунды, пока на дисплее не появится индикатор «AUTO» (автовыбор рабочих параметров).
- 4. При наличии сообщения «VB» ввести с клавиатуры значение верхней предельной частоты (например, 136,000 МГц: [1] [3] [6] [ENTER]).
- 5. Нажать на клавишу [VFO] и продолжать удерживать более одной секунды для начала ПОИСКА.
- 6. Настроить порог срабатывания схемы БШН вращением ручки SQUELCH.

Когда процесс поиска останавливается на занятой частоте, его можно принудительно возобновить или изменить его направление с помощью ручек основной, вспомогательной регулировки или клавишами [UP], [DOWN],

<span id="page-13-0"></span>Выход из режима ПОИСК осуществляется нажатием на клавишу [VFO].

# **2.2. Переносной пост радиомониторинга «Сопрано-М1»**

Переносной пост радиомониторинга «Сопрано-М1» (изделие «Сопрано-М1») предназначен для поиска и мониторинга радиосигналов по двум независимым каналам в диапазоне частот от 30 до 470 МГц. Эксплуатируется в стационарных и мобильных условиях в круглосуточном режиме и обслуживается одним оператором (рис. 2.2).

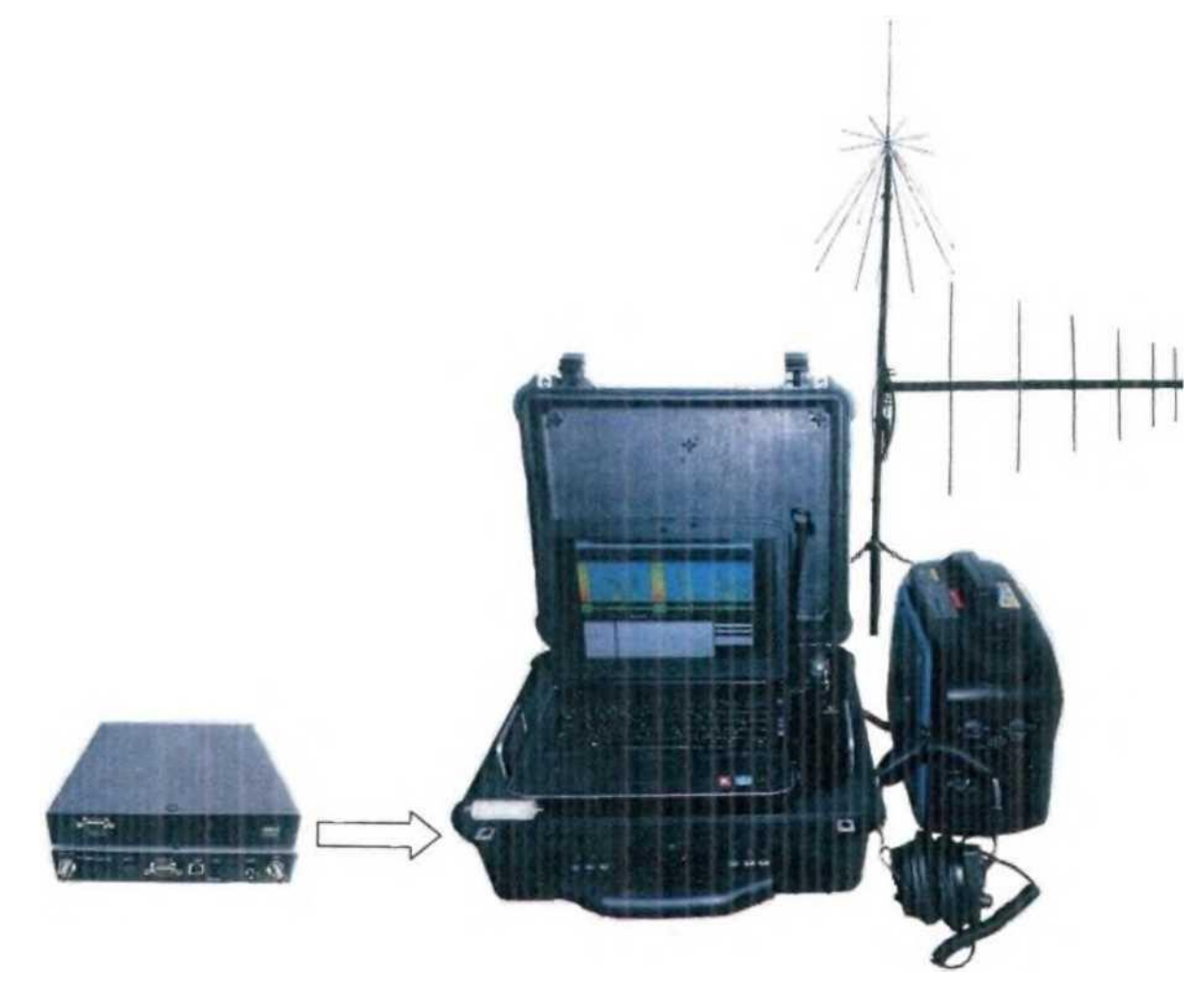

*Рис. 2.2. — Внешний вид блока аппаратного и инверторного бензогенератора изделия «Сопрано-М1»*

Основные составляющие изделия «Сопрано-М1»:

- блок аппаратный в кейсе PELI 1550 (в нём: APM на базе ноутбука Dell Latitude Е5430, 2 РПУ SR2200, блок обработки сигналов);
- антенна логопериодическая ECW-B2 (см. рис. 1.1) с антенным усилителем АМР02-030470 (коэффициент усиления 12 дБ в диапазоне частот 30-470 МГц) и кабелем РЧ;
- антенна дискоконусная D130NJ (см. рис. 1.2) с антенным усилителем;
- АМР01-030470 (аналогичный АМР02-030470) и кабелем РЧ;
- мачта антенная, состоящая из восьми колен дюралюминиевых труб, её полная высота составляет 8,5 м;
- устройства грозозащиты TL-ANT24SP на каждую антенну;
- инверторный бензогенератор Weekender X950i, который имеет номинальную мощность 700 Вт. Рекомендуемое топливо — неэтилированный бензин (А1— 95), ёмкость топливного бака — 2,1 литра. Рекомендуемое масло двигателя — APIService «SJ», ёмкость смазочной системы — 0,3 литра. Расход топлива 1,95 л/час;
- аккумулятор «A-mega BATTERIES» Premium 60CT-60-А3 (0). Минимальная продолжительность непрерывной работы изделия «Сопрано—Ml» от полностью заряженного аккумулятора — 2 ч.;
- наушники;
- комплект инструментов, соединительных кабелей.

Изделие «Сопрано-М1» и его составные части упакованы в три грузовых места: 150 х 50 х 45 см весом 70 кг, 60 х 47 х 47 см весом 50 кг и 52,5 х 42,8 х 20,6 см весом 15 кг.

В изделии «Сопрано-М1» в каждом из двух каналов предусмотрено три режима работы:

- 1. частота (непрерывное наблюдение за одной частотой);
- 2. сканирование (сканирование по банку определённых частот);
- 3. поиск (сканирование в определённом диапазоне частот).

#### <span id="page-14-0"></span>**2.2.1. Режим работы «Частота»**

Для непрерывного наблюдения за одной частотой нужно в окне настройки РПУ 1 СПО «SopranoMl» выбрать режим работы «Частота».

После этого в окне настройки РПУ 1 появятся органы управления (рис. 2.3) для подстройки частоты и регулирования параметров приёма.

В этом окне нужно настроить следующие параметры приёма: установить частоту, выбрать вид модуляции, задать значение аттенюатора и уровень автоматического регулирования усилением (далее — АРУ), включить (выключить) режим усиления.

Установка частоты осуществляется нажатием стрелок вверх (для увеличения) или вниз (для уменьшения) соответственно над или под нужным разрядом значения частоты, или двойным нажатием левой клавиши «мыши» на отображении частоты вызвать окно ввода значения частоты и ввести её значение в мегагерцах.

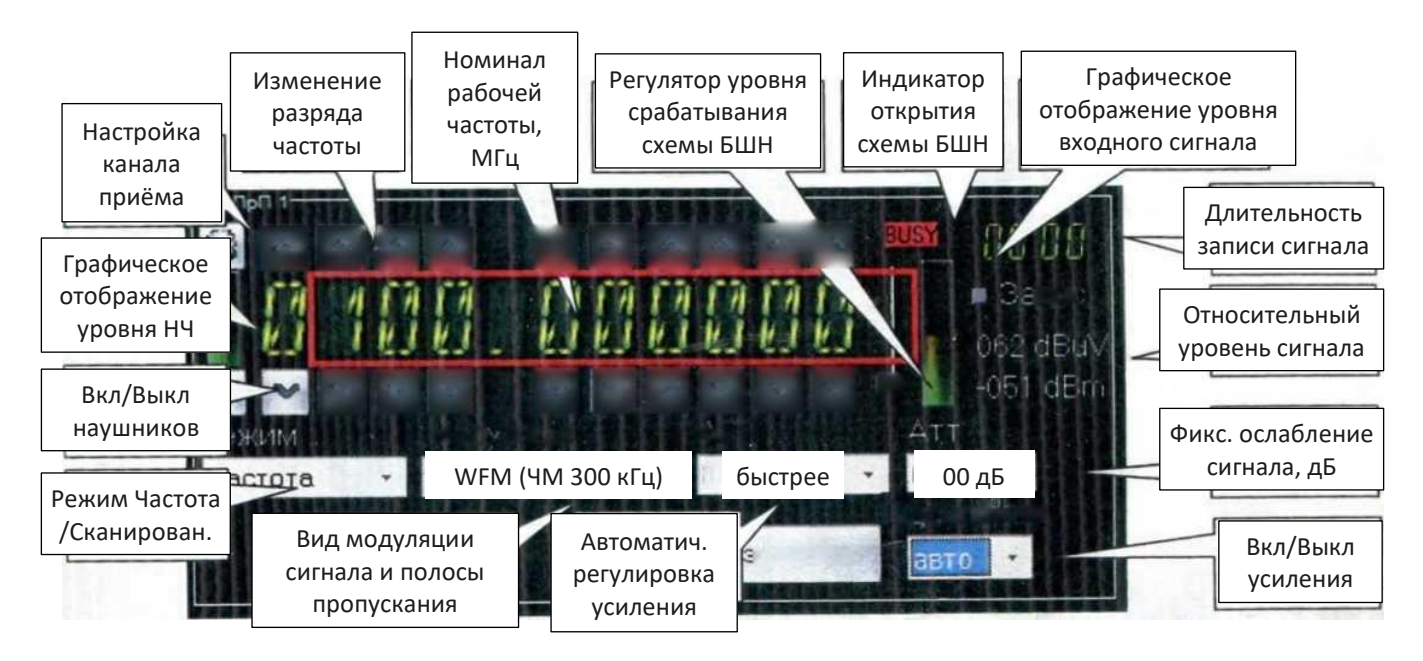

*Рис. 2.3. — Органы управления РПУ 1 в режиме непрерывного наблюдения за определённой частотой*

Выбор вида модуляции и полосы пропускания осуществляется из поля «Модуляция».

В СПО Сопрано-М1 предусмотрен выбор одного из следующих видов модуляции:

- «АМ (АМ 6 кГц)» и «WAM (АМ 15 кГц)» режимы амплитудной модуляции (АМ);
- «NFM (ЧМ 15 кГц)» и «SFM (ФМ 6 кГц)» режимы узкополосной частотной модуляции (УЧМ), обеспечивающей связь высокого качества для относительно небольшого расстояния;
- «WFM (ЧМ 300 кГц)» широкополосная частотная модуляция.

В поле «Атт» дискретно задаётся значение ослабления сигнала.

В поле «АРП» задаётся скорость автоматической регулировки усиления.

Если параметры АРУ установлены неправильно, сигнал будет прослушиваться с искажениями.

В поле «Усиление» выбирается режим усиления («вкл.», «выкл.», «авто»).

Если после установки (изменения) параметров приёма отсутствует сигнал (не воспроизводится звук в громкоговорителях), то необходимо изменить уровень срабатывания схемы бесшумной настройки (далее — БШН). Для этого (см. рис. 2.3), изменяя положение регулятора уровня срабатывания схемы БШН, достичь её открытия, которое обозначается появлением красной надписи «Busy».

После проведённой настройки для записи сигнала в файл нужно установить флажок «Запись» (см. рис. 2.3). Далее происходит автоматическое непрерывное наблюдение за определённой частотой и запись сигнала в файл, что отображается таймером записи сигнала.

#### <span id="page-16-0"></span>**2.2.2. Режим работы «Сканирование»**

Предполагается, что заранее определён перечень частот, которые необходимо взять под наблюдение. Для этого в поле выбора режима работы «РПП 1» нужно выбрать соответствующий режим.

После перехода в режим сканирования появятся элементы управления этим режимом (рис. 2.4).

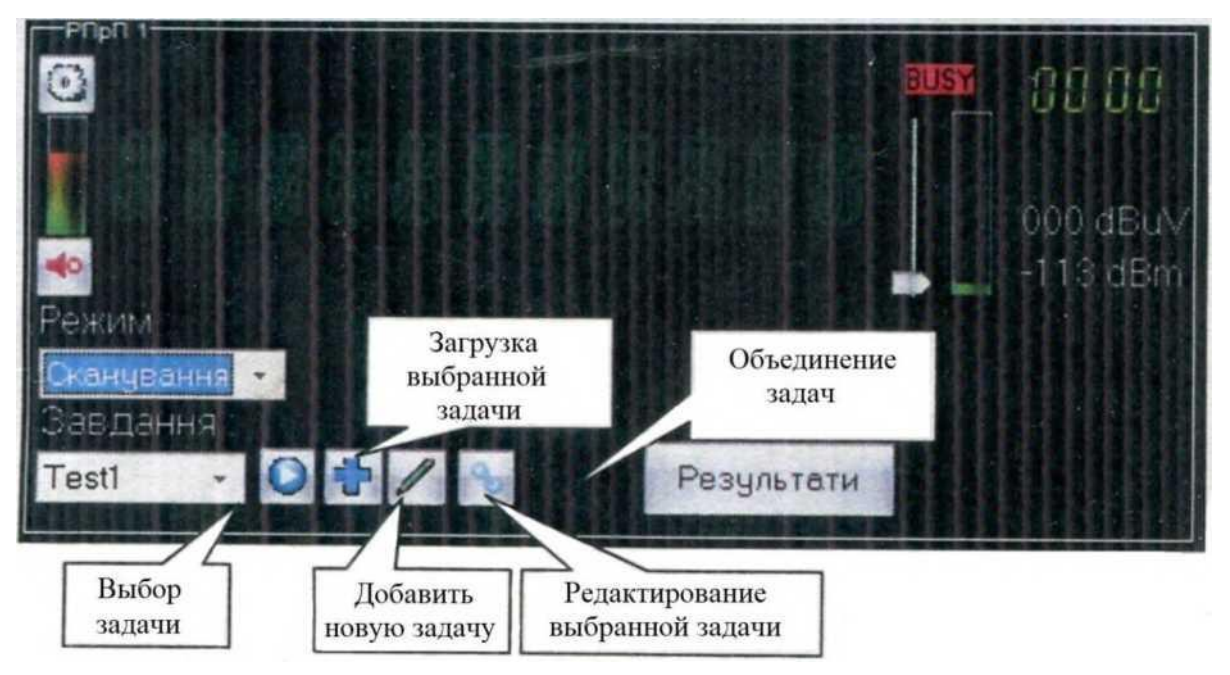

*Рис. 2.4. — Элементы управления режимом сканирования*

Для формирования новой задачи следует нажать кнопку  $\blacksquare$ , после чего появится окно ввода названия задачи. После ввода названия появится окно «Редактирование задания по банкам частот», где добавляются или редактируются частоты, которые ставятся на наблюдение (рис. 2.5).

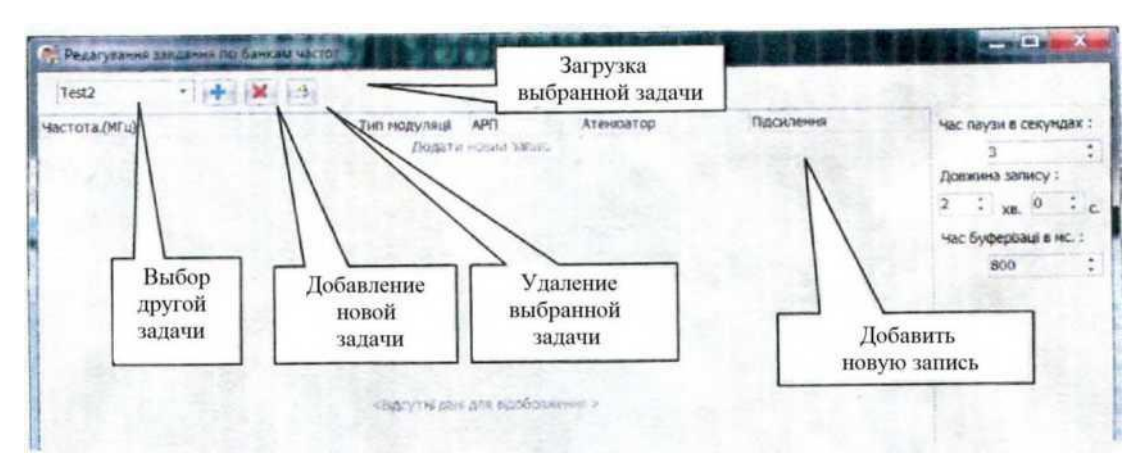

*Рис. 2.5. — Формирование задачи на наблюдение*

Для добавления в задачу новой частоты нужно перейти в поле «Добавить новую запись». В каждом из полей («Частота, (МГц)», «Тип модуляции», «АРУ», «Аттенюатор», «Усиление») необходимо установить желаемые параметры приёма сигнала на заданной частоте. Для сохранения выбранных параметров в банке частот нужно на клавиатуре нажать стрелку вниз.

Создание новой задачи на наблюдение возможно также и из окна, изображённого

на рис. 2.6. Для этого предусмотрена кнопка ... Кнопка ... предназначена для удаления выбранной задачи.

Для редактирования ранее созданной задачи на наблюдение в окне настройки РПУ 1

(рис. 2.6) нужно его выбрать из поля «Задача» и нажать кнопку **и послечего** появляется окно с частотами, занесёнными в выбранный банк (рис. 2.6).

| Test1<br>٠     |               |                     |           |            |                                |
|----------------|---------------|---------------------|-----------|------------|--------------------------------|
| Частота, (МГц) | Тип модуляції | APFI                | Атеноатор | Підсилення | Час паузи в секундах:          |
|                |               | Додати новий запис. |           |            |                                |
|                | 200 NFM       | Викл.               |           | викл.      | Довжина загису:                |
|                | 201 NFM       | Викл.               |           | BING).     | $\mathbb{C}$<br>$\overline{2}$ |
|                | 202 NFM       | Викл.               | 0         | викл.      | X5.                            |
|                |               |                     |           |            | Час буферизації в нс.:         |
|                |               |                     |           |            | 800                            |

*Рис. 2.6. — Редактирование выбранной задачи*

Изменение параметров в выбранном банке частот доступно после нажатия левой клавишей «мыши» на параметре, который нужно отредактировать. В поле «Время буферизации» задаётся длительность записанного в оперативную память ноутбука сигнала.

После уточнения параметров банка частот нужно нажать кнопку **в ходи в верхнем** правом углу окна (окно закроется) и вернуться к окну управления РПУ 1 в режиме .

сканирования по определённым частотам (рис. 2.4). Для загрузки сформированной задачи на наблюдение в РПУ 1 необходимо выбрать её в поле «Задача» и нажать кнопку  $\overline{\textbf{O}}$ . Также предусмотрена возможность загрузки сформированной задачи из окна «Редактирование задания по банкам частот» (см. рис. 2.5) нажатием кнопки

Далее в поле «РПП 1» в режиме сканирования по определённым частотам появится надпись «LOAD XXX» (рис. 2.7), где «XXX» — номер ячейки памяти РПУ 1.

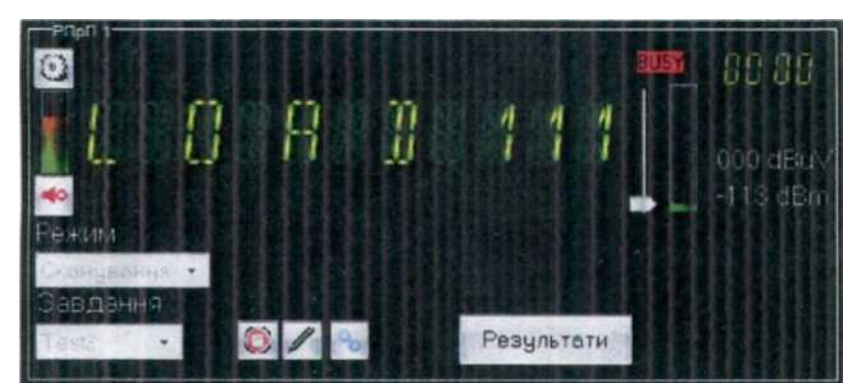

*Рис. 2.7. — Индикация загрузки задачи*

В случае небольшого количества частот, ставящихся на наблюдение, индикация загрузки может быть незаметной из-за быстрого её изменения.

После загрузки задачи начнётся наблюдение за определёнными частотами, о чём будет свидетельствовать изменение частот. Следует подчеркнуть, что скорость изменения индикации значений частот не отражает реальную скорость сканирования, которая на самом деле больше.

Во избежание срабатывания (остановки) РПУ 1 по уровню шума необходимо:

- 1. установить предельное значение порога срабатывания схемы БШН до остановки РПУ 1 по уровню шума (отображается появлением красной надписи «Busy»);
- 2. постепенно перемещая вверх положение регулятора уровня срабатывания схемы БШН достичь возобновления процесса сканирования по заданным частотам (отображается исчезновением красной надписи «Busy» и индикацией изменения значения частоты).

Порядок настройки СПО «Сопрано-М1» для управления РПУ 2 в режиме работы «Сканирование» аналогичен описанному выше для РПУ 1.

#### <span id="page-18-0"></span>**2.2.3. Режим работы «Поиск»**

Режим работы «Поиск» заключается в управлении автоматической перестройкой РПУ по всем частотам между двумя граничными значениями с заданным шагом с целью обнаружения новых радиосигналов. Рассмотрим порядок настройки СПО «Сопрано M1» на примере РПУ 1.

Для формирования задач на поиск нужно выбрать режим работы «Поиск» в поле выбора режима работы «РПП 1». После этого появятся органы управления для сканирования в определённом диапазоне частот (рис. 2.8).

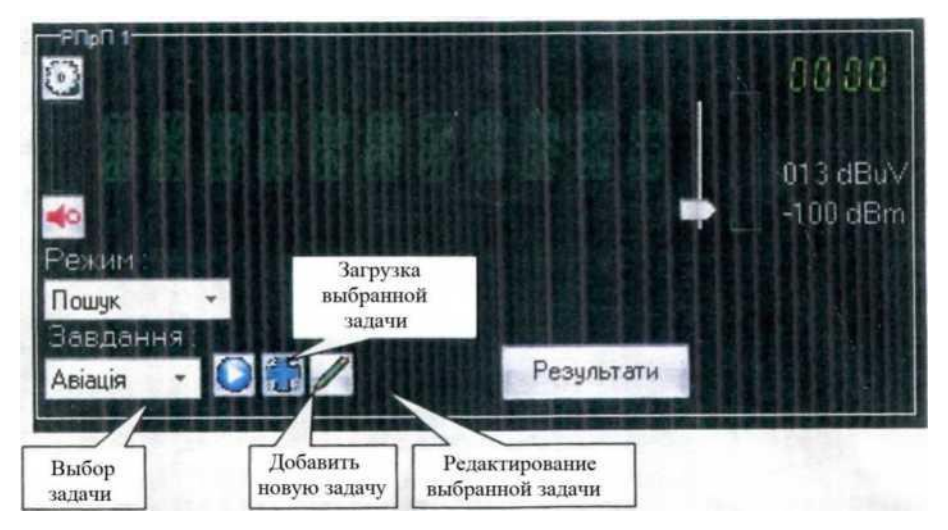

*Рис. 2.8. — Органы управления РПУ 1 в режиме поиска*

Если необходимая задача на поиск уже существует в базе данных (БД) (например, позиция «Авиация» в поле «Задача» на рис. 2.8), её нужно выбрать и загрузить, нажав кнопку  $\bullet$ 

Если нужно сформировать новую задачу, то следует нажать кнопку  $\blacksquare$ ,. Появится окно ввода названия задачи, в котором необходимо ввести название новой задачи.

После ввода названия появится окно ввода параметров поиска (рис. 2.9).

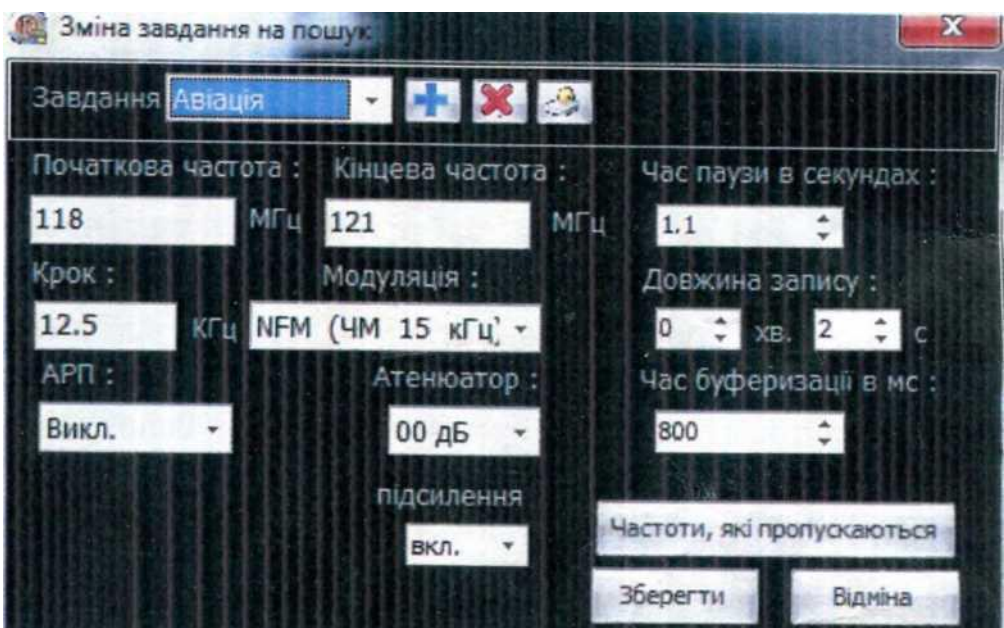

*Рис. 2.9. — Окно ввода задачи на поиск*

В поле «Время буферизации!» задаётся длительность записанного в оперативную память ноутбука НЧ сигнала.

При формировании задачи на поиск в СПО «Сопрано M1» предусмотрена возможность ввода частот, которые не представляют интерес. Для одной задачи можно задать до 50 частот, которые будут пропускаться. Для сохранения сформированной задачи в БД после ввода всех необходимых параметров нужно нажать кнопку «Сохранить».

Далее необходимо загрузить сформированное задание в РПУ 1. Это можно сделать из окна «Изменение задания на поиск» (рис. 2.9), нажав кнопку  $\mathbb{R}^3$ , или из поля «РПП 1» (рис. 2.8), нажав кнопку  $\bigcirc$ . Признаком успешной загрузки задания будет индикация изменения частоты в заданном диапазоне частот через определённый шаг поиска и появление новых органов управления поиском в поле «РПП 1» (рис. 2.10).

Как и в режиме работы «Сканирование», следует подчеркнуть, что скорость изменения индикации значений частот не отражает реальную скорость поиска, которая на самом деле больше.

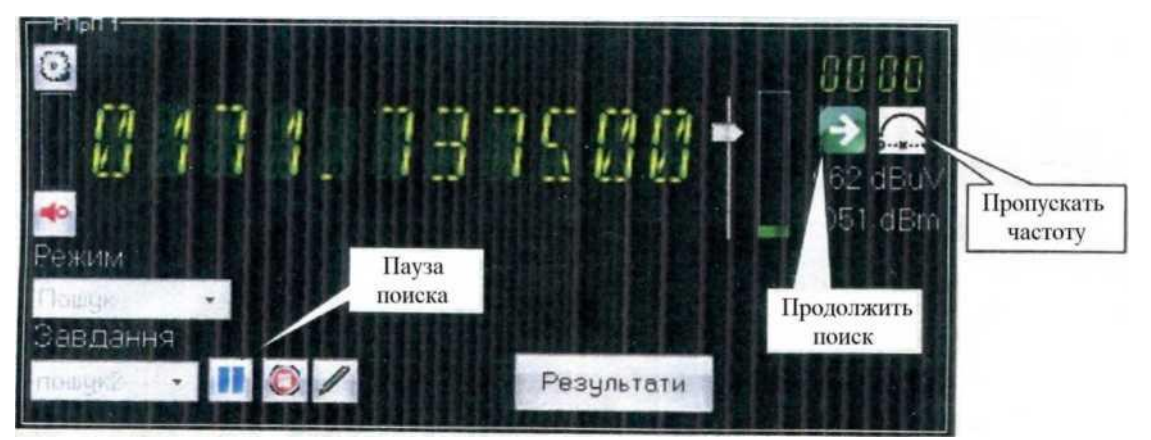

*Рис. 2.10. — Отображение процесса поиска*

Если обнаруженная частота не представляет интереса, для продолжения поиска нужно нажать кнопку **или кнопку дальнейшем нужно исключить эту** частоту из поиска. В отличие от тех частот, которые были исключены при формировании задачи на поиск, частоты, помеченные для пропуска кнопкой , будут пропускаться только на время выполнения этой задачи, а при следующей её загрузке в РПУ 1 станут доступными.

Если обнаруженная частота требует корректировки настроек параметров приёма, нужно нажать кнопку паузы поиска . Появятся элементы управления изменением настроек (рис. 2.11).

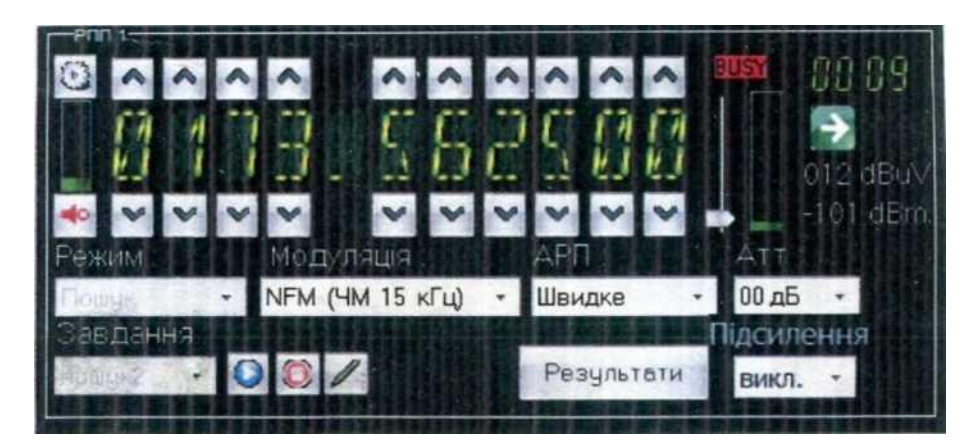

*Рис. 2.11. — Корректировка параметров приёма*

После изменения параметров приёма на обнаруженной частоте и её записи в файл можно возобновить поиск (нажать кнопку  $\bigcirc$ ) или остановить выполнение задачи. Чтобы выбрать другую задачу или изменить режим работы РПУ 1, следует нажать

кнопку **. Появится поле «РПП 1», изображённое на рис. 2.8.** 

Порядок настройки СПО «Сопрано-М1» для управления РПУ 2 в режиме работы «Поиск» аналогичен описанному выше для РПУ 1.

# <span id="page-21-0"></span>**2.2.4. Обработка результатов перехвата**

Из всех режимов работы РПУ данные перехвата заносятся в БД и отображаются в таблице результатов СПО «Сопрано-М1», которая размещена во второй панели главного окна и изображена на рис. 2.12.

| Harrora, MFa | Lima       | Початок запису      | Г. Тривалсть          | Kosny | Xro | $3 - 17$ |  |
|--------------|------------|---------------------|-----------------------|-------|-----|----------|--|
|              |            |                     | EBRATH ANY ART COUNTS |       |     |          |  |
| 0149.875060  | 2212.2015  | 2212 2015 17:20:21  | 00.00.02              |       |     |          |  |
| 0149 862500  | 22122015   | 22 12 2015 17:28 19 | 00.00.02              |       |     |          |  |
| 0148 850000  | 2212 2015  | 22.12.2015 17:20:16 | 00.00.02              |       |     |          |  |
| 0148 837500  | 22.12.2015 | 2212 2015 17:28 14  | 00.00.02              |       |     |          |  |
| 0148.925003  | 22.12.2015 | 2212 2015 17:28 12  | 00.00.02              |       |     |          |  |
| 0149 912500  | 22122015   | 22.12.2015 17:29:09 | 00.00.02              |       |     |          |  |
| 0148 800000  | 2212 2015  | 22 12 2015 17:20:07 | 00.00.02              |       |     |          |  |
| 0148 787500  | 22.12.2015 | 2212 2015 17:28:05  | 00.00.02              |       |     |          |  |
| 0148.775000  | 22.12.2015 | 22122015172902      | 00.00.02              |       |     |          |  |
| 0146.762500  | 22.12.2015 | 22.12.2015 17.29.00 | 00.00.02              |       |     |          |  |
| 0148737500   | 2212 2015  | 22.12.2015 17:27:58 | 00.00.02              |       |     |          |  |
| 0149-725000  | 22.12.2015 | 22.12.2015 17:27:54 | 00:00:02              |       |     |          |  |
| 0149.712500  | 2212 2015  | 2212 2015 17:27:52  | 00.00.02              |       |     |          |  |
| 0149.700000  | 22.12.2015 | 22.12.2015 17:27:49 | 00.00.02              |       |     |          |  |
| 0146.687500  | 22.12.2015 | 2212 2015 17:27:47  | 00.00.02              |       |     |          |  |
| 0148 66,7500 | 22.12.2015 | 22 12 2015 17:27:46 | 00 00 02              |       |     |          |  |
| 0148 650000  | 22122015   | 2212 2015 17:27:41  | 00.00.02              |       |     |          |  |
| 0148.637500  | 2212.2015  | 22.12.2015 17:27:39 | 00 00 02              |       |     |          |  |
| 0149.625000  | 22122015   | 22.12.2015 17:27:36 | 00.00.02              |       |     |          |  |

*Рис. 2.12. — Таблица результатов перехвата*

Основная функция таблицы результатов — отображение перехваченных сеансов связи и информации о них: частоты, даты (или даты и времени перехвата), продолжительности сеанса. Также в таблице отображены три поля, доступные оператору для заполнения по результатам обработки (прослушивания): «Содержание», «Кто» и «Кому».

Сеансы, представленные в таблице результатов, могут быть структурированы по любому из полей в порядке увеличения или уменьшения. Для этого нужно нажать левой клавишей «мыши» на названии поля, по которому необходимо осуществить структурирование. Индикатором структурирования по увеличению или уменьшению соответствующего поля является стрелка вверх или вниз возле названия поля.

В нижнем левом углу таблицы результатов перехвата (см. рис. 2.12) предусмотрены органы управления для быстрого перехода по записям (рис. 2.13).

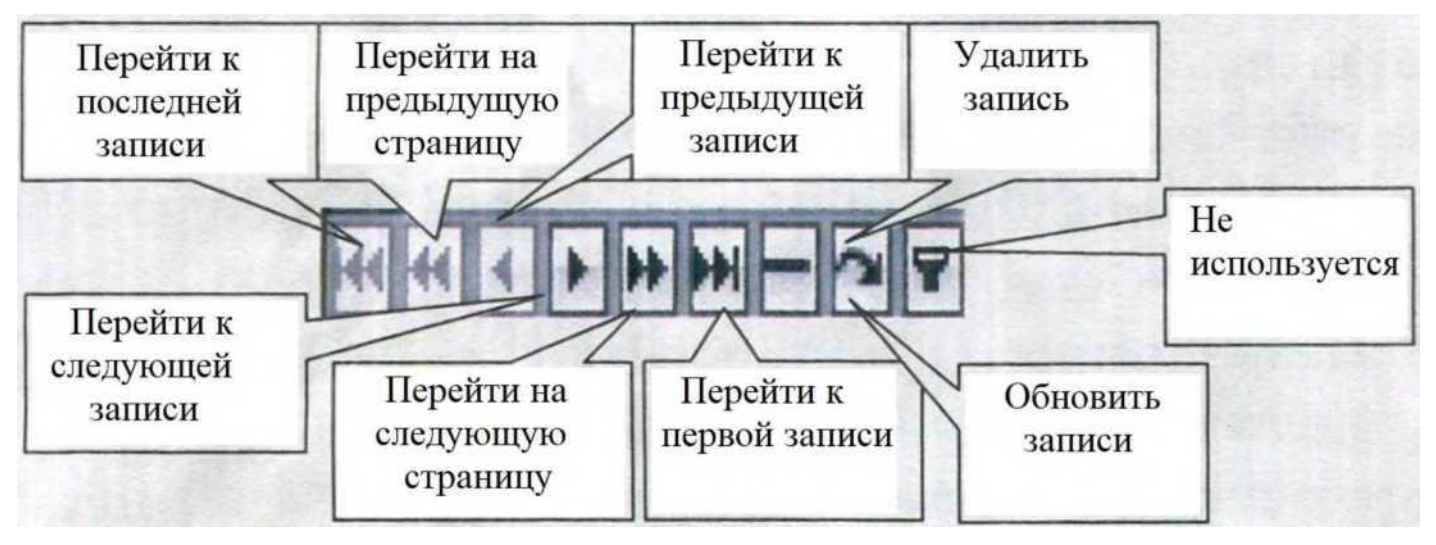

*Рис. 2.13. — Контекстное меню выбранного столбца*

Колонки, отображаемые в таблице результатов, могут быть настроены под личные потребности оператора: отображаться или не отображаться, быть в той или иной позиции.

Окно обработки зарегистрированных сигналов (рис. 2.14) размещается в третьей панели главного окна СПО «Сопрано-М1» и содержит в себе:

- амплитудно-временное представление зарегистрированного сигнала;
- органы управления прослушиванием кнопки начала, остановки и повтора прослушивания и низкочастотной фильтрации.

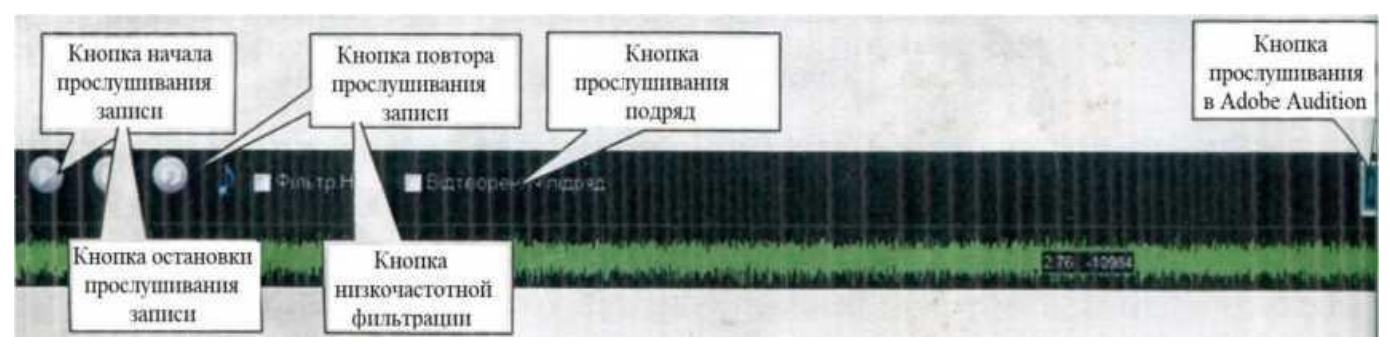

*Рис. 2.14. — Панель прослушивания зарегистрированных сигналов*

# **2.3. Автоматизированное рабочее место для поста радиомониторинга «Звезда»**

<span id="page-23-0"></span>Автоматизированное рабочее место для поста радиомониторинга «Звезда» (изделие «Звезда») предназначено для обеспечения радиомониторинга цифровых систем связи УКВ диапазона частот. Изделие «Звезда» выполнено по технологии SDR (Software—defined Radio) — программно—определяемое радиоустройство на базе программируемой логической интегральной схемы.

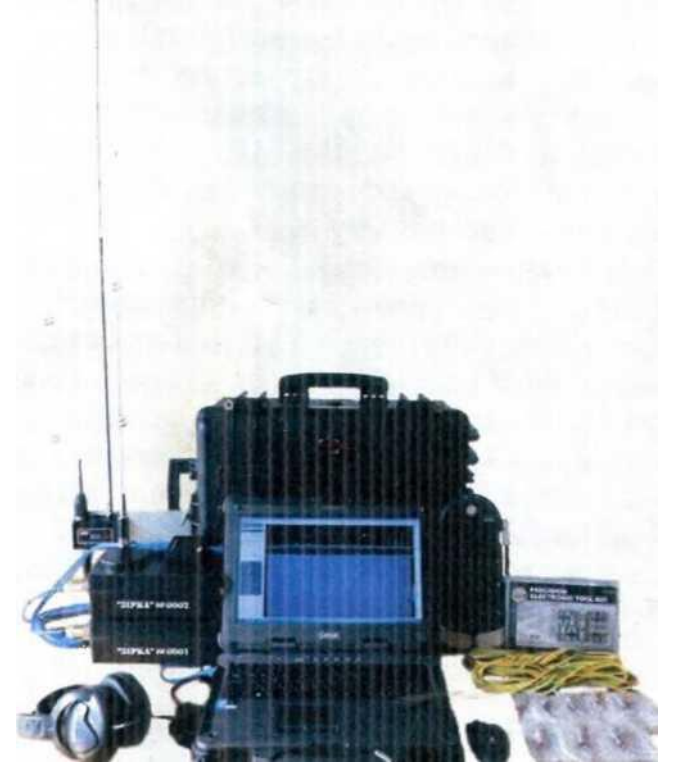

*Рис. 2.15. — Внешний вид изделия «Звезда»*

Основные тактико-технические характеристики изделия «Звезда»:

- количество физических входов 2;
- количество физических высокочастотных (ВЧ) выходов 2; диапазон входных частот по каждому ВЧ входу, МГц — 0,30—3000;
- шаг настройки частоты сигнала,  $\Gamma$ ц  $-1$ ;
- частота дискретизации, МГц до 38,4;
- разрядность аналого-цифрового преобразователя (АЦП), бит 12;
- входное сопротивление, Ом 50;
- интерфейс связи между АРМ на базе защищённого ноутбука и модулем цифровой обработки сигналов — USB 3.0.

Основные составляющие изделия «Звезда»:

- два модуля цифровой обработки сигналов с SDR приёмниками Nuand Blade RFx40 и платами расширения ХВ200;
- АРМ специального назначения на базе защищённого ноутбука Getac X500;
- мобильная АС (штырь пружинный длиной 62 см);
- стационарная АС (дуплекс на алюминиевой пластине,
- штырь пружинный (длина 55 см), штырь диаметром 10 мм (длина 58 см), штырь диаметром 4 мм (длина 58 см), штырь диаметром 3 мм (длина 58 см));
- манипулятор «Мышь», сетевой фильтр, наушники, концентратор USB 3.0;
- набор высокочастотных переходников;
- внешний накопитель на жёстком магнитном диске;
- набор инструментов.

Изделие «Звезда» и его составные части упакованы в транспортировочный защитный контейнер-чемодан размерами 607 х 475 х 275 мм. Общая масса 30 кг.

Для управления изделием «Звезда», обработки, анализа и сохранения данных, а также предоставления пользователю всей необходимой информации, полученной в ходе работы изделия «Звезда», используется СПО «SDRSharp», «DSDPlus» и «Virtual Audio Cable». Порядок работы с СПО будет представлен в следующем разделе.

# <span id="page-24-0"></span>**2.4. Методика использования DVB-Т тюнера в качестве SDR приёмника для радиомониторинга УКВ диапазона частот**

# <span id="page-24-1"></span>**2.4.1. Общие положения**

**SDR** (Sostware—defined radio — программно—определяемая радиосистема) приёмники и приёмники—передатчики, такие как HackRF One, RTL—SDR, Airspy, BladeRF и другие устройства, принимающие и оцифровывающие сигнал с последующей передачей его на ПК, могут управляться программой «SDRSharp» с плагином «DSD+». Поэтому у них есть возможность декодировать такие стандарты цифровой связи как DMR, АРСО Р25, D—STAR, NXDN (4800 и 9600), Р25 Phase 1, X2— TDMA и ProVoice в открытом режиме, а также регистрировать другие цифровые сигналы систем радиосвязи.

В качестве SDR приёмника можно использовать DVB-Т тюнер на базе чипа RTL2832U от «Realtek», который способен работать как широкополосный SDR приёмник диапазона 24-1700 МГц (определяется внутренним тюнером). При этом чип RTL2832U работает в специальном режиме с помощью драйвера, который заменяет стандартный драйвер. Этот режим отключает все встроенные функции

декодирования и переводит чип RTL2832U в режим быстрого аналого-цифрового преобразования с частотой 3 млн восьмибитных выборок в секунду. В свою очередь, чип тюнера, настроенный на частоту от 24 до 1700 МГц, подаёт на вход RTL2832U выбранную полосу шириной 3,2 МГц для оцифровки.

# <span id="page-25-0"></span>**2.4.2. Установка на ПК и настройка СПО «SDRSharp» с плагином «DSD+»**

**2.4.2.1.** Установка СПО «SDRSharp» на операционную систему (ОС) **Windows ХР**:

СПО «SDRSharp», начиная с версии 1362, перенесено на Net Framework 4.6, в связи с чем прекращена поддержка ОС Windows ХР.

Для установки СПО «SDRSharp» на ОС Windows ХР:

- 1. Загрузить с [https://yadi. sk/d/NvGPagXphkdHG](https://yadi.sk/d/NvGPagXphkdHG) архив версий. Производитель рекомендует для использования последнюю версию.
- 2. Разархивировать загруженный архив с СПО «SDRSharp» в любую папку.
- 3. Скачать драйвер «Zadig» (версию для Windows ХР) с [http://zadig.akeo.ie/,](http://zadig.akeo.ie/) на данный момент актуальна версия zadig\_xp\_2.1.2.
- 4. Перейти к п. 6 п.п. 2.4.2.2.

**2.4.2.2.** Установка СПО «SDRSharp» на ОС Windows Vista или новее (**Windows 7, 8, 10**)

Для установки СПО «SDRSharp» на ОС Windows Vista или новее:

1. Установить пакет Net Framework 4.6 с сайта [http://www.microsoft.com/en](http://www.microsoft.com/en-us/download/)[us/download/.](http://www.microsoft.com/en-us/download/)

*Примечание.* 

В Windows 10 пакет Net Framework 4.6 установлен по умолчанию. В других ОС проверить установленные версии можно в директории C:\WINDOWS\Microsoft.NET\Framework.

На некоторых ПК может потребоваться установка Microsoft Visual С++ (2005, 2010 и обновления до SP1).

- 2. Загрузить архив с ПО по ссылке [http://airspy.com/download/.](http://airspy.com/download/)
- 3. Разархивировать загруженный архив с СПО «SDRSharp» в любую папку.
- 4. При использовании приёмника на базе RTL перейти к следующему шагу. Для всех остальных устройств, кроме RTL, установка СПО «SDRSharp» завершена.
- 5. Настроить DVB-Т тюнер в специальном режиме быстрого аналого-цифрового преобразования.

Для RTL устройств необходимо дополнительно установить специальный драйвер. Для этого в папке с СПО «SDRSharp» запустить на выполнение файл install-rtlsdr.bat. Этот скрипт загрузит необходимые файлы для установленной операционной системы.

6. Подключить RTL тюнер в порт USB 2.0 и запустить на выполнение файл Zadig.exe (рис. 2.16).

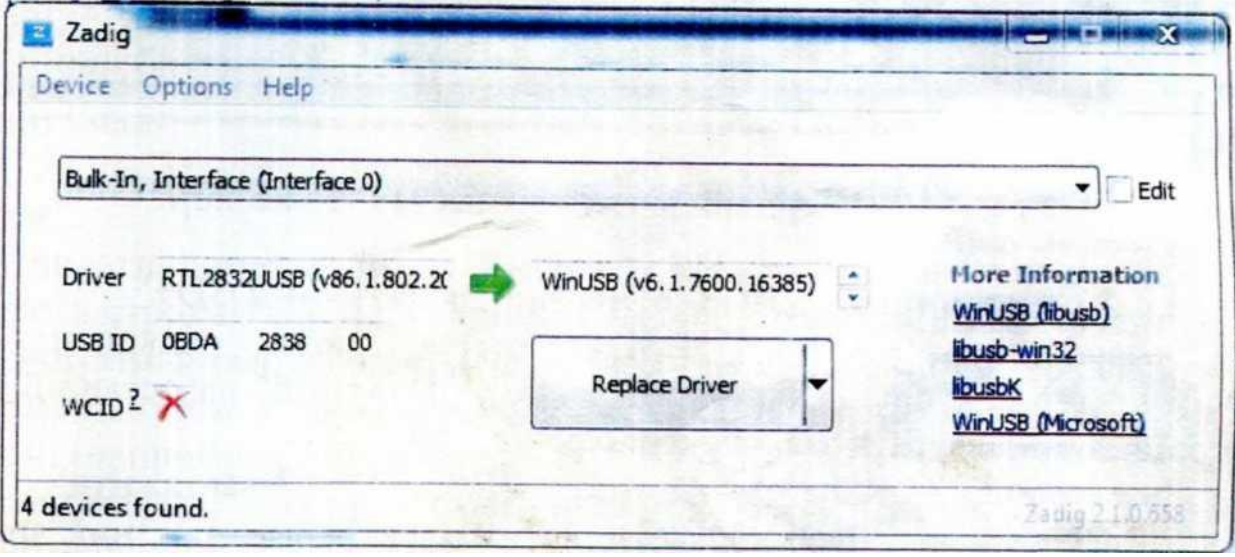

*Рис. 2.16. — Внешний вид окна установки драйвера RTL тюнера*

7. Выбрать установленное устройство в строке **«Device»**. Устройство может иметь разные названия — Bulk In Interface 0, или RTL2832UUSB, или другое. Если в строке нет устройства, то система уже установила другой драйвер. В этом случае в меню **«Options»** установить переключатель **«List All Devices»**. Устройство появится в выпадающем окне со списком. Выбрать WinUSB драйвер в строке **«Driver»** и нажать **«Install Driver»**.

СПО «SDRSharp» установлено. Запустить файл «SDRSharp.exe». Главное окно представлено на рис. 2.17.

| 6.6 SDR# v1.0.0.1434 - IQ File ("/wav)         |                                   |                                                         |                          |                             | $-10 - 3$ |
|------------------------------------------------|-----------------------------------|---------------------------------------------------------|--------------------------|-----------------------------|-----------|
| 三目祭り                                           | $000.172.462.500 \Leftrightarrow$ |                                                         |                          |                             |           |
| Source 1Q File ("Liviny)                       |                                   |                                                         |                          |                             | Zoom      |
| <b>Q</b> Fie ('way)                            |                                   |                                                         |                          |                             |           |
| <b>v</b> Radio                                 | 888889387560                      |                                                         |                          |                             |           |
| AM LSB<br><b>USS</b><br>O NFM                  |                                   |                                                         |                          |                             |           |
| DSB CW<br><b>RAW</b><br><b>NEM</b>             |                                   |                                                         |                          |                             |           |
| <b>TEST</b><br>$\alpha$                        |                                   |                                                         |                          |                             |           |
| Blackman-Hams 4<br>$\;$<br>Filter              | 砺                                 | <b><i><u><i><u><b>SANADO</b> MATARA</u></i></u></i></b> | <b>We make your more</b> | <b>www.grunnerhuman.com</b> | Contrast  |
| Order<br>Bandwidth<br>8000 0<br>1000 0         | 66<br>70                          |                                                         |                          |                             | 31        |
| / Squeich<br>Cit/ Shift                        | $-75$                             |                                                         |                          |                             |           |
| MAG -<br>$50 -$                                | -80<br>-90                        |                                                         |                          |                             |           |
| <b>Dramas</b><br>Step Size                     | $-96$<br>100                      |                                                         |                          | 172.6006/                   |           |
| Snap to Grid V 125 kHz<br>۰                    | 172,300M                          | 172,400M                                                | 172,500M                 |                             |           |
| Correct 1Q<br><b>HOLE</b>                      |                                   |                                                         |                          |                             | Range     |
| Swap   & Q<br>And Jones<br>$\rightarrow$ Audio |                                   |                                                         |                          |                             |           |
| AGC                                            |                                   |                                                         |                          |                             |           |
| <b>FFT Display</b>                             |                                   |                                                         |                          |                             |           |
| Audio Nobe Reduction."                         |                                   |                                                         |                          | 翡                           |           |
| IF Noise Reduction<br>Noise Blanker            |                                   |                                                         |                          |                             |           |
| Recording*<br>п                                |                                   |                                                         |                          |                             | Offset    |
| Zoom FF1                                       |                                   |                                                         |                          |                             |           |
| Frequency Manager*                             |                                   |                                                         |                          |                             |           |
|                                                |                                   |                                                         |                          |                             |           |
|                                                |                                   |                                                         |                          |                             |           |
|                                                |                                   |                                                         |                          |                             |           |

*Рис. 2.17. — Внешний вид окна СПО «SDRSharp»*

# **2.4.2.3.** Настройка СПО «SDRSharp» с плагином «DSD+»

#### **Загрузить плагин «DSD+**» Для чего:

- 1. Открыть сайт <http://www.dsdplus.com/> и нажать кнопку «Download» на последней версии программы. Разархивировать загруженный архив.
- 2. Связать «SDRSharp» с «DSD+». Загрузить архив <http://rtl-sdr.ru/uploads/download/dsd.zip.> Разархивировать загруженный архив. В полученной папке скопировать файл «SDRSharp.DSD.dll» и вставить в папку с программой «SDRSharp».
- 3. В полученной папке с плагином «DSD+» открыть файл «MagicLine.txt» и скопировать в нём строку с таким содержимым: <add key=«DSD» value=«SDRSharp.DSD.DSDPlugin,SDRSharp.DSD» />

4. В папке с программой «SDRSharp» открыть файл «Plugins.xml» с помощью программы «Блокнот» и вставить скопированную строку в открытый файл. Закрыть файл «Plugins.xml» с сохранением изменений.

Плагин «DSD+» установлен.

**Настроить путь к плагину «DSD+»**. Для чего открыть СПО «SDRSharp». В меню СПО «SDRSharp» появится новая вкладка «DSD Interface\*» — открыть её. Нажать кнопку «Configure». Под строкой «DSD path (click to edit)» выбрать путь к файлу «DSDPlus.exe». Нажать кнопку «ОК». Путь к плагину «DSD+» настроен.

Для корректной работы СПО «SDRSharp» необходимо установить и настроить **вспомогательное звуковое устройство**, для этого:

- 1. Установить вспомогательное звуковое устройство VB-COBLE Driver. Для чего загрузить архив [http://vbaudio.jcedeveloppement.com/Download\\_CABLE/VBCABLEDriver\\_Pack43.](http://vbaudio.jcedeveloppement.com/Download_CABLE/VBCABLEDriver_Pack43.zip) [zip](http://vbaudio.jcedeveloppement.com/Download_CABLE/VBCABLEDriver_Pack43.zip)
- 2. В полученной папке в зависимости от разрядности операционной системы на ПК запустить от имени администратора один из файлов: VBCABLE\_Setup.exe или VBCABLE\_Setup\_x64.exe.
- 3. Перезагрузить операционную систему.

**Изменить параметры звука**. Для чего в операционной системе открыть вкладку «Устройства воспроизведения» (способ открытия зависит от самой операционной системы). В свойствах нового устройства (CABLE Input) задать частоту дискретизации 48000 Гц и разрядность 16 бит. На вкладке «Устройства записи» в свойствах нового устройства (CABLE Output) также задать частоту дискретизации 48000 Гц и разрядность 16 бит. Параметры звука настроены.

#### **Настроить входной и выходной звуковые каналы**:

- 1. Запустить на выполнение СПО «SDRSharp». Во вкладке «DSD Interface\*» нажать кнопку **«Start DSD»**, в результате на несколько секунд откроется командная строка. Она закрывается вследствие того, что входной и выходной звуковые каналы не настроены.
- 2. Во время присутствия командной строки нажать на клавиатуре ПК кнопку **«Pause»**.
- 3. Считать номер входного звукового канала («audio input device # ...») напротив строки: «CABLE Output (VB-Audio Virtual)».
- 4. Считать номер выходного звукового канала («audio output device # ...») напротив строки с названием выхода звуковой карты, которая используется в системе (например, «Line Output»).
- 5. Нажать кнопку **«Configure»**. В поля **«Input/Output device»** установить соответствующие входной и выходной звуковые каналы.
- 6. Во вкладке **«DSD Interface\*»** в пункте «Audio device» выбрать устройство «[Windows DirectSound] CABLE Input (VB-Audio Virtual Cable)».

Входной и выходной звуковые каналы настроены.

## <span id="page-29-0"></span>**2.4.3. Работа СПО «SDRSharp»**

#### **2.4.3.1.** Настройка СПО «SDRSharp»

Для начала работы настроить СПО «SDRSharp» для работы с RTL тюнером. Для этого выбрать в выпадающем меню возле кнопки **«Play»** устройство «RTL-SDR/USB».

Зайти в настройки приёмника (кнопка **«Configure»**), в результате чего откроется соответствующее меню (рис. 2.18).

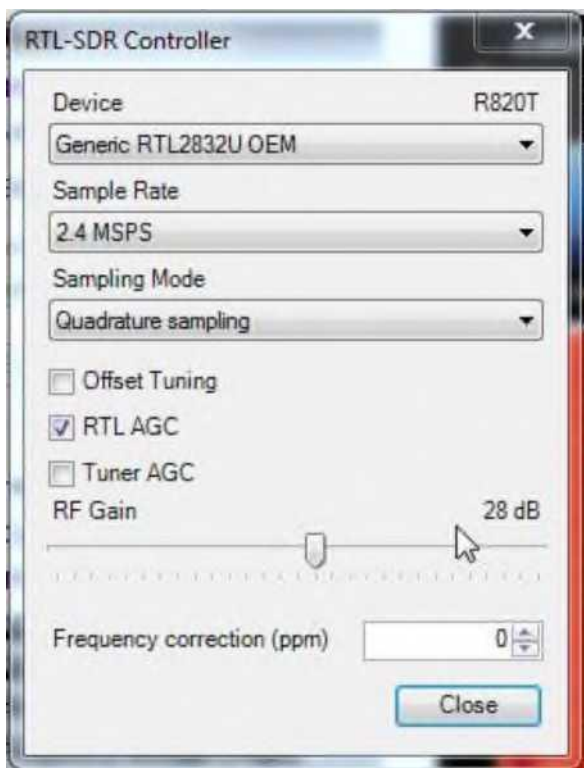

*Рис. 2.18. — Внешний вид меню «Configure»*

Вкладка **«Device»** — отображает подключённое устройство и чип тюнера.

Во вкладке **«Sample Rate»** выбрать ширину полосы приёмника (частота дискретизации RTL, 2048 MSPS соответствует 2,048 МГц). Полосу можно изменять от 0,25 МГц до 3,2 МГц. Чем больше полоса, тем большую мы будем наблюдать полосу на анализаторе спектра и большую нагрузку на процессор ПК.

При установке частоты дискретизации RTL устройств большей, чем 2,4 МГц, вследствие их конструктивных особенностей наблюдаются искажения сигнала на границах спектра.

Вкладка **«Sampling Mode»** — режим работы RTL устройства. Выбрать режим квадратурного приёма «Quadrature sampling».

Переключатель **«Offset Tuning»** — только для тюнеров Е4000. Переключает режим работы входа RTL с нулевой частоты на промежуточную ненулевую частоту. Позволяет полностью освободиться от гармоники на нулевой частоте (на середине экрана).

Переключатель **«RTL AGC»** — автоматическая регулировка усиления на участке «Смеситель тюнера—АЦП RTL2832». Установить галочку на переключателе при первом запуске.

Переключатель **«Tuner AGC»** — автоматическая регулировка усиления на участке «Вход приёмника—МШУ—Смеситель». Для лучшей работы этот переключатель оставить выключенным.

Регулятор **«RFGain»** — ручная регулировка усиления тюнера. Позволяет самостоятельно изменять усиление входного тракта тюнера при отключенном переключателе **«Tuner AGC»**. Устанавливается индивидуально в зависимости от условий приёма. Для первого запуска установить этот регулятор на 25—36 дБ. При дальнейшей работе с программой необходимо экспериментировать со значением усиления методом подбора наиболее оптимального значения для балансировки между оптимальным усилением и уменьшением паразитных гармоник.

Окошко **«Frequency correction PPM»** — коррекция частоты опорного генератора тюнера. Вследствие того, что практически все RTL—SDR приёмники нуждаются в подстройке точной частоты, необходимо провести её коррекцию. Это осуществляется следующим образом. Запустить приём, настроиться на сигнал с известной частотой, подбором значения **«Frequency correction PPM»** совместить значение частоты пика сигнала с красной вертикальной линией.

Программа настроена на работу с приёмником.

Нажать кнопку **«PLAY»**. На вкладке Radio включить вид модуляции NFM.

Включить переключатель **«Correct IQ»** на панели **«Radio»** для улучшения подавления зеркального канала.

Включить переключатель **«Filter Audio»** на панели **«Audio»** для улучшения качества звука.

Отрегулировать ползунок **«Range»** в главном окне.

В случае прерывания звука, возможно, была выбрана слишком широкая полоса приёмника и процессор ПК перегружен. Нажать кнопку **«Configure»** и попробовать различные настройки **«AGC»** и **«RF Gain»**.

**2.4.3.2.** Описание элементов управления и настроек ПО «SDRSharp»

- Кнопка **«STOP / PLAY»** запуск/остановка приёма.
- Под кнопкой **«STOP / PLAY»** в панели **«Source»** выбор источника сигнала (RTL 2832 USB тюнер).
- Кнопка **«CONFIGURE»** вход в настройки источника сигнала (настройки тюнера).
- Справа от кнопки **«CONFIGURE»** находится кнопка **«MUTE»** для отключения звука и ползунок для регулировки громкости.
- Справа от ползунка регулировки громкости находится индикатор отображения частоты приёма. Непосредственно в этом поле левой клавишей манипулятора «мышь», курсорными клавишами или цифровыми клавишами можно изменять частоту приёма.
- Регулятор **«Zoom»** главного окна ПО предназначен для изменения масштаба отображения спектра и водопада.
- Регулятор **«Contrast»** изменение палитры водопада.
- Регулятор **«Range»** (диапазон) смещение минимума анализатора спектра. Для RTL тюнеров достаточно 70: 80 dB.
- Регулятор **«Offset»** смещение максимума анализатора спектра.
- Чёрное окно сверху анализатор спектра принимаемой полосы частот. В этом окне кроме индикации спектра с помощью манипулятора «мышь» можно изменять частоту настройки.
- Чёрное окно внизу водопад. Тоже с помощью манипулятора «мышь» позволяет изменять частоту настройки.

Панель **«Radio»** (рис. 2.19).

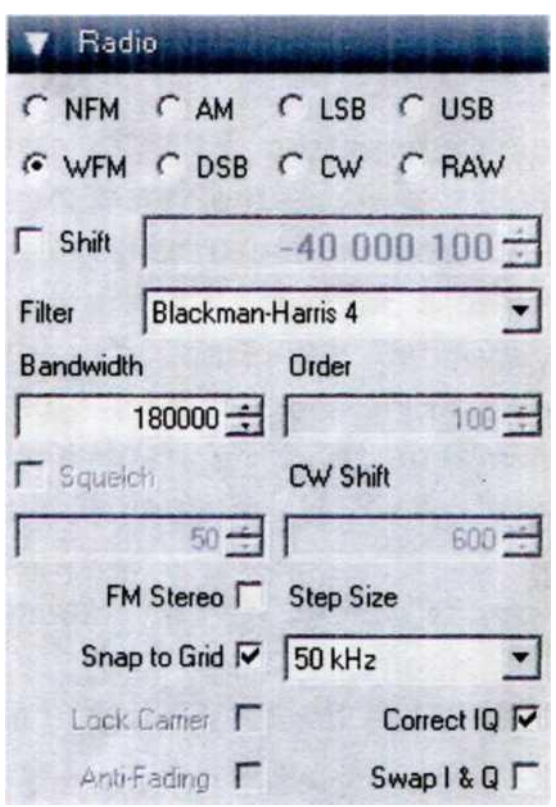

*Рис. 2.19. — Внешний вид панели «Radio»*

- NFM, AM, LSB, USB, WFM, DSB, CW, RAW переключение видов модуляции сигнала. RAW — приём без демодуляции сигнала.
- Переключатель **«Shift»** смещение индикации частоты приёма. Переключатель включает, а цифровое поле задаёт смещение. Используется в основном с конвертерами частоты для индикации точной частоты приёма (DVB—T тюнер с СПО «SDRSharp» может использоваться в качестве панорамного индикатора в составе коротковолнового приёмника с преобразованием «вверх»).
- Выпадающий список **«Filter»** выбор оконного фильтра.
- Окошко «Bandwidth» выбор полосы фильтра принимаемого сигнала. Из опыта маневренной группы для получения перехваченных сигналов УКВ радиостанций с достаточным качеством полосу фильтра необходимо установить 9000.
- Окошко **«Order»** порядок фильтра. Влияет практически на все фильтры, которые пропускают сигнал.
- Переключатель **«Squelch»** шумоподавитель. Переключатель включает, а цифровое поле настраивает чувствительность. Из опыта маневренной группы установлено, что уровень шума в разных участках УКВ диапазона частот имеет разное среднее значение, поэтому для корректной его работы необходимо включить автоматическую регулировку усиления переключателем **«RTL AGC»**. Для настройки шумоподавителя необходимо на анализаторе спектра найти

участок без сигнала (с шумом), нажать левой клавишей манипулятора «мышь» по этому участку, чем установить частоту приёма. Далее, увеличивать чувствительность шумоподавителя в цифровом поле до момента исчезновения шума в динамике ПК. Шумоподавитель настроен.

- Переключатель **«Snap to grid»** привязка частоты к сетке с шагом, который указан в цифровом поле **«Step size»**.
- Переключатель **«Correct IQ»** автокоррекция дисбаланса фазы и уровня IQ сигнала. Улучшает подавление зеркального канала и убирает его на нулевой частоте.
- Переключатель **«Swap I & Q»** меняет местами I и Q составляющие сигнала (для RTL устройств функция не используется).
- Переключатель **«Marks Peak»** маркирует пики сигнала.

Панель **«Audio»** (рис. 2.20).

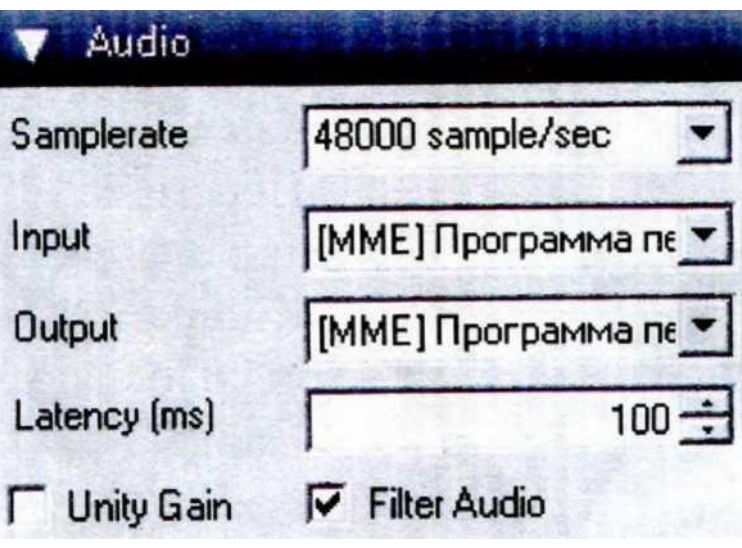

*Рис. 2.20. — Внешний вид панели «Audio»*

- Окошко **«Samplerate»** установка частоты дискретизации звукового потока на выходе.
- Окошко **«Input»** выбор звукового входа.
- Окошко **«Output»** выбор устройства для воспроизведения звука.
- Окошко **«Latency»** размер буфера накопления сигнала в миллисекундах.
- Переключатель **«Filter audio»** включение звукового фильтра на выходе. Фильтр не имеет настроек. Полоса пропускания для NFM и AM равна половине полосы, установленной в параметре **«Filter Bandwidth»**. Для WFM 20—20000 Гц.

Панель **«AGC»** — автоматическая регулировка усиления (рис. 2.21).

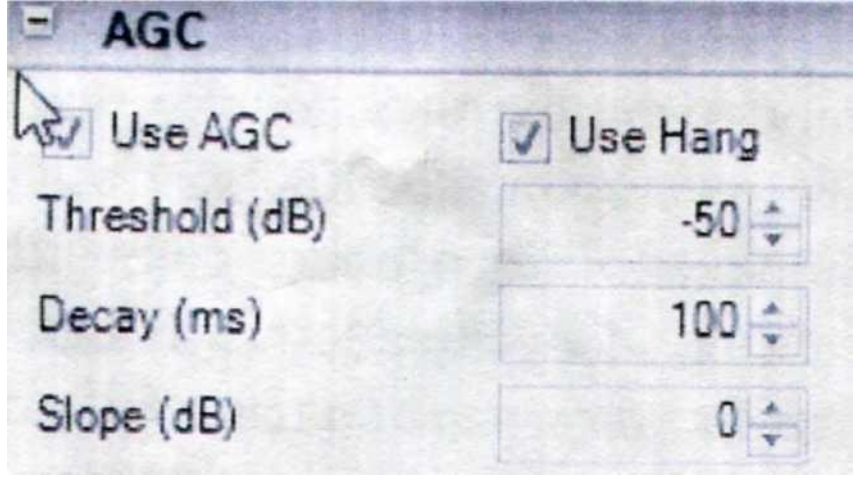

*Рис. 2.21. — Внешний вид панели «AGC»*

В приёмном тракте несколько автоматических регулировок усиления. Это программная AGC, она поддерживает уровень звука после демодуляции на одном уровне и не влияет на общее усиление тракта от АС до демодулятора.

Панель **«FFT Display»** (рис. 2.22).

- Окошко **«View»** выбор отображения анализатора спектра, водопада или обоих одновременно.
- Окошко **«Window»** выбор оконной функции для анализатора и водопада.
- Окошко **«Resolution»** количество точек преобразования Фурье входного IQ сигнала. Чем больше точек, тем чётче картинка спектра и больше нагрузка на процессор.
- Переключатель **«Time Markers»** вывод на водопад информации о времени и дате.
- Кнопка **«Gradient»** настройка палитры водопада.
- Набор регуляторов **«Smoothing»** сглаживание. Влияет на отображение спектра и водопада.
- Регулятор **«Speed»** изменяет скорость движения изображения сигнала на водопаде.

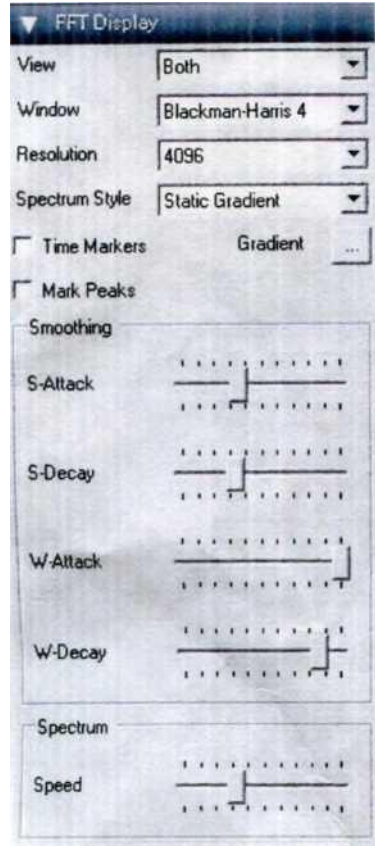

*Рис. 2.22. — Внешний вид панели «FFT Display»*

#### <span id="page-35-0"></span>**2.4.4. Методика перехвата сигналов аналоговой телефонии**

Для перехвата сигналов аналоговой телефонии (аналоговые УКВ радиостанции Р-159, Р-169, P-173, P-832, «Baofeng» и другие) необходимо:

- 1. В выпадающем меню возле кнопки **«Play»** выбрать соответствующее устройство «RTL-SDR/USB» или «Blade RF».
- 2. Для точного соответствия индикации принимаемой частоты её реальному значению провести коррекцию частоты опорного генератора тюнера в соответствии с п.п. 2.4.3.1.

#### *Примечание.*

При использовании DVB-Т тюнера в качестве SDR приёмника необходимо учитывать термическую неустойчивость собственного кварцевого резонатора. Значение несущей частоты со временем может изменяться при комнатной температуре до 30 ppm.

- 3. Провести настройку:
	- o **«Sample Rate»** меню «Configure» 2048 MSPS для режима ручного поиска в диапазоне частот, 0,25 MSPS — для перехвата одной частоты;
	- o вид модуляции сигнала панели «Radio» NFM;
	- o «Bandwidth» панели «Radio» 9000;
	- o шумоподавитель в соответствии с п.п. 2.4.3.2;
	- o **«Correct IQ»** установить галочку;
	- o **«Filter audio»** панели «Audio» установить галочку;
	- o **«View»** панели «FFT Display» установить «Both»;
	- o **«IF Spectrum»** панели «IF processor» установить галочку.
- 4. Из опыта маневренных групп для режима ручного поиска сигналов УКВ радиостанций в определённых диапазонах частот (которыми могут быть 30-76, 137170, 400-460, 900-927 МГц) необходимо:
	- o в поле индикатора отображения частоты приёма левой клавишей манипулятора «мышь», курсорными клавишами или цифровыми клавишами установить предельную частоту выбранного поддиапазона;
	- o аналогичным образом изменять частоту приёма на 2 МГц в большую или меньшую сторону;
	- o проводить поиск пиков сигналов в окнах отображения анализатора спектра и/или водопада;
	- o навести указатель манипулятора «мышь» на пик сигнала, наблюдая в наушниках звук работающей радиостанции;
- o для точной настройки на частоту в окне IF Spectrum (рис. 2.23, нижняя часть) с помощью манипулятора «мышь» подвести пик сигнала к красной вертикальной линии;
- o считать значение несущей частоты с индикатора отображения частоты приёма;
- o при необходимости занесения новой частоты в базу частотных каналов нажать кнопку «New» менеджера частот (описание плагина менеджера частот представлено в п.п. 2.4.6.2).
- 5. Для режима перехвата сигналов УКВ радиостанций на фиксированных частотах пользоваться функцией сканирования плагина менеджера частот.

### *Примечание.*

Для корректной работы плагина менеджера частот при использовании DVB-Т тюнера для сканирования по фиксированным частотам необходимо устанавливать не более четырёх частот.

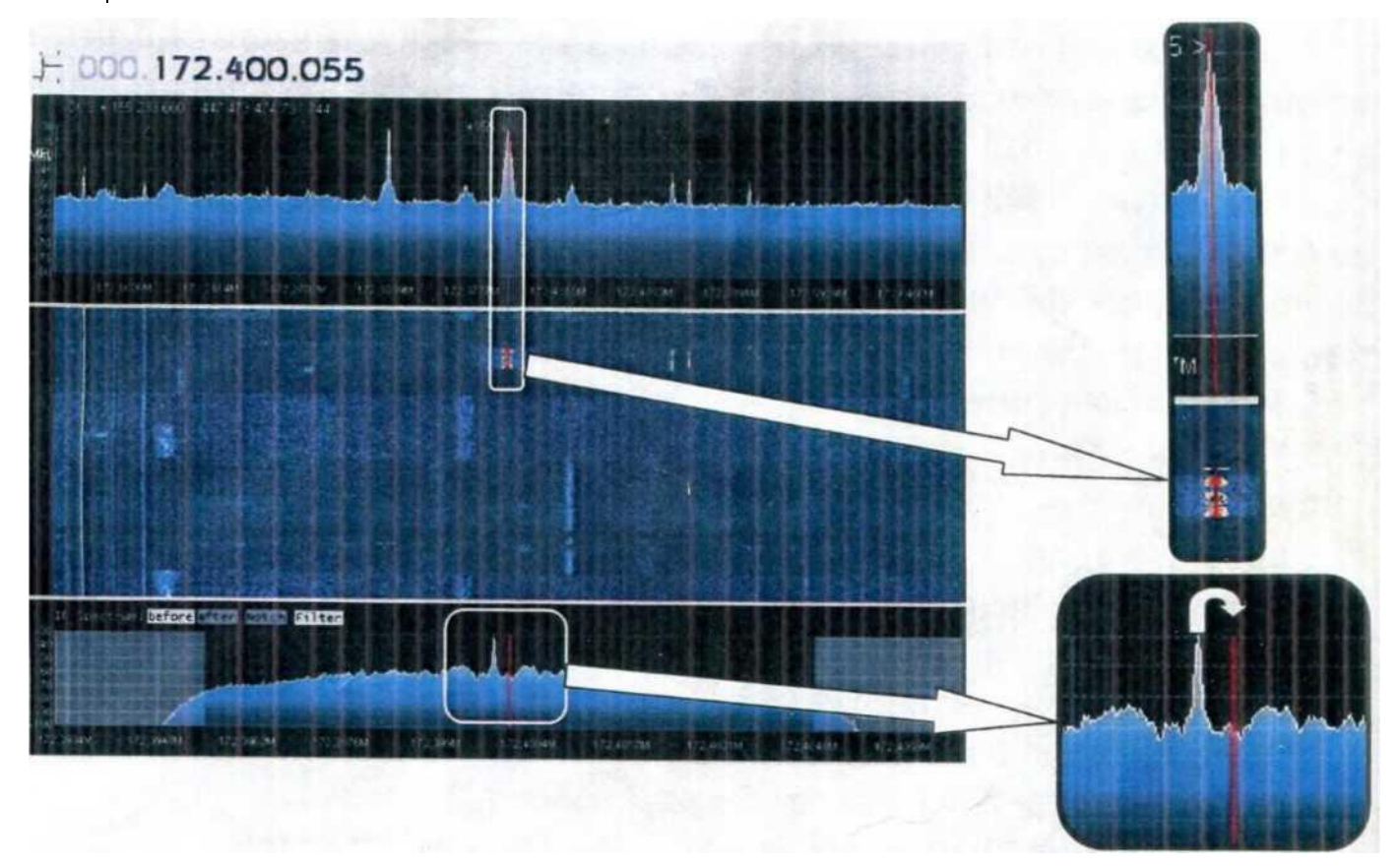

# *Рис. 2.23. — Порядок настройки на частоту*

6. Для перехвата одной частоты параметр «Sample Rate» меню «Configure» установить в значение 0,25 MSPS. Для одновременного перехвата нескольких частот в пределах полосы приёма приёмника (для DVB—T тюнера — 2,4 МГц) пользоваться плагином дополнительного аудиоканала «Aux FVO» (описание плагина дополнительного аудиоканала «Aux FVO» представлено в п.п. 2.4.7) для каждого дополнительного канала приёма отдельно.

- 7. Для регистрации аудиосигнала пользоваться функцией записи аудиосигнала «Audio Recorder» плагина записи (описание плагина записи аудиосигнала «Audio Recorder» будет представлено в п.п. 2.4.6.3).
- 8. В случае необходимости регистрации всей полосы приёма, которая отображается в окне анализатора спектра, пользоваться функцией записи IQ отсчётов сигнала «Baseband Recorder» плагина записи.

### **2.4.5. Методика декодирования сигналов по стандарту DMR**

Для радиосвязи используются радиостанции, в которых применены сигналы цифровой связи по протоколу DMR.

DMR — Digital Mobile Radio (Цифровое Мобильное Радио) стандарт радиосвязи, разработанный Европейским институтом телекоммуникационных стандартов (ETSI) как единый общеевропейский стандарт цифровой радиосвязи. Стандарт DMR позиционируется как открытый, то есть оборудование разных производителей должно быть совместимым. В основе технологии DMR лежат механизмы TDMA (Time Division Multiple Access — многостанционный доступ с временным разделением каналов), что позволяет разместить два временных интервала на одной частотной несущей с сеткой частот 12,5 кГц.

Стандарт предназначен для работы в рамках лицензированных частотных диапазонов с разнесением каналов 12,5 кГц и используется в сухопутной подвижной радиосвязи. DMR обеспечивает передачу речи, пакетных данных, текстовых сообщений и других дополнительных услуг.

В настоящее время перехват сигналов с использованием протокола DMR возможен с помощью SDR приёмника и СПО «SDRSharp» вместе с установленным и настроенным плагином «DSD+». Как указано выше, СПО может декодировать такие протоколы цифровой связи как: АРСО Р25, D-STAR, NXDN (4800 и 9600), Р25 Phase 1, X2-TDMA и ProVoice в открытом режиме.

**2.4.5.1**. Методика декодирования сигналов по стандарту DMR, зарегистрированных в формате IQ отсчётов

- 1. На панели **«Source»** выбрать IQ файл в качестве источника сигнала. В открывшемся окне выбрать необходимый файл.
- 2. Открыть панель **«DSD Interface\*»**. Во вкладке **«DSD Interface\*»** в пункте «Audio device» проверить и выбрать устройство (должно быть «[Windows DirectSound] CABLE Input (VB-Audio Virtual Cable)»).
- 3. Нажать кнопку **«StartDSD»**.
- 4. Запустить файл на воспроизведение кнопкой **«PLAY»**.
- 5. Левой клавишей манипулятора «мышь» настроиться на частоту с сигналом DMR.
- 6. Регулятором **«Zoom»** главного окна СПО увеличить масштаб отображения спектра и точнее настроиться на среднюю частоту сигнала.
- 7. На панели **«Radio»** выбрать вид модуляции WFM или NFM, левой клавишей манипулятора «мышь» или параметром **«Bandwidth»** настроить необходимую полосу приёма (около 12,5 кГц).
- 8. Регулятором **«Output Level»** настроить уровень сигнала, который для успешного декодирования не должен превышать размеры окна **«DSD+ Source Audio»**.

Окно «DSD+ -------------------- « указывает активность плагина **«DSD+»**. Если в указанном окне после команды Sync указано название стандарта (Sync: **-DMR**), то плагин автоматически определил его. Команда Sync: no sync указывает на то, что плагин не определил стандарт или передача не излучается. После команды Sync могут указываться параметры передачи.

В окне **«DSD Event log»** ведётся журнал текущих событий.

Некоторые из сообщений плагина **«DSD+»** приведены ниже:

- BS (Base Station) передача ведётся стационарным оборудованием базовой станции;
- MS (Mobile Station) передача ведётся оборудованием мобильной станции;
- Error не распознанный пакет;
- Radio Check проверка досягаемости радиостанции;
- Data передача пакета с данными;
- IDLE передача пустого пакета;
- Voice Data передача пакета с речевыми данными;
- LRRP, ARS передача данных о координатах GPS;
- «Sync» признак синхронизации протокола сигнала;
- «Mod» признак вида модуляции;
- «inlvl» признак входного уровня сигнала, (%);
- «пас» признак заголовка протокола P25 Phase 1;
- «src» признак идентификатора абонента—передатчика;
- «tg» признак абонентской группы;
- «HDU/LDU1/LDU2/TDU/TDULC» признак фреймов протокола P25 Phase 1;
- «е» признак начала ошибок во время обработки. Каждый знак «=« означает ошибку в голосовом сообщении. «R» и «М» означают, что голосовые фреймы были повторены (repeated) или не озвучены (muted) из—за чрезмерного количества ошибок;
- значение в скобках «( )» указывает на принятое программное решение относительно обработанных данных на основании предыдущих фреймов.

**2.4.5.2.** Методика декодирования сигналов по стандарту DMR, принимаемых из эфира

Методика подобна методике декодирования зарегистрированных сигналов в формате IQ отсчётов за исключением того, что в качестве источника сигнала выбрать соответствующий RTL-SDR тюнер.

Данная методика с помощью СПО «SDRSharp» вместе с установленным и настроенным плагином **«DSD+»** кроме сигналов DMR может быть применена для декодирования протоколов цифровой связи АРСО Р25, D-STAR, NXDN (4800 и 9600), Р25 Phase 1, X2-TDMA и Pro Voice в открытом режиме.

### **2.4.6. Использование плагинов в СПО «SDRSharp»**

В СПО «SDRSharp» существует два типа плагинов. Первый — плагины источника сигнала (frontends). Второй — плагины, расширяющие функциональные возможности СПО «SDRSharp» (plugins). В этом разделе кратко будут описаны основные плагины второго типа, использование которых может существенно повысить эффективность ведения радиомониторинга.

В настоящее время существует много версий СПО «SDRSharp» и плагинов к нему. В то же время, не все версии СПО работают корректно с теми или иными версиями плагинов. Поэтому необходимо пользоваться сборкой СПО версии 1.0.0.1337, которая была испытана с сентября по ноябрь 2016 года в районе проведения АТО.

# **2.4.6.1. Плагин поиска новых частот** (**Frequency Scanner**)

Плагин поиска новых частот или сканер предназначен для сканирования диапазона частот с шагом **«step size»**. Сканирование осуществляется одновременной проверкой всех каналов в пределах экрана (т.е. в пределах выбранной ширины полосы приёмника). В случае отсутствия на экране активных каналов сканируется следующий.

При сканировании выводится панорама частотного участка с индикацией уровня сигнала в каналах. Цветом выделяются каналы, записанные в менеджере частот (будет описано ниже). Частоты, на которых останавливается сканер, и которые

отсутствуют в менеджере частот, считаются новыми и заносятся в таблицу (рис. 2.24, нижняя часть) с отметкой времени активности на частоте.

Режим сканирования задаётся в выпадающем списке (рис. 2.24, верхняя часть):

- **«Scan all with save new»** сканирование всех частот в диапазоне с занесением новых найденных в таблицу;
- **«Scan all without save new»** сканирование всех частот в диапазоне без занесения новых найденных в таблицу;
- **«Scan only memorized except new»** сканирование по частотам, сохранённым в менеджере частот;
- **«Scan only new except memorized»** сканирование только новых частот, сохранённые в менеджере частот игнорируются;
- **«Detect»** задаёт период в миллисекундах между командой на смену центральной частоты (смену экрана сканирования) и началом определения активности частот на новом экране;
- **«Wait»** задаёт время ожидания продолжения активности на данной частоте в секундах.

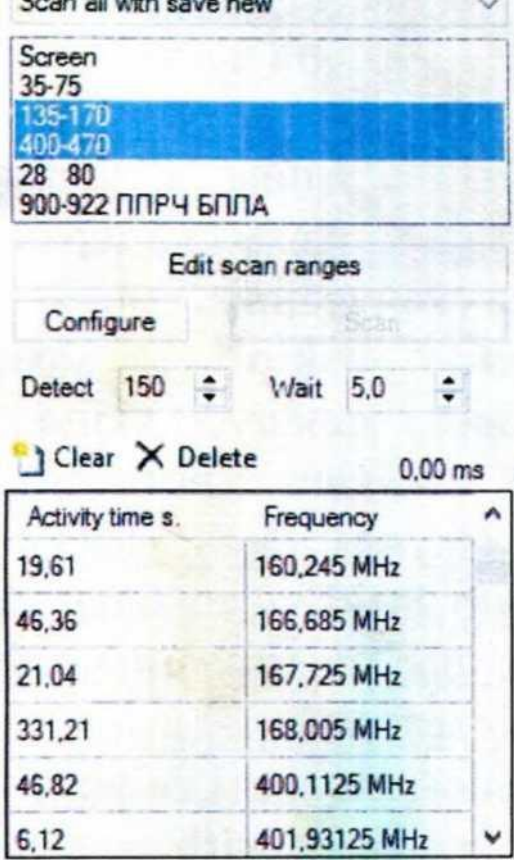

 $P_{\text{max}} = 0$  at  $\sim$ 

*Рис. 2.24. — Внешний вид окна сканера*

*Внимание! Скорость сканирования зависит от положения ползунка «Speed» на «FFT Display»; чем выше скорость перерисовки анализатора спектра, тем выше скорость сканирования и меньше параметр «Detect».*

В следующем списке задаётся предварительный выбор диапазона (можно выбирать несколько диапазонов) сканирования. Выбором **«screen»** задаётся сканирование в пределах экрана. Кнопка **«Edit scan ranges»** открывает окно редактирования этого списка. Рекомендуется диапазоны настроить в соответствии с рис. 2.25.

Edit Range

| Name              | Start       | End         | Detector   | Bandwidth | Step size |
|-------------------|-------------|-------------|------------|-----------|-----------|
| $30 - 76$         | 30 000 000  | 76 000 000  | <b>NFM</b> | 9000      | 6 250     |
| 137-170           | 137 000 000 | 170 000 000 | <b>NFM</b> | 9500      | 6 2 5 0   |
| 400-460           | 400 000 000 | 460 000 000 | <b>NFM</b> | 9 0 0 0   | 6 250     |
| 35-55             | 35 000 000  | 55 000 000  | <b>NFM</b> | 9000      | 6 250     |
| 900-927 ППРЧ БПЛА | 900 000 000 | 927 000 000 | <b>NFM</b> | 9500      | 6 250     |
|                   |             |             |            |           |           |
|                   |             |             |            |           |           |
|                   |             |             |            |           |           |
|                   |             |             |            |           |           |

*Рис. 2.25. — Окно редактирования списка выбора диапазонов частот*

*Внимание! Параметр «Bandwidth» должен быть меньше или равным параметру «Step size», иначе будет выдана ошибка при запуске сканера.*

Кнопка **«Configure»** — дополнительные настройки сканирования (рис. 2.26).

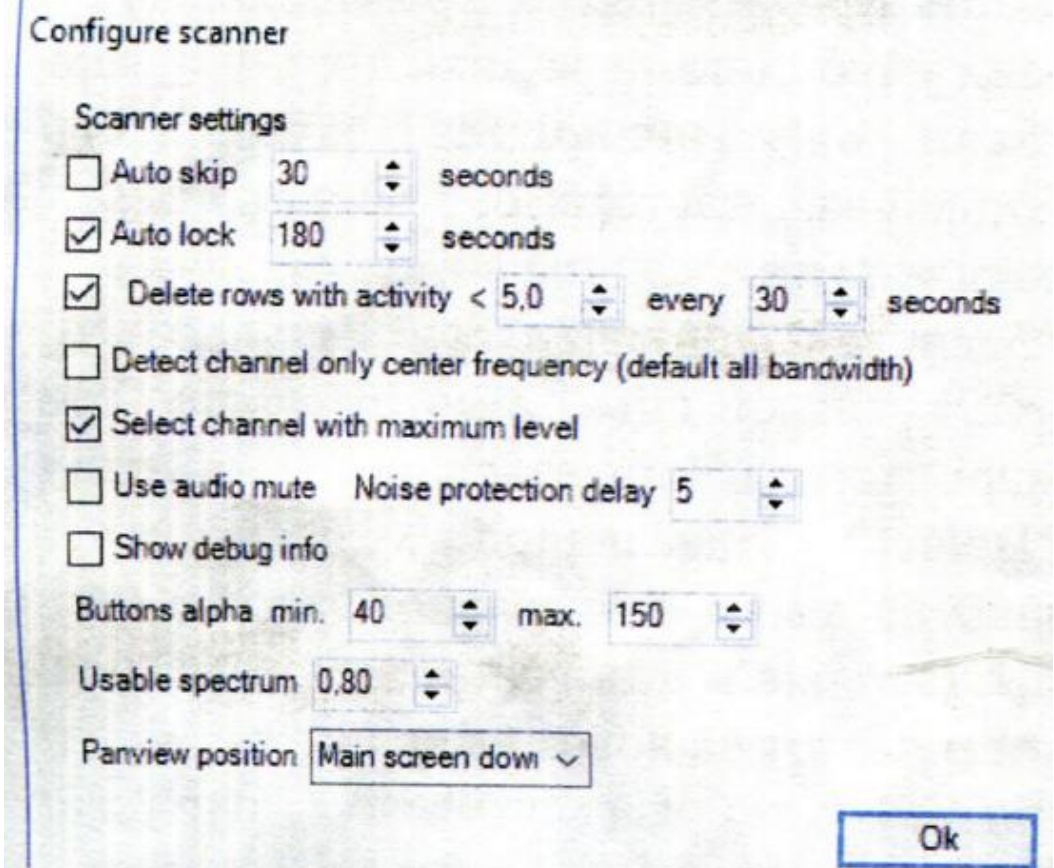

*Рис. 2.26. — Окно редактирования дополнительных настроек сканирования*

- **«Auto skip»** разовое пропускание канала, если он активен больше установленного количества секунд.
- **«Auto lock»** помечает канал закрытым от сканирования, если его активность больше установленного количества секунд.
- **«Delete rows with activity»** удаляет записи из таблицы новых частот с активностью менее установленной через заданное количество секунд.
- Не используйте одновременно **«auto lock»** и **«auto skip»**. Будет срабатывать только функция с меньшим интервалом времени.
- **«Detect channel only center frequency»** определение активности канала только по центральной частоте. По умолчанию сканер проверяет всю полосу равной **«Filter bandwidth»**.
- **«Select channel with maximum level»** при сканировании выбирать сигнал с максимальным уровнем.

Сканер работает независимо от шумоподавителя СПО «SDRSharp». При использовании функции **«Use audio mute»** можно вообще отключить шумоподавитель.

Для начала сканирования нажать кнопку **«Scan»**. После чего открывается окно панорамы диапазона сканирования с дополнительными параметрами настройки сканирования (рис. 2.27).

В зависимости от версии плагина сканера окно панорамы имеет разный вид. Последняя версия плагина имеет интуитивно понятные кнопки управления.

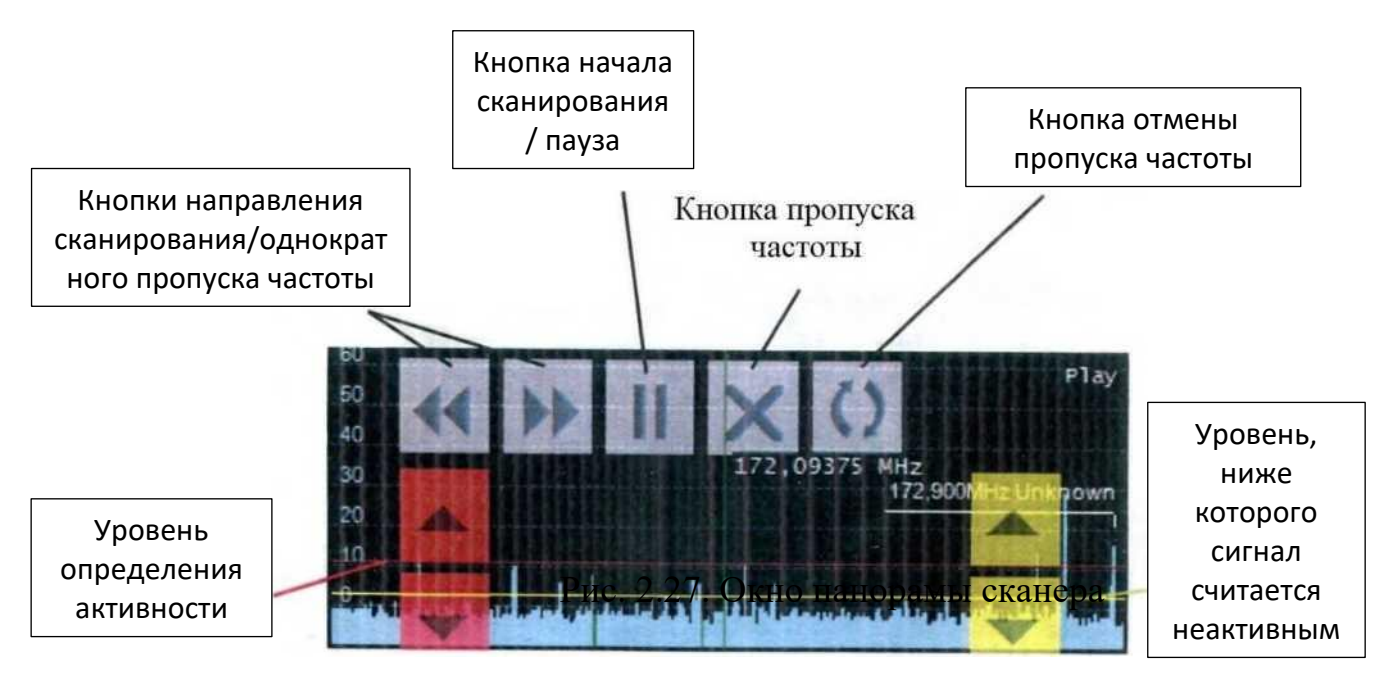

*Рис. 2.27. — Окно панорамы сканера*

Нажатием кнопки пропуска частоты пропускается канал. При её нажатии без выделения каналов активная частота будет маркирована как игнорируемая (красный цвет столбика канала), и активным станет следующий канал. Для пропуска нескольких каналов их нужно выделить левой клавишей манипулятора «мышь».

Скорость сканирования и корректность работы плагина поиска новых частот напрямую зависит от мощности ПК. На практике проверено, что указанный плагин работает корректно на ПК с центральным процессором Intel Core i3 и выше.

## **2.4.6.2. Плагин менеджера частот**

Плагин менеджера частот предназначен для ведения базы частотных каналов и сканирования по каналам (рис. 2.28).

Менеджер частот при нажатии кнопки **«Scan»** последовательно перебирает частоты из активной группы до момента срабатывания шумоподавителя. После прекращения активности на частоте выдерживает паузу, равную значению поля **«Pause»** секунд, и продолжает сканирование. Параметр **«Detect»** — пауза в миллисекундах между командой на смену частоты и детектированием активности на новой частоте. Во время этой паузы приёмник получает команду на смену частоты, из приёмника выходит новый поток данных, СПО «SDRSharp» обрабатывает этот поток и устанавливает состояние шумоподавителя.

*Внимание! Этот параметр сильно зависит от мощности ПК и общей загруженности системы, подбирается экспериментальным путём.*

В столбце **«S»** указывается, какие частоты сканировать, а какие — пропускать.

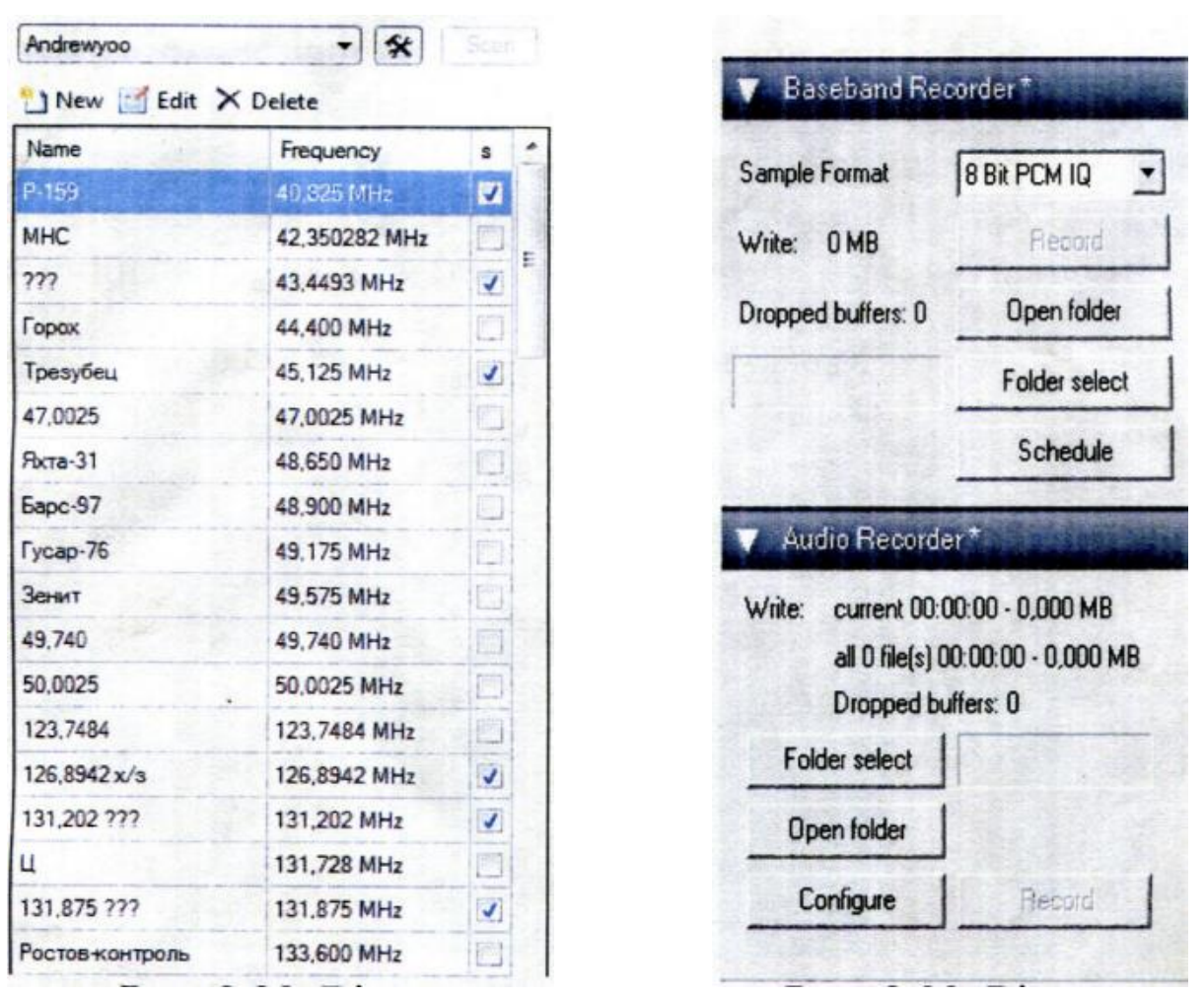

*Рис. 2.28. — Окно менеджера частот Рис. 2.29. — Окно плагина записи*

При добавлении новой частоты в активную группу базы данных на спектре (или водопаде) появляется маркер с присвоенным названием новой частоты. По опыту работы выяснилось, что эта маркировка очень полезна при ручном сканировании диапазона частот.

Рекомендуется пользоваться плагином менеджера частот для ведения базы данных частот и маркировки их на спектре или водопаде, а для сканирования — пользоваться плагином поиска новых частот (Frequency Scanner).

# **2.4.6.3. Плагин записи**

Плагин состоит из двух частей — запись IQ отсчётов сигнала **«Baseband Recorder»** и запись аудиосигнала **«Audio Recorder»** (рис. 2.29). Плагин имеет интуитивно понятные настройки.

*Внимание! Для перехвата важно понимать, что при включённом «Audio Recorder» все сигналы при срабатывании шумоподавителя или по команде «Mute» будут зарегистрированы. То есть, «всё, что слышим, будет записано».*

### **2.4.6.4. Плагин дополнительного аудиоканала «Aux FVO»**

Плагин (рис. 2.30) предоставляет возможность одновременно перехватывать две и более частоты в пределах экрана. При нажатии кнопки **«SET»** частота, полоса фильтра, уровень шумоподавителя и другие параметры переносятся из вкладки **«Radio»** в настройки плагина. На анализаторе спектра прослушиваемая частота отмечается жёлтым курсором. Сигнал с выхода плагина можно направить в правый, левый или в оба канала.

> Aux VFO-1\* J Enable Set | 172,05625 MHz ONFM AM LSB USB WFM DSB CW RAW J Squelch **Bandwidth**  $100 \div$  $9000 -$ / Filter audio Locitones Output [Internal] SOFisharp audio JL JR Mix n

При установке **«Mix»** сигнал с плагина смешивается со звуком основного

Можно устанавливать более одного плагина.

радиоканала в выбранном канале.

*Рис. 2.30. — Окно плагина дополнительного аудиоканала*

*Внимание! Регулятор громкости при первом запуске установлен на 0.*

При работе с DVB-Т тюнером и СПО «SDRSharp» следует учитывать следующие их недостатки:

- относительно малый динамический диапазон DVB-Т тюнера;
- цифровая обработка сигналов, осуществляемая СПО «SDRSharp», создаёт значительные нагрузки на аппаратные средства ПК;
- наличие у DVB-Т тюнера побочных каналов приёма.

# **2.4.6.5. Плагин «Digital Audio Processor»**

может использоваться для разворота речевого спектра относительно заданной частоты при приёме передач с использованием маскираторов речи (аналоговых скремблеров).

*Внимание! Плагин «Digital Audio Processor» работает не на всех версиях СПО «SDRSharp».*

# **2.5. Комплекс радиомониторинга УКВ диапазона частот на базе радиоприёмника UNIDEN BCD996XT**

#### **2.5.1. Основные положения**

Комплекс предназначен для обеспечения маневренных групп РЭР. Позволяет осуществлять поиск новых и контроль уже обнаруженных источников радиоизлучений. Основные составляющие комплекса:

- радиоприёмник UNIDEN BCD996XT от 2 до 6 шт;
- лицензионное СПО управления РПУ «ProScan» количество копий по количеству РПУ;
- ПК;
- переходники USB-COM по количеству РПУ;
- звуковая карта USB по количеству РПУ;
- концентратор USB (количество разъёмов USB не менее количества звуковых карт и переходников USB-COM);
- кабель Jack 3.5mm  $-$  Jack 3.5mm, male таle по количеству РПУ.

Основные тактико-технические характеристики:

- диапазон частот: 25-512, 764-956, 764-956, 1240-1300 МГц;
- скорость перестройки по частоте в режиме поиска 300 каналов в секунду, в режиме сканирования —100 каналов в секунду;
- виды модуляции: AM, FM, NFM, WFM, FMB;
- управление РПУ возможно как в ручном режиме, так и с помощью СПО «ProScan».

Новую версию СПО «ProScan» можно скачать с официального сайта [http://www.proscan.org/.](http://www.proscan.org/)

Перед установкой СПО «ProScan» нужно подключить и настроить дополнительное оборудование.

Звуковая карта USB (распространённая Dynamode C-Media) устанавливается в разъём USB ПК. Драйверы данной звуковой карты устанавливаются и настраиваются автоматически.

После установки драйверов нужно однократно настроить звуковую карту:

1. **«Панель управления — Звук»**, в пункте **«Воспроизведение»** найти установленную звуковую карту **«Динамики USB PnP Sound Device»**, нажать на неё правой клавишей манипулятора «мышь», выбрать **«Свойства»**, в пункте **«Общие»** переименовать **«Динамики»** в **«Uniden1»**. При наличии установленной подобной другой карты, переименовать в **«Uniden2»**.

- 2. **«Панель управления — Звук»**, в пункте **«Запись»** найти установленную звуковую карту **«Микрофон USB PnP Sound Device»**, нажать на неё правой клавишей манипулятора «мышь», выбрать **«Свойства»**, в пункте **«Общие»** переименовать **«Микрофон»** в **«Uniden1»**. При наличии установленной подобной другой карты переименовать в **«Uniden2»**.
- 3. В пункте **«Особые»** снять отметку с пункта **«AGC»**.
- 4. В пункте **«Уровни»** выставить уровень **«Микрофон»** около **20**.
- 5. Подключить кабель Jack 3.5mm Jack 3.5mm к микрофонному входу звуковой карты. Данный разъём на звуковой карте — жёлтый и обозначен значком микрофона.
- 6. USB-СОМ адаптер устанавливается в разъём USB ПК. Драйверы адаптера поставляются на диске из комплекта адаптера или загружаются с сайта производителя.

После установки драйверов нужно однократно настроить адаптер:

- 1. **«Панель управления — Система — Диспетчер устройств»** в списке приборов выбрать **«Порты (СОМ и LPT) — USB Serial Port (COM3)»**. Номер порта **COM3**  может отличаться номером в зависимости от конфигурации системы. Проверить соответствие нужного порта можно отсоединением адаптера от ПК, нужный порт пропадёт из списка устройств.
- 2. Нажать правой клавишей на определённый **СОМ** порт и выбрать **«Свойства»**. В пункте «**Параметры порта»** выбрать **«Скорость (бит/с): — 115200»**.
- 3. Подключить кабель управления из состава приёмника Uniden к адаптеру.
- 4. В операционной системе ПК нужно однократно настроить необходимое разграничение целой и дробной части. Для этого выбрать **«Панель управления — Региональные стандарты»** во вкладке **«Форматы»** выбрать **«Дополнительные параметры»**. В поле «**Разделитель целой и дробной части:»** заменить запятую на точку. Кабель управления РПУ подключается к приёмнику. Кабель Jack 3.5mm — Jack 3.5mm подключается к аудиовыходу РПУ. Для РПУ типа Uniden BCD996XT необходимо использовать разъём на задней панели **«REC»** (зелёный).

После вышеупомянутых настроек можно устанавливать СПО «ProScan». Особенностей при установке данного СПО нет, пути и название программы остаются по умолчанию.

При первом запуске СПО предлагает приобретение (рис. 2.31), продолжение использования временной версии или ввод имеющегося лицензионного ключа. Данное СПО в течение 1 месяца является временно полнофункциональным. При приобретении или введении имеющегося лицензионного ключа обязательно требуется подключение ПК к сети Интернет.

Для запуска СПО во временной полнофункциональной версии нужно нажать «**ОК**».

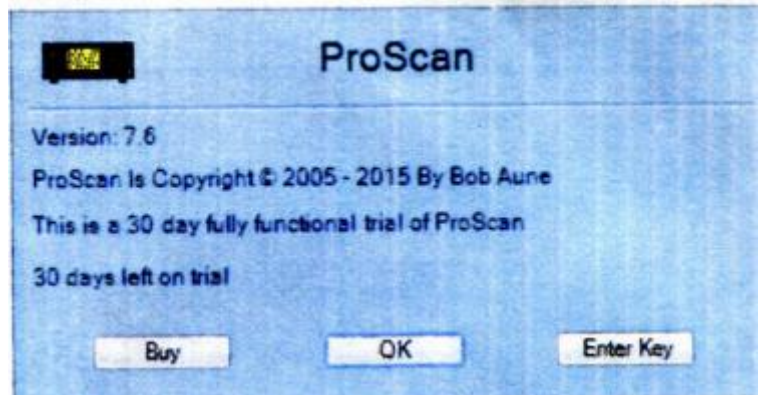

*Рис. 2.31. — Окно проверки лицензии СПО «ProScan»*

При первом запуске СПО — предлагается выбрать тип РПУ, который будет использоваться (рис. 2.32).

После выбора типа РПУ предлагается выбрать **СОМ** порт, который будет использоваться.

В окне Port необходимо выбрать номер порта установленного адаптера и нажать кнопку **«Set»**, затем закрыть кнопкой **«Close»**.

После выбора порта предлагается создать новую базу данных СПО (рис. 2.34).

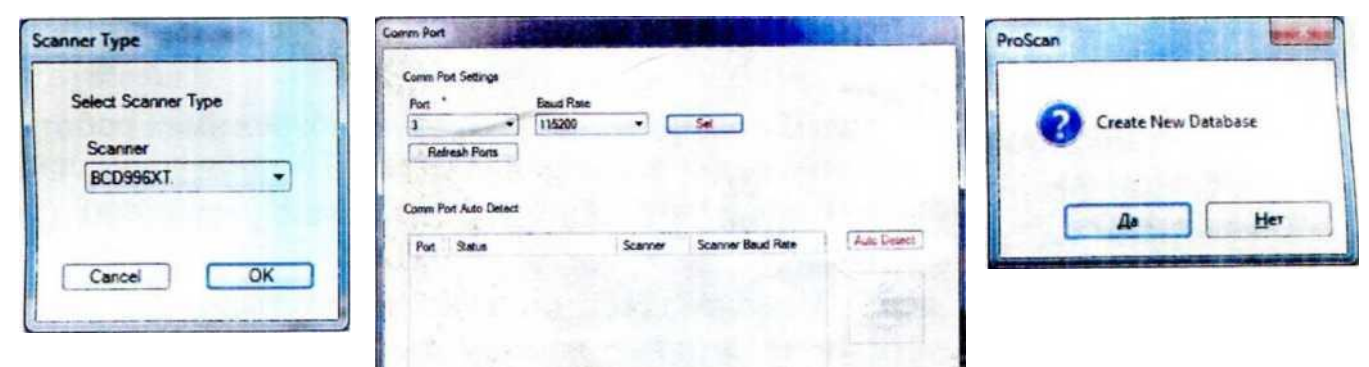

*Рис. 2.32. — Окно первого запуска СПО «ProScan»*

*Рис. 2.33. — Окно выбора СОМ порта*

*Рис. 2.34. — Окно запроса и создания новой базы данных*

Для этого нужно нажать **«Да»** и ввести имя новой базы данных по пути по умолчанию латиницей. Например, **«Му base»**.

Главное окно СПО (рис. 2.35) имитирует переднюю панель приёмника, имеет вкладки для работы с приёмником и его настройками, информационные вкладки.

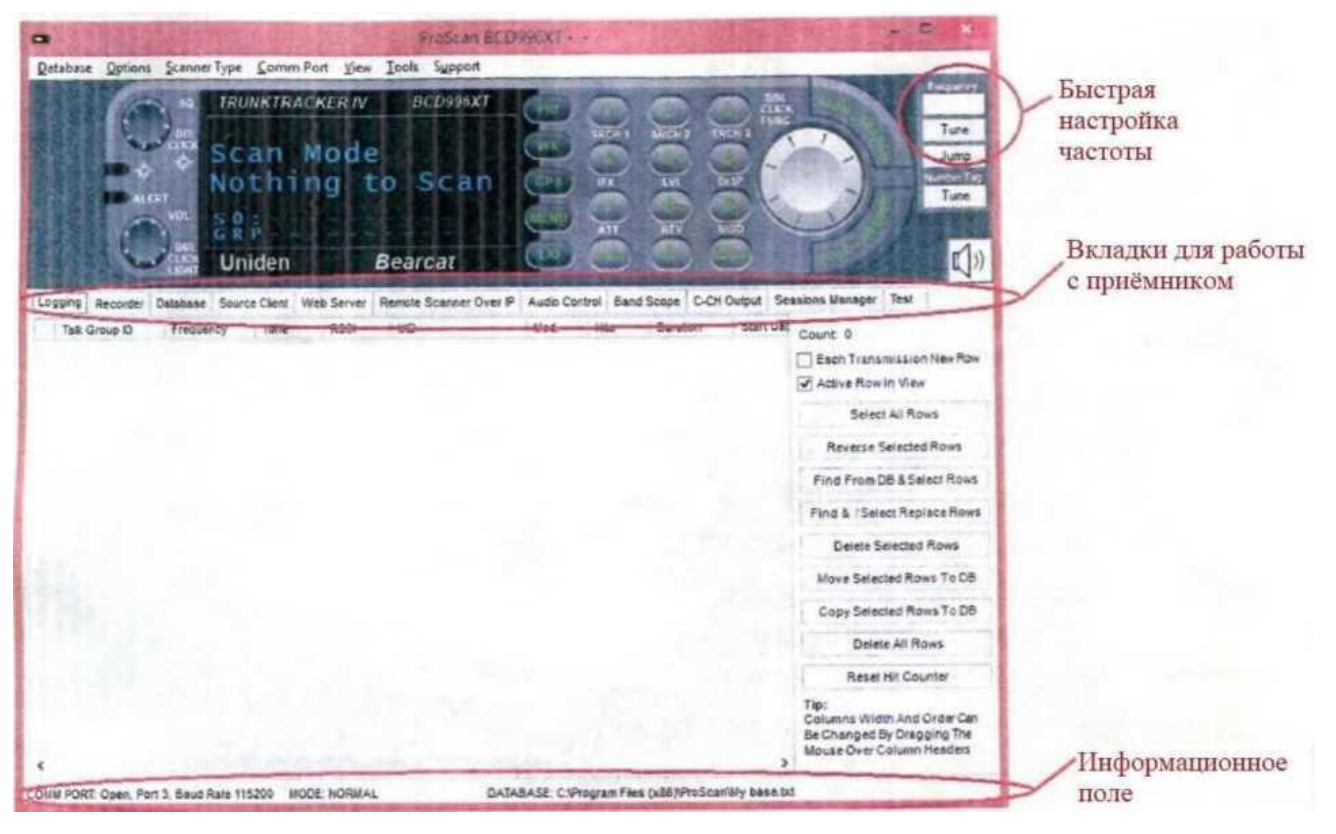

*Рис. 2.35. — Главное окно СПО «ProScan»*

- **«Logging»** протоколирование истории работы в программе.
- **«Recorder»** работа с аудиозаписью перехваченных сигналов.
- **«Database»** работа с базой данных приёмника и его настройками (рис. 2.36).
- **«Source Client»** работа для дистанционного управления приёмником (не используется).
- **«Web Server»** работа для дистанционного управления приёмником (не используется).
- **«Remote Scanner Over IP»** работа для дистанционного управления приёмником.
- **«Audio Control»** настройка аудиозаписи в различных режимах работы.
- **«Band Scope»** частотная панорама.
- **«C—Ch Output»** передача потока данных по каналу управления (не используется).
- **«Sessions Manager»** менеджер сессий (не используется).
- **«Test»** тест данных, транслируемых в порт (не используется).

|               | Database Options ScannerType CommPort View Tools Support                                                                                                    |                                         |
|---------------|----------------------------------------------------------------------------------------------------|-----------------------------------------|
| <b>U.C.KT</b> | Inglator<br><b>TRUNKIRACKERIV</b><br><b>BCD996X1</b><br>œ<br><b>MONE ARCHIT</b><br><b>ISCH 1</b><br>Tune<br>Scan Mode<br>Jump<br>Nothing to Scan<br><b>Laster Tag</b><br>187<br>Tune:<br>Uniden<br><b>Bearcat</b>                                                                                                    |                                         |
|               | Logging Recorder Dalabase Source Client Web Server Remote Scanner Over P Audio Control Sand Scope C-CH Output Sessions Manager Test<br>Weather / FPS Fire Tone Out Locator Default Band Coverage Band Scope F Exchange<br>Systems General Settings Location Aleff   General Search Options   Quick Keys / Search Keys Service Search   Custom Search   Closocast   Closo Cal Settings<br>Desinload Frem Scarpter Uploed To Sciencer Add Delete Copy Paste Expand Tree Collapse Tree Statistics Utilities | Панель управления<br>выбранной вкладкой |
| Name.         | <b>System</b><br>Type: SOK FinalMODs                                                                                                    |                                         |

*Рис. 2.36. — Окно работы с базой данных приёмника и его настройками*

После запуска СПО нужно загрузить в СПО из РПУ его частоты и настройки в случае наличия их в РПУ (то есть, приёмник не новый и в нём сохранены необходимые настройки).

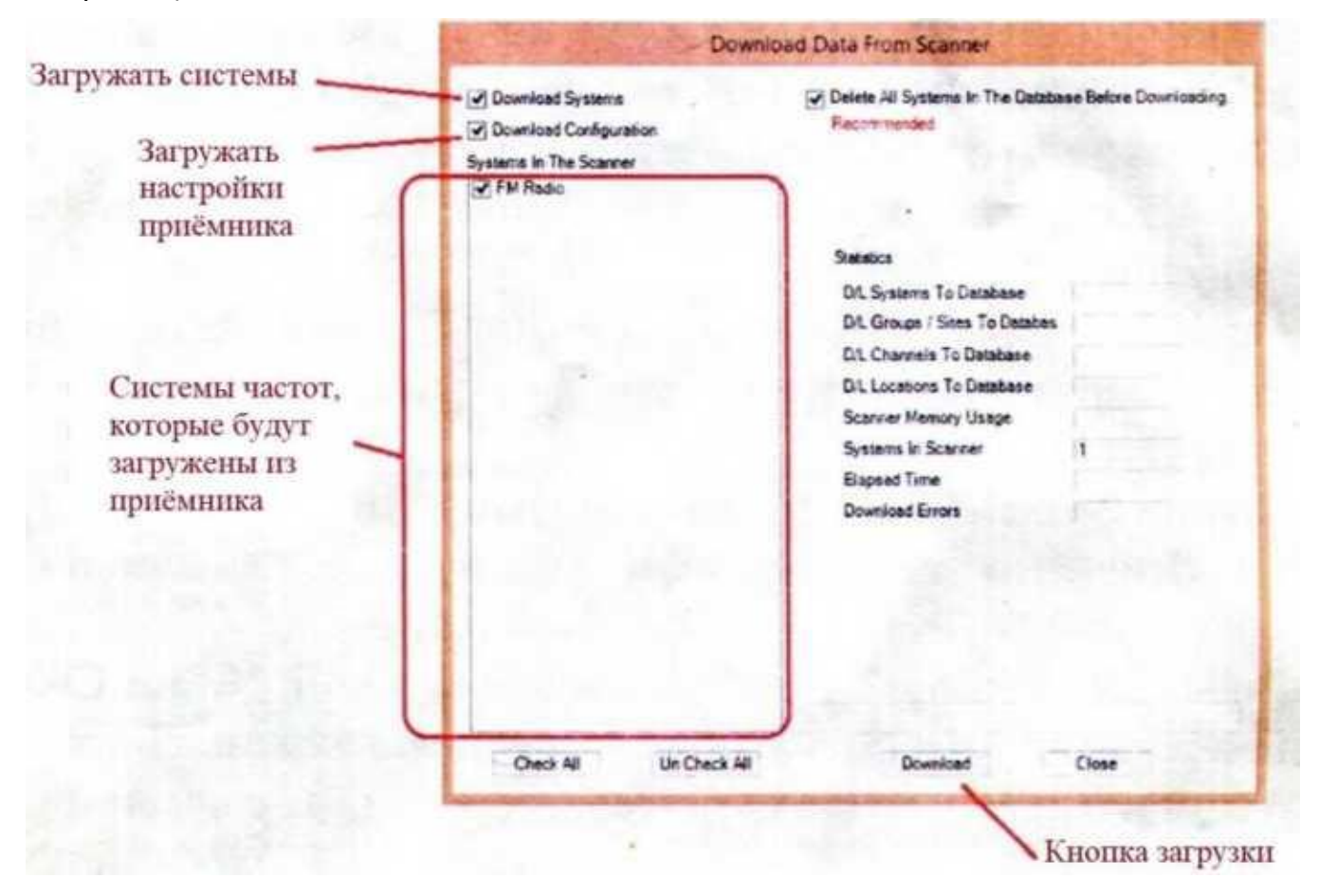

*Рис. 2.37. — Окно загрузки настроек из РПУ*

Это осуществляется во вкладке **«Database — Systems»** нажатием кнопки **«Download From Scanner»** (рис. 2.37).

После нажатия появляется следующее окно. После загрузки частот по нажатию кнопки **«Download»** возможно закрыть это окно кнопкой **«Close»**.

В новом приёмнике производителем уже занесены системы частот, актуальные только в США и Канаде. Их нужно удалить. Это осуществляется выбором соответствующих систем в списке и нажатием **«Delete»** в окне **«Systems»**.

После удаления лишних систем или после каких-либо изменений в настройках СПО нужно выгрузить этот список систем и настроек в приёмник. Выгрузка осуществляется нажатием на **«Upload To Scanner»** (рис. 2.38).

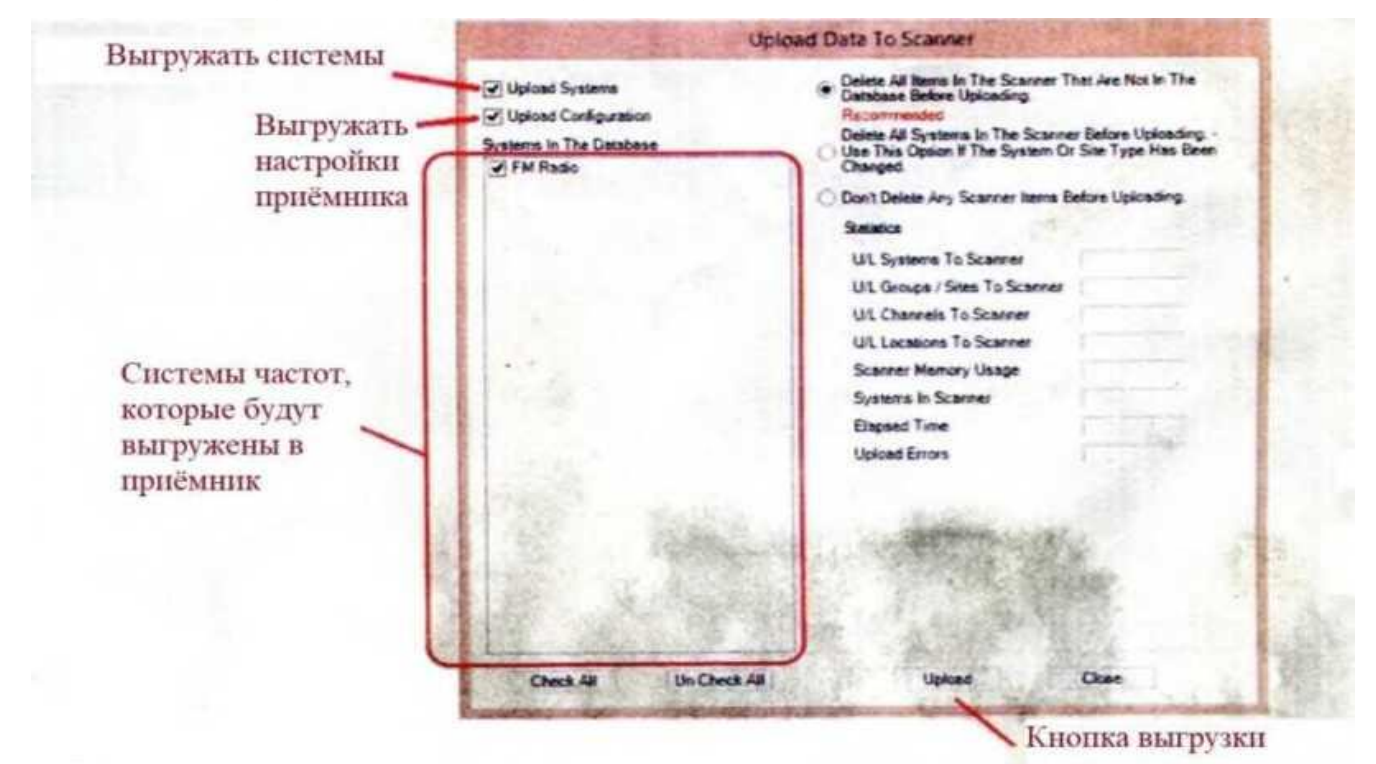

*Рис. 2.38. — Окно выгрузки настроек в РПУ*

Настройки функций приёмника находятся во вкладке **«Database»**.

- **«Systems»** работа с системами частот приёмника.
- **«General Settings»** общие настройки приёмника.
- **«Location Alert»** система предупреждений согласно географической информации с помощью GPS (не используется).
- **«General Search Options»** общие настройки поиска.
- **«Quick Keys/Search Keys»** настройка «горячих» клавиш (можно не использовать).
- **«Service Search»** настройка заранее подготовленных производителем диапазонов поиска. Данные диапазоны невозможно удалить (не используется).
- **«Custom Search»** настройка диапазонов поиска.
- **«Broadcast»** настройка радиовещательных диапазонов частот (не используется).
- **«Close Call Settings»** настройка функции **«Close Call»**, быстрого определения радиочастоты мощных радиосигналов на незначительных расстояниях.
- **«Weather/FIPS»** настройка работы с сигналами погоды (не используется).
- **«Fire Tone Out»** настройка работы с сигналами пожарной безопасности (не используется).
- **«Lockout»** список заблокированных радиочастот, игнорируемых приёмником.
- **«Default Band Coverage»** настройка по умолчанию диапазонов, шагов и видов модуляции. В связи с настройкой этих параметров вручную — не используется.
- **«Band Scope»** настройка частотной панорамы (не используется).
- **«IF Exchange»** настройка изменения промежуточной частоты (не используется).
- **«General Settings»** общие настройки приёмника (рис. 2.39).

Общие настройки приёмника можно оставить по умолчанию.

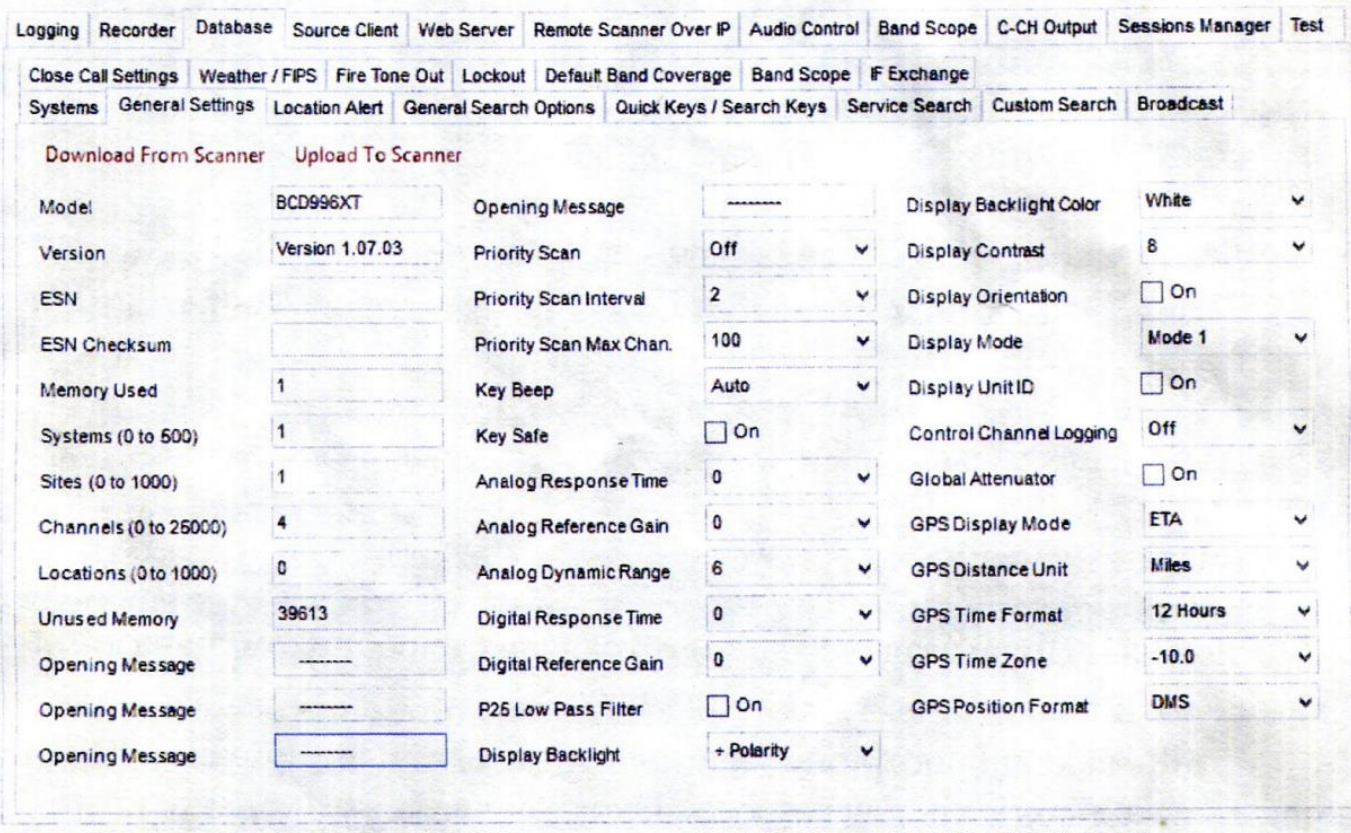

COMM PORT: Open, Port 3, Baud Rate 115200 MODE: NORMAL

DATABASE: C:\Program Files (x86)\ProScan\My base.txt

*Рис. 2.39. — Окно общих настроек приёмника*

#### **«General Search Options»** — общие настройки для поиска (рис. 2.40).

| Logging Recorder                             |                                                                                   |   |            |                                                                                                    |        |              | Database Source Client Web Server Remote Scanner Over IP Audio Control Band Scope C-CH Output Sessions Manager | Test |
|----------------------------------------------|-----------------------------------------------------------------------------------|---|------------|----------------------------------------------------------------------------------------------------|--------|--------------|----------------------------------------------------------------------------------------------------|------|
|                                              |                                                                                   |   |            | Close Call Settings Weather / FIPS   Fire Tone Out   Lockout   Default Band Coverage   Band Scope   IF Exchange                              |        |              |                                                                                                    |      |
|                                              |                                                                                   |   |            | Systems   General Settings   Location Alert   General Search Options   Quick Keys / Search Keys   Service Search   Custom Search   Broadcast |        |              |                                                                                                    |      |
| Download From Scanner<br><b>RepeaterFind</b> | <b>Upload To Scanner</b><br>Close Call, Service, Custom, and Quick Search Options |   |            | Close Call and Quick Search Options                                                                                                    |        |              |                                                                                                    |      |
| <b>Tone Search</b>                           | Off                                                                               |   |            | Modulation                                                                                                    | Auto   | $\checkmark$ |                                                                                                    |      |
| Maximum Auto Store                           | 100                                                                               | u | Delay      |                                                                                                    | 5 Sec. | $\checkmark$ |                                                                                                    |      |
| AGC Analog                                   |                                                                                   |   | Attenuator |                                                                                                    |        |              |                                                                                                    |      |
| <b>AGC Digital</b>                           | ×                                                                                 |   |            |                                                                                                    |        |              |                                                                                                    |      |
| P26 Waiting Time                             | 0 <sub>ms</sub>                                                                   | v |            |                                                                                                    |        |              |                                                                                                    |      |

*Рис. 2.40. — Окно общих настроек для поиска*

#### Выставить параметр **«Р25 Waiting Time: — 0 ms»**

**«Service Search»** — настройка заранее подготовленных производителем диапазонов поиска (рис. 2.41).

| Recorder<br>Logging                                              | Database  |                 |                     |           | Source Client   Web Server |                      | Remote Scanner Over IP                                           |        |   | Audio Control    |   | <b>Band Scope</b> | C-CH Output          | Sessions Manager |                | Test                          |                |
|------------------------------------------------------------------|-----------|-----------------|---------------------|-----------|----------------------------|----------------------|------------------------------------------------------------------|--------|---|------------------|---|-------------------|----------------------|------------------|----------------|-------------------------------|----------------|
| Weather / FIPS   Fire Tone Out   Lockout   Default Band Coverage |           |                 |                     |           |                            |                      | <b>Band Scope IF Exchange</b>                                    |        |   |                  |   |                   |                      |                  |                |                               |                |
| Systems General Settings                                         |           |                 |                     |           |                            |                      | Location Alert General Search Options   Quick Keys / Search Keys |        |   | Service Search   |   |                   | <b>Custom Search</b> |                  |                | Broadcast Close Call Settings |                |
| Download From Scanner                                            |           |                 | Upload To Scanner   |           |                            |                      |                                                                  |        |   |                  |   |                   |                      |                  |                |                               |                |
| Service Name                                                     | Quick Key |                 | Startup Key         |           | Number<br>Tag              | Record               |                                                                  | Delay  |   | Hold Time        |   | Lockout           | Att                  | AGC<br>Analog    | AGC<br>Digital | P25 Waiting                   |                |
| <b>Public Safety</b>                                             | None      | ٠               | None                | ۰         | None                       | ٠                    | ⊽                                                                | 2 Sec. |   | $-$ 0 Sec.       | ٠ | ⊽                 | г                    |                  |                | 0 <sub>ms</sub>               |                |
| <b>News</b>                                                      | None      | ۰               | None                | ۰         | None                       | $\blacktriangledown$ | ⊽                                                                | 2 Sec. |   | $\bullet$ 0 Sec. | ۰ | ⊽                 |                      |                  | г              | 0 <sub>ms</sub>               | $\cdot$        |
| Ham Radio                                                        | None      | ۰               | None                |           | v None                     | ۰                    | ⊽                                                                | 2 Sec. |   | $\bullet$ 0 Sec. | ۰ | ⊽                 |                      |                  |                | 0 <sub>ms</sub>               | ۰              |
| Marine                                                           | None      |                 | - None              | $\bullet$ | None                       | $\cdot$              | ⊽                                                                | 2 Sec. |   | $-0$ Sec.        | ۰ | ⊽                 |                      |                  |                | $0 \text{ ms}$                |                |
| Railroad                                                         | None      |                 | - None              |           | - None                     | ٠                    | ⊽                                                                | 2 Sec. |   | $-10$ Sec.       | ۰ | ⊽                 | г                    |                  | г              | 0 <sub>ms</sub>               | $\cdot$        |
| Air                                                              | None      | $\bullet$       | None                |           | - None                     | $\cdot$              | ⊽                                                                | 2 Sec. |   | $- 0$ Sec.       | ٠ | ⊽                 |                      |                  | г              | 0 <sub>ms</sub>               | ۰              |
| CB Radio                                                         | None      |                 | None                |           | - None                     | $\blacktriangledown$ | ⊽                                                                | 2 Sec. |   | $- 0$ Sec.       | ٠ | ⊽                 | г                    |                  | г              | 0 <sub>ms</sub>               | ۰              |
| FRS / GMRS / MURS                                                | None      | $\bullet$       | None                |           | None                       | $\check{}$           | ⊽                                                                | 2 Sec. | ۰ | 0 Sec            | ٠ | ⊽                 |                      |                  |                | 0 <sub>ms</sub>               | ۰              |
| Racing                                                           | None      | $\cdot$ $\cdot$ | None                |           | · None                     | ۰                    | ⊽                                                                | 2 Sec. |   | $-0$ Sec.        | ۰ | ঢ়                | г                    |                  | г              | 0 <sub>ms</sub>               | ٠              |
| <b>FM Broadcast</b>                                              | None      | ۰               | None                |           | v None                     | $\bullet$            | ⊽                                                                | 2 Sec. |   | $-0$ Sec.        | ٠ | ⊽                 | г                    |                  | г              | 0 <sub>ms</sub>               | ۰              |
| Special                                                          | None      | ۰               | None                | ۰         | None                       | ۰                    | ∇                                                                | 2 Sec. | ۰ | 0 Sec.           | ۰ | ⊽                 |                      |                  | г              | 0 <sub>ms</sub>               |                |
| Military Air                                                     | None<br>÷ |                 | $\blacksquare$ None | $\bullet$ | None                       | $\blacktriangledown$ | W                                                                | 2 Sec. |   | $\bullet$ 0 Sec. | ۰ | s                 |                      |                  | 匵              | $0$ ms                        | $\blacksquare$ |

*Рис. 2.41. — Окно заранее подготовленных производителем диапазонов поиска*

В этой вкладке нужно поставить отметки в пунктах **«Lockout»** напротив всех диапазонов для их отключения.

Если данные диапазоны планируется использовать, то нужно поставить отметки в пунктах **«Record** (для их аудиозаписи), **«Hold Time — 0 Sec.»** для отключения паузы при смене диапазона во время сканирования, **«Р25 Waiting — 0 ms.» —** для отключения паузы ожидания Р25 сигнала транкинговой связи.

**«Custom Search» —** настройка диапазонов поиска (рис. 2.42).

В этой вкладке настраиваются диапазоны частот для поиска сигналов источников радиоизлучений. Для включения в работу любого/любых настроенных диапазонов нужно снять отметку **«Lockout»** в соответствующих строках и выгрузить их из СПО в приёмник нажатием **«Upload То Scanner»**.

|    |                       |                         |                   |                                  |             |                          |                |                          |                      |           |        |       |                |               |           |            |                      |           |         |          |                    | Systems General Settings Location Alert General Search Options Cuick Keys / Search Keys Search Keys and School Custom Search Broadcast Close Call Settings Weather / FPS Fire Tone Out Lockout Default Band Coverage Band Scop |               |                       |                 |
|----|-----------------------|-------------------------|-------------------|----------------------------------|-------------|--------------------------|----------------|--------------------------|----------------------|-----------|--------|-------|----------------|---------------|-----------|------------|----------------------|-----------|---------|----------|--------------------|----------------------------------------------------------------------------------------------------|---------------|-----------------------|-----------------|
|    | Download From Scanner |                         | Upload To Scanner |                                  |             |                          |                |                          |                      |           |        |       |                |               |           |            |                      |           |         |          |                    |                                                                                                    |               |                       |                 |
|    | Numi Search Name      | Search<br><b>Status</b> | Lower             | Upper<br>Frequency Frequency Key | Quick       |                          | Starfup<br>Kev |                          | <b>Number</b><br>Tag |           | Record | Step  |                | Mod.          |           | Delay      | Hold Time            |           | Lockout | Aft.     | $c$ - $cn$<br>Only | C-Ch                                                                                                    | AGC<br>Analog | <b>AGC</b><br>Digital | P25 Walting     |
|    | 25-29 MHz             | ₽                       | 29.0000           | 29,0000                          | <b>None</b> |                          | None           |                          | None                 |           | ଢ଼     | SK    | $\blacksquare$ | Auto          | $\bullet$ | S Sec.     | $-0$ Sec             | ٠         | ₽       | г        | L                  | <b>Band Plan</b>                                                                                                    | г             | г                     | 0 <sub>ms</sub> |
|    | 30-80 MHz             | ₽                       | 30.0000           | 80,0000                          | None        |                          | None           | ٠                        | None                 |           | ₽      | 5K    |                | Auto          | ٠         | 5 Sec.     | $-10$ Sec.           | ۰         | ₽       | $\Gamma$ |                    | Band Plan                                                                                                    |               |                       | $0$ ms.         |
|    | Custom 3              |                         | 29,7000           | 49.9999                          | None        | $\overline{\phantom{a}}$ | None           | $\bullet$                | <b>None</b>          |           |        | Auto  | ٠              | Auto          |           | $= 2$ Sec. | $-0$ Sec.            | $\bullet$ | ₽       |          |                    | Band Pan                                                                                                    |               |                       | 0 <sub>ms</sub> |
|    | 118-136 MHz           | ₽                       | 118,0000          | 136,0000                         | None        | ٠                        | None           | $\bullet$                | None                 |           | ₽      | 12.5K |                | Auto          |           | $-5$ Sec   | $-0$ Sec.            | ۰         | ₽       | г        |                    | Band Plan                                                                                                    | г             |                       | 0 <sub>ms</sub> |
|    | 136-174 MHz           | ₽                       | 136,0000          | 174,0000                         | None        | ٠                        | None           | $\bullet$                | <b>None</b>          |           | ₽      | 12.5K | ٠              | Auto          |           | $-5$ Sec   | $-0$ Sec.            | $\cdot$   | ₽       |          |                    | <b>Band Plan</b>                                                                                                    |               |                       | 0 <sub>ms</sub> |
|    | Custom 6              |                         | 144,0000          | 147.9999                         | None        | ٠                        | None           | $\bullet$                | <b>None</b>          | ٠         |        | Auto  | ٠              | Auto          |           | $-2$ Sec.  | $-0$ Sec.            | $\bullet$ | ≂       |          |                    | <b>Band Plan</b>                                                                                                    |               |                       | 0 <sub>ms</sub> |
|    | 400-512 MHz           | ⊽                       | 400,0000          | 512,0000                         | None        | ٠                        | None           | $\bullet$                | <b>None</b>          |           | ଢ଼     | 12.5K |                | Auto          |           | $-5$ Sec.  | $-10$ Sec.           | $\bullet$ | ₽       | г        | г                  | <b>Band Plan</b>                                                                                                    |               |                       | 0 <sub>ms</sub> |
|    | Custom 8              |                         | 420.0000          | 449.9599                         | Hone        | $\overline{\phantom{a}}$ | None           | $\overline{\phantom{a}}$ | None                 |           |        | Auto  | ۰              | <b>Auto</b>   |           | $-2$ Sec.  | $-10$ Sec.           | ۰         | ₽       | г        | г                  | Band Plan                                                                                                    |               |                       | 0 <sub>ms</sub> |
|    | Custom <sub>9</sub>   | г                       | 450.0000          | 469 9999                         | None        | $\bullet$                | None           | $\bullet$                | None                 |           |        | Auto  |                | Auto          |           | $-2$ Sec   | $-10$ Sec.           | ٠         | ₽       | $\Gamma$ |                    | <b>Band Plan</b>                                                                                                    |               |                       | 0 <sub>ms</sub> |
| 19 | Custom <sub>10</sub>  | <b>EST</b>              | 506 50201         | 950,0000                         | i None      |                          | <b>D</b> None  |                          | <b>Call State</b>    | $\bullet$ |        | Auto- |                | $\bullet$ and |           | 25cc       | $\blacksquare$ 0.5ec | $\cdot$   |         |          |                    | <b>Band Plan</b>                                                                                                    |               |                       | 全部の             |

*Рис. 2.42. — Окно настройки диапазонов поиска*

На рис. 2.42 представлен пример настройки диапазонов поиска:

- «**Search Name**» имя поиска;
- **«Search Status»** ставить отметку;
- **«Lower Frequency»** нижний предел сканирования в МГц;
- **«Upper Frequency»** верхний предел сканирования в МГц;
- **«Quick Key»** горячие клавиши (можно не использовать);
- **«Startup Key»** клавиши быстрого запуска (можно не использовать);
- **«Number Tag»** -назначенный тег (можно не использовать);
- **«Record»** ставить отметку для осуществления аудиозаписи;
- **«Step»** шаг сканирования в кГц;
- **«Mod.»** вид модуляции, можно ставить **«Auto»**;
- **«Delay»** задержка в секундах после окончания сигнала до продолжения сканирования;
- **«Hold Time»** задержка в секундах при переключениях между диапазонами сканирования;
- **«Lockout**» блокировка диапазона поиска;
- **«Att.»** аттенюатор, предназначен для уменьшения уровня мощных сигналов; отметки можно снять;
- **«C—Ch Only»** не используется;
- **«C—Ch»** не используется;
- **«AGC Analog»** аналоговое автоматическое регулирование усиления; отметки можно снять;
- **«AGC Digital»** цифровая автоматическая регулировка усиления; отметки можно снять;
- **«Р25 Waiting»** ожидание Р25 сигнала транкинговой связи; выставить 0 ms;
- **«Close Call Settings»** настройка функции **«Close Call»**, быстрого определения радиочастоты мощных радиосигналов на незначительных расстояниях.

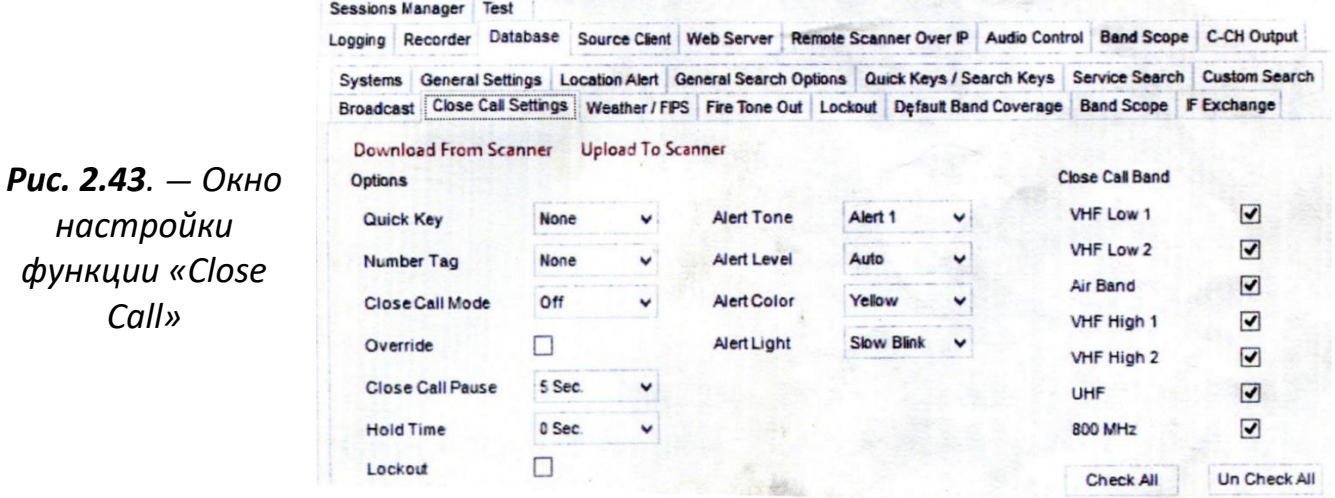

После осуществления каких-либо настроек для занесения их в приёмник нужно нажать **«Upload То Scanner»**.

**«Systems»** — работа с системами частот приёмника.

Частоты для сканирования организованы по принципу Система-Группа-Частота (System-Group-Channel). В системе может быть много групп, а в группе — много частот. Это сделано для большего удобства сортировки большого количества частот.

Частоты одной принадлежности можно разместить в одной группе с определённым названием, а частоты другой принадлежности — в другой. Несколько групп по содержанию можно разместить в одной системе.

Для создания новой системы частот во вкладке **«Systems»** нужно нажать **«Add»** и выбрать **«System»**.

В появившемся окне выбрать **«Conventional»** (рис. 2.44).

*Рис. 2.44. — Окно создания новой системы частот*

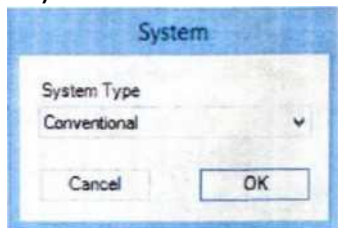

После нажатия **«ОК»** появится новая система с настройками по умолчанию (рис. 2.45).

- **«System Name:»** нужно переименовать в соответствии с принадлежностью системы.
- **«Quick Key:»** можно не изменять.
- **«Startup Key:»** можно не изменять.
- **«Number Tag:»** можно не изменять.
- **«Record**: для осуществления аудиозаписи выбрать **«All Channels»** или **«Marked Channels»**.
- **«Delay:»** выбрать **«5 sec».**
- **«Hold Time:»** выбрать **«0 sec».**
- **«Lockout:»** снять отметку для разблокировки данной системы.
- **«AGC Analog:»** снять отметку.
- **«AGC Digital:»** снять отметку.
- **«Р25 Waiting:»** выбрать **«0ms»**.

Эти настройки влияют на все группы и частоты, находящиеся в данной системе.

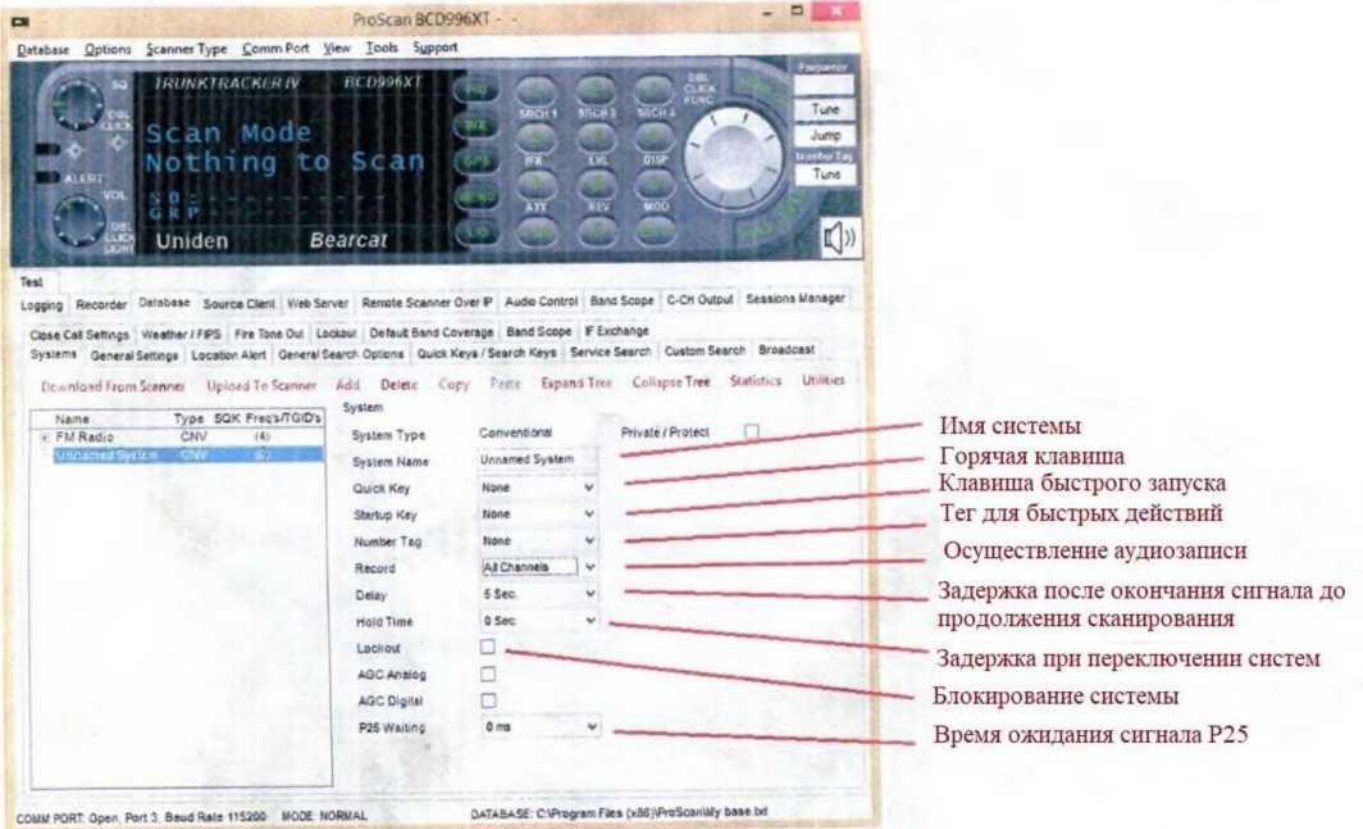

*Рис. 2.45. — Окно новой системы с настройками по умолчанию*

После создания системы нужно создать группу в этой системе. Для этого нужно выделить нужную систему, нажать **«Add»** и выбрать **«Group (Frequencies)»** — будет создана группа с настройками по умолчанию (рис. 2.46).

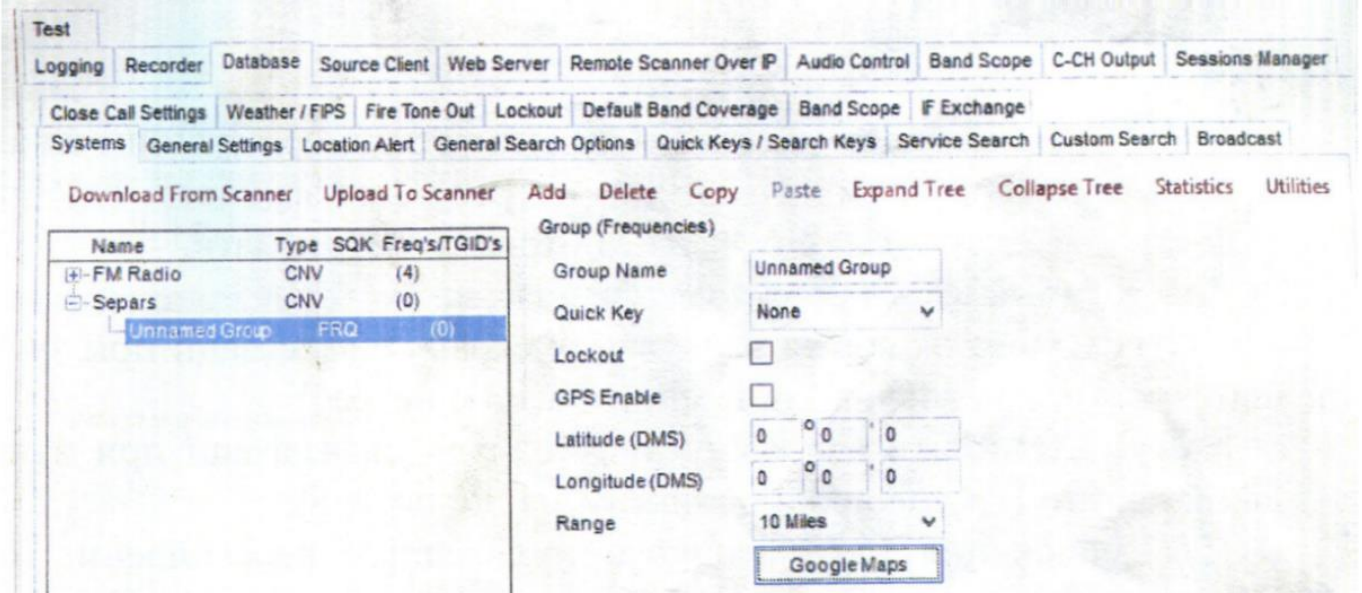

*Рис. 2.46. — Окно создания группы*

- **«Group Name:»** нужно переименовать в соответствии с принадлежностью группы.
- **«Quick Key:»** можно не менять.
- **«Lockout:»** снять отметку для разблокировки данной группы.
- **«GPS Enable:»** снять отметку, так как GPS приёмник отсутствует и не используется.

Остальные параметры оставить по умолчанию.

После создания группы в неё можно заносить частоты для сканирования. Для этого необходимо выделить нужную группу, нажать **«Add»** и выбрать **«Channel (Frequency)»**, будет создана частота с настройками по умолчанию, которые следует изменить согласно потребностям (рис. 2.47).

| Name<br>FW Radio                                   | CW      | Type: SOK Frequit G.O's<br>$-96.$ | Channel Nation      | <b>FINDLING</b> | <b>Humber</b> | Audio Type                                      | Tons: | Tone LC | <b>POS TOUR</b> | <b>Mad</b> |                          | Officet |                                                                     |               |  |
|----------------------------------------------------|---------|-----------------------------------|---------------------|-----------------|---------------|-------------------------------------------------|-------|---------|-----------------|------------|--------------------------|---------|---------------------------------------------------------------------|---------------|--|
| Separa                                             | CNV.    | $-111$                            | <b>MAD MED WIRE</b> |                 |               | New 10 Automobile 10 Co., 12 B. B. Chevrolet 10 |       |         |                 |            | <b>ROLL BOOKS INCOME</b> |         | $\frac{1}{2}$ and $\frac{1}{2}$ and $\frac{1}{2}$ and $\frac{1}{2}$ | <b>ALC</b> OF |  |
| <b>Russians</b><br><b>MARKET AND REAL PROPERTY</b> | $F = 2$ | $-673$                            |                     |                 |               |                                                 |       |         |                 |            |                          |         |                                                                     |               |  |
|                                                    |         |                                   |                     |                 |               |                                                 |       |         |                 |            |                          |         |                                                                     |               |  |
|                                                    |         |                                   |                     |                 |               |                                                 |       |         |                 |            |                          |         |                                                                     |               |  |

*Рис. 2.47. — Окно занесения частоты для сканирования*

- **«Channel Name:»** название канала.
- **«Frequency:»** значение частоты в МГц.
- **«Number Tag:»** можно не изменять.
- **«Audio Туре:»** выбрать **«Analog Only»**.
- **«Tone:»** выбрать **«Off»**.
- **«Tone L/O:»** без отметки.
- **«P25 NAC:»** не изменяется.
- **«Record:»** для осуществления аудиозаписи поставить отметку.
- **«Mod:»** поставить **«Auto»**.
- **«Lockout:»** для разблокировки данной частоты снять отметку.
- **«Pri.:»** без отметки.
- **«Att.:»** без отметки.
- **«Volume Offset:»** выставить **«0»**.
- **«Alert Tone:»** настройка типа сигнализации при остановке на активной частоте (которую необходимо изменить согласно потребностям). Для удобства отображения активности наиболее важных частот нужно настраивать.
- **«Alert Level:»** уровень громкости сигнализации.
- **«Alert Color:»** цвет подсветки экрана сигнализации при остановке на активной частоте (которую необходимо изменить согласно потребностям).
- **«Alert Light:»** тип подсветки экрана сигнализации при остановке на активной частоте (которую необходимо изменить согласно потребностям).

Для осуществления автоматической аудиозаписи перехваченных сигналов нужно произвести дополнительные настройки во вкладке **«Audio Control — Recorder»** (рис. 2.48).

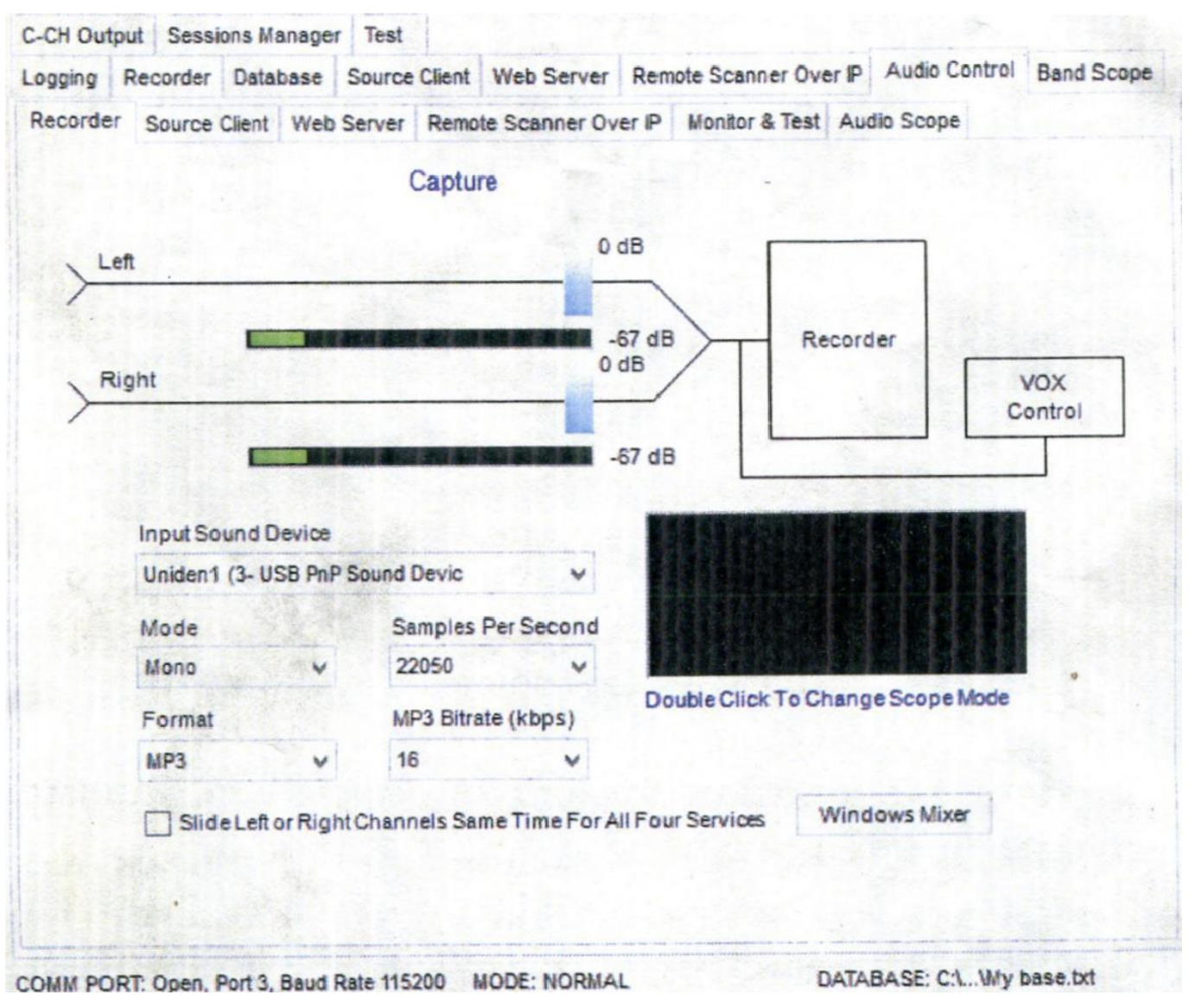

*Рис. 2.48. — Окно дополнительных настроек для осуществления автоматической аудиозаписи*

В окне **«Input Sound Device»** выбрать подключенную USB звуковую карту **«Uniden1»**. В остальных окнах можно изменить качество записываемого звука, но нужно учитывать — чем выше качество, тем больше объём файлов для записи.

После указанной настройки можно включить для аудиозаписи **Recorder** нажатием кнопки **«Recorder»** в соответствующей вкладке (рис. 2.49).

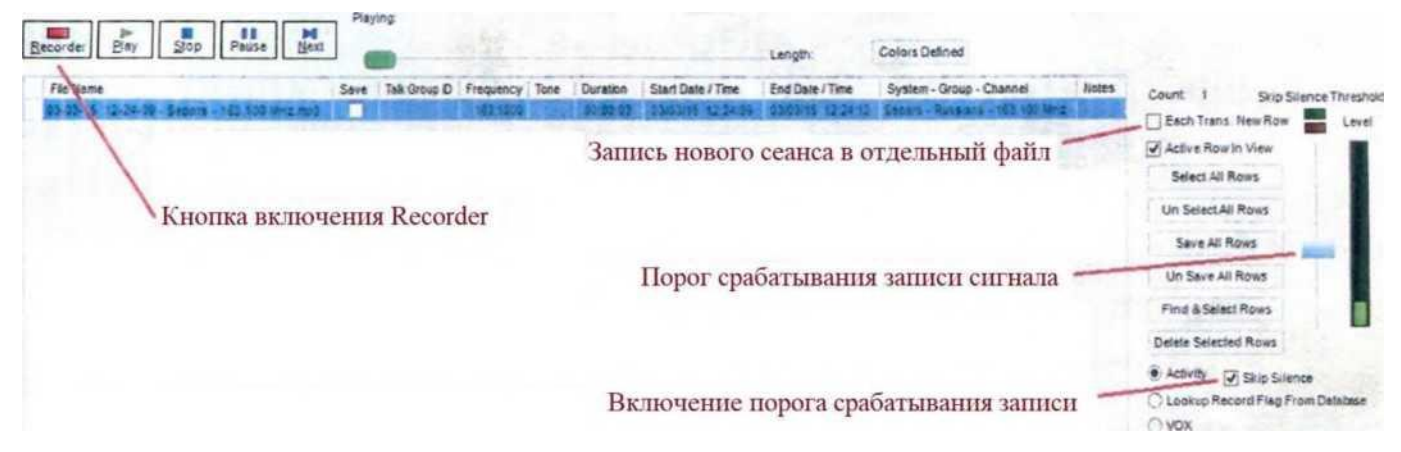

*Рис. 2.49. — Окно запуска аудиозаписи*

При наличии сигнала приёмник останавливается на соответствующей частоте и осуществляется аудиозапись этого сигнала.

Дополнительные настройки как СПО, так и аудиозаписи находятся в верхней части окна программы в **«Options»**.

В пункте **«Recording»** находятся настройки аудиозаписи (рис. 2.50).

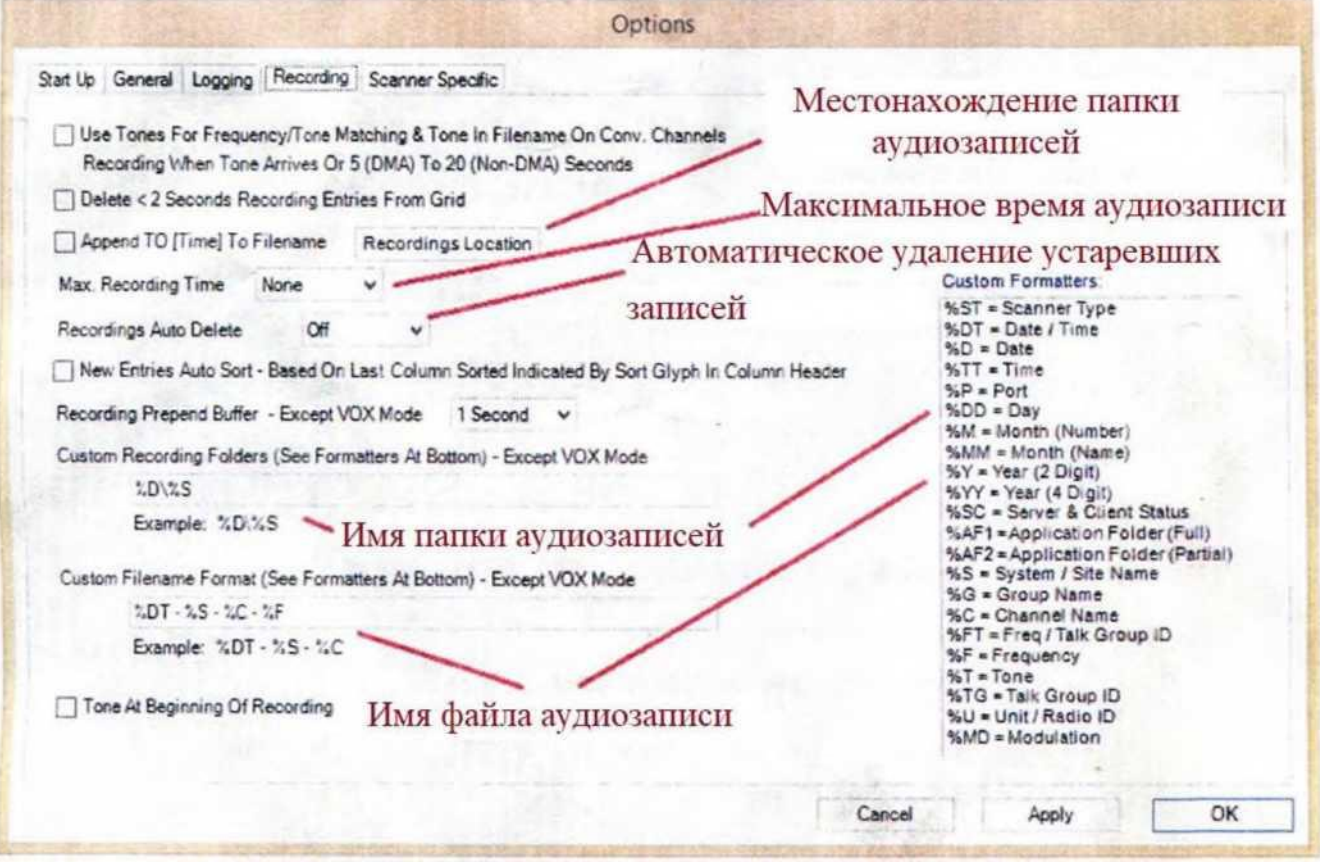

*Рис. 2.50. — Окно настроек аудиозаписи*

# **2.5.2. Дистанционное управление радиоприёмником с помощью СПО «ProScan» через компьютерную сеть**

Для осуществления дистанционного управления приёмником типа UNIDEN нужно иметь дополнительный ПК с установленным СПО «ProScan», подключённый к ПК, к которому непосредственно подключён приёмник с помощью компьютерной сети.

На ПК, к которому непосредственно подключён приёмник, настройка дистанционного управления осуществляется во вкладке **«Remote Scanner Over IP»**. Настройка трансляции звука осуществляется во вкладке **«Audio Control — Remote Scanner OverIP»**. Для трансляции звука через сеть нужно выбрать в окне **«Input Sound Device»** подключённую USB звуковую карту **«Uniden1»**, в окне **«Output Sound Device»** выбрать подключённую USB звуковую карту «**Uniden1»**.

Во вкладке **«Remote Scanner Over IP»** поставить отметку в пункте **Server**.

Нажав кнопку **«Get Му IP»**, можно узнать свой IP адрес в компьютерной сети в окне **«Published Server IP Addr. or Name»**.

В окне **«Password (Optional)»** ввести любой пароль и нажать кнопку **«Start»**. При появлении предложения брандмауэра Windows о разрешении данному СПО работать в сети — согласиться.

На ПК, который будет подключаться к приёмнику, настройка дистанционного управления также осуществляется во вкладке **«Remote Scanner Over IP»**.

Настройка трансляции звука осуществляется во вкладке **«Audio Control — Remote Scanner OverIP»**. Для трансляции звука через сеть нужно выбрать в окне **«Input Sound Device»** подключённую USB звуковую карту **«Uniden1»**, в окне **«Output Sound Device»** выбрать подключённую USB звуковую карту **«Uniden1»**.

Во вкладке **«Remote Scanner Over IP»** поставить отметку в пункте **«Client»**.

В окне **«Server IP Address or Name»** ввести IP адрес ПК, к которому непосредственно подключён приёмник (адрес, полученный с помощью нажатия **«Get Му IP**)**»**.

В окне **«Password (Optional)»** ввести пароль, который вводили на ПК, к которому непосредственно подключён приёмник.

Значение **«Server Port»** в обоих ПК должно быть одинаковым.

При нажатии кнопки **«Start»** СПО этого ПК через компьютерную сеть свяжется с СПО ПК, к которому непосредственно подключён приёмник, и начнётся сеанс управления.

# **2.5.3. Подключение двух или более радиоприёмников типа UNIDEN для управления с помощью одного ПК**

Для осуществления управления двумя или более приёмниками нужно установить и настроить по количеству приёмников USB-СОМ адаптеры и внешние USB звуковые карты, подключить соответствующие кабели. Для удобства целесообразно переименовывать звуковые карты **«Uniden1», «Uniden2»**... и т д.

После подключения оборудования нужно установить копии СПО «ProScan» по количеству приёмников, которые планируется использовать.

После запуска инсталляционного пакета при запросе пути установки СПО — изменить путь установки по умолчанию на **C:\Program Files (x86)\ProScan1**.

Изменить название папки в меню Старт на **«ProScan 1»**.

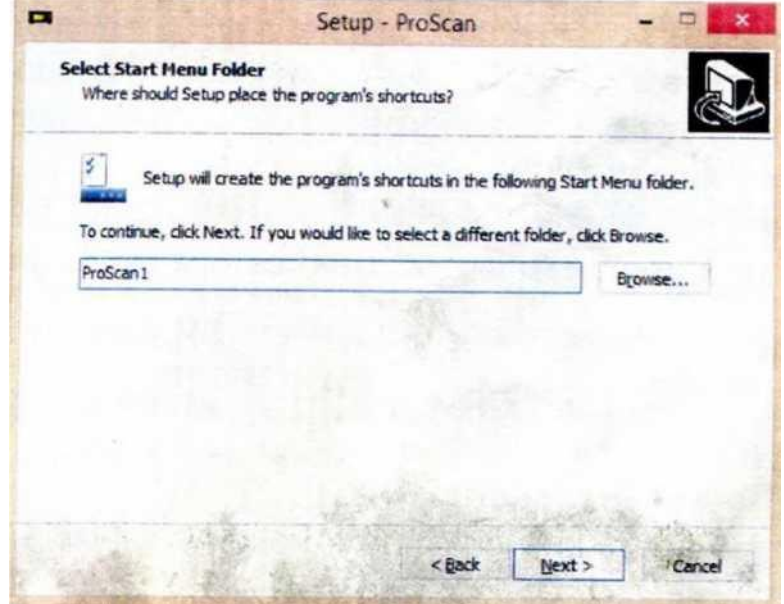

*Рис. 2.51. — Окно изменения названия папки в меню Старт*

После запуска СПО нужно создать базу данных согласно пути установленной копии программы **C:\Program Files (x86)\ProScan1**.

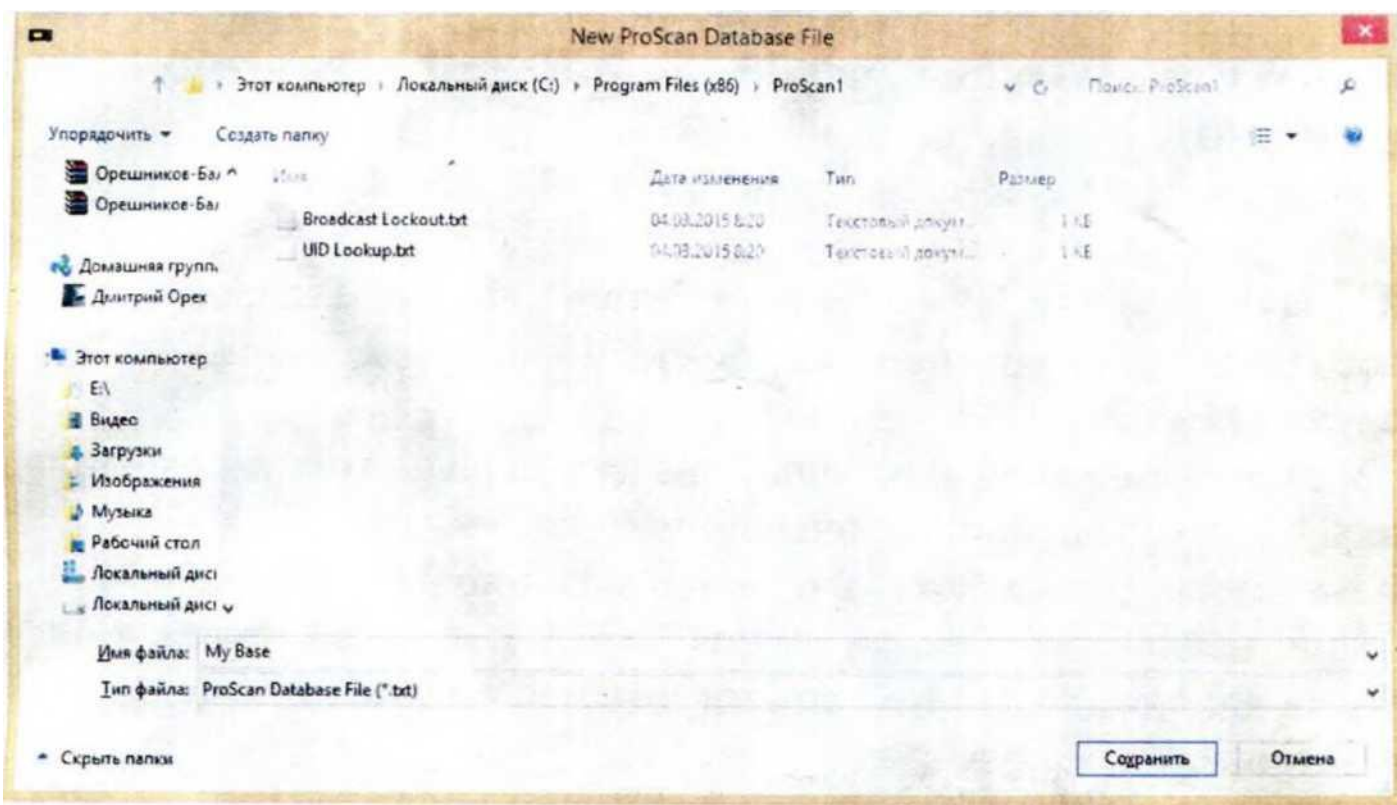

*Рис. 2.52. — Окно создания базы данных*

В окне «**Comm Port»** — выбирается порт, к которому подключён второй приёмник.

Во вкладке «**Audio Control»** выбирается вторая звуковая карта, к которой подключён второй приёмник.

Для удобства можно сделать на рабочем столе два ярлыка СПО **«Uniden1»** и **«Uniden2»** по путям: **C:\Program Files(x86)\ProScan** и **C:\Program Files(x86)\ProScan1**.

Также можно настроить папки для сохранения аудиозаписей на другом (более ёмком) системном диске ПК для каждого экземпляра СПО.

Для осуществления дистанционного управления двумя или более приёмниками типа Uniden также нужно установить на ПК, который будет подключаться по сети к приёмнику, копии СПО по количеству приёмников.

Настройка осуществляется в соответствии с вышеуказанной инструкцией, но в окне **«Remote Scanner Over IP»** в каждой взаимодействующей паре СПО нужно использовать свои, отличные от других пар порты — окно **«Server Port»** (по умолчанию **5000**).

# **2.6. Работа с программным обеспечением мониторинга сеансов GSM связи**

Мониторинг сеансов GSM связи осуществляется с помощью следующего СПО:

- Сервер управления (AQUARIUM3);
- Дешифратор ключа А5.1;
- Дешифратор ключа А5.2;
- ПО «PikeNew»;
- База данных «Rusalka DB».
- Визуальное отображение ярлыков указанного СПО представлено на рис. 2.53.

# **2.6.1. Сервер управления**

Сервер управления предназначен для выбора необходимых провайдеров и базовых станций (БС) при осуществлении радиомониторинга. При открытии сервера управления происходит проверка состояния комплекса, которая сопровождается соответствующим окном статуса проверки и в случае некорректной работы комплекса информирует пользователя о выявленных неисправностях.

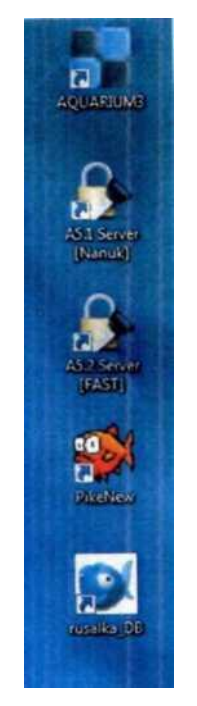

*Рис. 2.53. — Ярлыки*

При отсутствии сбоев в работе комплекса откроется окно сервера управления (рис. 2.54).

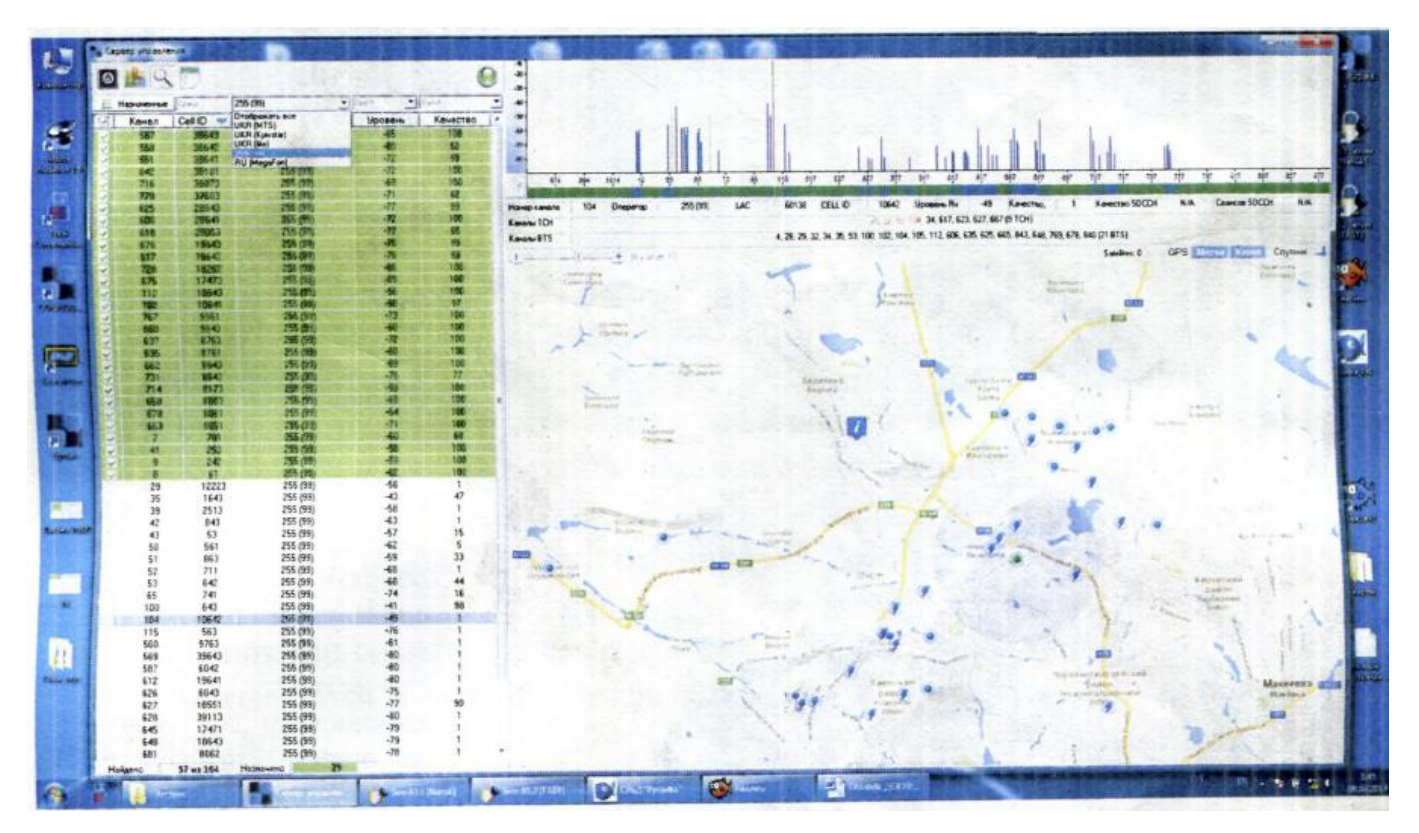

*Рис. 2.54. — Внешний вид сервера управления*

*где:* 

- *поле 1 - перечень доступных БС (если в поле 1 выделить с помощью манипулятора «мышь» одну из доступных БС, то в поле «2» будет отображаться её местоположение на карте и приблизительная зона покрытия);*
- *поле 2- географическое местоположение выбранных и доступных БС (выбранные БС отображаются со значком молнии).*

После открытия сервера управления начинается поиск БС, которые находятся в пределах видимости комплекса (рис 2.55). Важным моментом является то, что комплекс не сразу находит все БС, находящиеся в зоне видимости, существует необходимость через некоторое время после запуска сервера (10-15 минут) повторно перейти на вкладку «Сервер управления» и осуществить выбор необходимых БС, которые были найдены.

|        | ервер управления |                         |                    |                            |                          |                |
|--------|------------------|-------------------------|--------------------|----------------------------|--------------------------|----------------|
|        |                  |                         |                    |                            |                          |                |
|        |                  |                         |                    |                            |                          |                |
|        | Назначенние      | Exce                    | 255 (99)           | $ 64.00$                   | $\blacksquare$           |                |
|        | Канал            | Св1Ю ј                  | Оператор           |                            | Уровень і Качество 2     | $\pmb{\times}$ |
|        | W                | 38643                   | 255(99)            | «63                        | $\overline{\mathsf{IN}}$ |                |
|        | 642              | <b>MJ 01</b>            | 3*(W)              | $-74$                      | 100                      |                |
|        | at               | MO                      | 255 (98)           | $-69$                      | 1M                       |                |
|        | tot<br>7a        | 28041<br>3 102W         | 255 09)<br>255 09) | $-72$<br>W                 | 100<br>100               |                |
|        | <sup>3</sup> V   | 17473                   | 255(99)            | $-69$                      | 100                      |                |
|        | ŗу               | 10643                   | 2wW                | -K                         | 100                      |                |
|        | fit              | $-961$                  | 355 (99)           | $-73$                      | IK.                      |                |
|        | Мĩ               | 443                     | 255 09)            | 59                         | IK.                      |                |
|        | 103              | tai                     | 255(99)            | $-7?$                      | 100                      |                |
|        | 435              | <b>R761</b>             | 255(99)            | $-60$                      | 100                      |                |
|        | m                | «43                     | 255(99)            | $-69$                      | IK.                      |                |
|        | 714<br><b>KM</b> | 8173<br>$81*3$          | «5(991             | $-59$<br>48                | <b>IN</b><br><b>IN</b>   |                |
|        | tn.              | 8011                    | 256(99)<br>$2*09$  | $-54$                      | 100                      |                |
|        | <b>ML</b>        | 8051                    | 256(99)            | $-71$                      | <b>IK</b>                |                |
|        | 41               | 25J                     | 255(99'            | $-59$                      | IK                       |                |
|        | 5                | 242                     | 25509)             | $-59$                      | IK                       |                |
|        | e                | 朲                       | 256(39)            | $-6?$                      | in                       |                |
|        | t7t              | 19643                   | 255(99)            | 75                         | 99                       |                |
|        | <b>IOC</b>       | 643                     | 255(99)            | $-41$                      | IK                       |                |
| ł1     | 551<br>650       | <b>ЗЛ41</b><br>8613     | 255(98)            | $-73$                      | 99<br>99                 | в              |
|        | <b>MS</b>        |                         | 255(99)            | $\blacksquare$ rt          | 96                       |                |
|        | t17              | 28643<br>1442           | 255(99)<br>255 09) | $\blacksquare$ 77<br>$-74$ | 96                       |                |
|        | 51               | 863                     | 256(99)            | $-69$                      | 96                       |                |
|        | 627              | 19551                   | 255(99)            | $-77$                      | $\overline{\mathbf{4}}$  |                |
|        | "0?              | 106-41                  | 355(99)            | $-54)$                     | 17                       |                |
|        | $\overline{7}$   | <b>MY</b>               | 255(99)            | $-58$                      | a                        |                |
|        | 731              | 864?                    | 255 09)            | $-79$                      | (3)                      |                |
|        | tr.              | 29053                   | 295(99)            | •77                        | Ы                        |                |
|        | 770              | 37403                   | 295(99)            | -71                        | 56                       |                |
|        | RI<br>53         | 3864?<br>M <sub>2</sub> | 255(99)<br>255(99) | $-80$<br>$-69$             | 50<br>58                 |                |
|        | 35               | 1643                    | 255(99)            | $-44$                      | 34                       |                |
|        | 50               | 561                     | 255(99)            | $-62$                      | 33                       |                |
|        | 43               | 53                      | 255(99)            | $-57$                      | 26                       |                |
| 1      | 65               | 741                     | 265(99)            | $-74$                      | 19                       |                |
|        | 726              | 8641                    | 255(99)            | -77                        | 18                       |                |
|        | 39               | 2513                    | 255(99)            | 40                         | 11                       |                |
|        | a                | 12223                   | 255(99)            | 56                         | 1                        |                |
|        | С<br>52          | 843<br>711              | 255(99)            | $-63$<br>$-68$             | 1<br>1                   |                |
|        | 104              | 10642                   | 255(99)<br>255(99) | 48                         | 1                        |                |
|        | H\$              | 563                     | 255(99)            | -a                         | 1                        |                |
|        | 560              | 9263                    | 255(99)            | $-81$                      | 1                        |                |
|        | 569              | 39643                   | 255(99)            | $\equiv 80$                | 1                        |                |
|        | 587              | 6042                    | 255(99)            | $-80$                      | 1                        |                |
|        | 612              | 1441                    | 255 (99)           | $-80$                      | 1                        |                |
|        | 626              | 6043                    | 255(99)            | $-75$                      | 1                        |                |
|        | 62?              | 39113                   | 255 p9)            | $-80$                      | 1                        | $\pm$          |
| þ<br>1 | 645              | 17471                   | 255(99)            | -8                         | 1                        |                |
|        |                  | 58 an 165               | Hou-WFC            | U                          |                          |                |

*Рис. 2.55. — Перечень БС для радиомониторинга сеансов связи GSM*

*где:* 

- *поле 1 - выбор оператора для просмотра доступных БС;*
- *поле 2 - индикатор, свидетельствующий о корректной работе комплекса (иногда начинает мигать красным цветом, при этом количество обрабатываемых сеансов становится очень малым (малый поток информации). В таком случае необходимо перезапустить сервер управления);*
- *поле 3 — выбор БС, сигналы которой будут регистрироваться на жёсткий диск с момента установки отметки напротив выбранной БС (БС выбираются с учётом достаточного уровня входного сигнала (не рекомендуется выбирать БС с уровнем сигнала менее 50), о чём свидетельствует колонка «Качество», можно осуществлять сортировку БС по уровню сигнала, cellID, номеру канала, нажав на соответствующее название столбца).*

# **2.6.2. Дешифраторы ключей А5.1 и А5.2**

Дешифраторы ключей А5.1 и А5.2 не требуют дополнительных настроек. Должны быть запущены на выполнение и открыты во время работы программы.

### **2.6.3. Программное обеспечение «PikeNew»**

После загрузки программы необходимо перейти во вкладку «Перехваты» (рис. 2.56) и, нажав на панели инструментов кнопку «Запрос», сформировать запрос сеансов связи с заданными собственноручно параметрами поиска (рис. 2.57).

| 圖<br>Количество сеансов: 0 Речь: 0 (0,00%) [Длительность: 00:00:00:00:00] SMS: 0 (0,00%) |               |                                                    |             | USSD: 0 (0,00%) TMSI Update: 0 (0,00%) |                         |         |                   |         |             |
|------------------------------------------------------------------------------------------|---------------|----------------------------------------------------|-------------|----------------------------------------|-------------------------|---------|-------------------|---------|-------------|
|                                                                                          |               |                                                    |             |                                        |                         |         |                   |         |             |
|                                                                                          |               |                                                    |             |                                        |                         |         |                   |         |             |
|                                                                                          |               |                                                    |             |                                        |                         |         |                   |         |             |
|                                                                                          |               | $-10$                                              |             |                                        |                         |         |                   |         |             |
| SDCCH Перехваты Звонилка Ключи @ CO3 Правила - События                                   |               |                                                    |             |                                        |                         |         |                   |         |             |
|                                                                                          |               |                                                    |             |                                        |                         |         |                   |         |             |
| л<br>ъ<br>÷<br>÷                                                                         |               |                                                    |             |                                        |                         |         | ٠<br>w            | $\circ$ | O.          |
| 0.878<br>Ина                                                                             | <b>MSISON</b> | Комментасны                                        | <b>IMSI</b> | <b>TMSI Texyuusi</b>                   | TMSI Предыдущий IMEI Kc | Foynna  | Вреня             |         | Vina H.     |
| 30.01:2016 09:36:57<br>Сепар со штаба бригады                                            | 380997704482  |                                                    |             |                                        |                         | $Ger -$ |                   |         |             |
| 30.01:2016 09:36:57<br><b>Боевик Огиют</b>                                               | 380734506986  |                                                    |             |                                        |                         | Ger     |                   |         |             |
| 30.01:2016 09:36:57<br><b>КОНЖНДИР ВЗВОДУ</b>                                            | 380660717389  | Можливо конгндио взведу/                           |             |                                        |                         | Ger     |                   |         |             |
| 30.01:2016 09:36:57<br>Odkuep                                                            | 380500607724  | Начновонные офіцер керівн                          |             |                                        |                         | Ger     |                   |         |             |
| 30.01:2016 09:36:57<br>Райотдел полиции                                                  | 380951338586  |                                                    |             |                                        |                         | Ger     |                   |         |             |
| 30.01-2016 09:36:57<br>Сепар аккунуляторы                                                | 380713042474  |                                                    |             |                                        |                         | Ger     |                   |         |             |
| 30.01:2016 09:36:57<br>Беркут                                                            |               | Підрозділ з позивним "Берку                        |             |                                        |                         | $68r -$ |                   |         |             |
|                                                                                          |               |                                                    |             |                                        |                         |         |                   |         |             |
| Активные Объекты: 2162                                                                   |               |                                                    |             |                                        |                         |         | Обрабатывается: 0 |         | Ovepe.co.r. |
| <b>EDCCH: 30500</b><br><b>A5.1</b><br><b>Procfir</b>                                     | A5.2          | D: 77,62 Gb<br>Текуший пользователь: Администратор |             |                                        |                         |         |                   |         |             |

*Рис. 2.56. — Вкладка «Перехваты»*

| Pike 6,50 [103] |  |  |                                     |  |  |  |  |  |  |  |  |  |
|-----------------|--|--|-------------------------------------|--|--|--|--|--|--|--|--|--|
|                 |  |  | Файл Настройки Пользователи Отчеты  |  |  |  |  |  |  |  |  |  |
|                 |  |  | <b>SOBBBBCGJ&amp;&amp;&amp;@@@@</b> |  |  |  |  |  |  |  |  |  |

*Рис. 2.57. — Параметры поиска*

После нажатия кнопки «Запрос» откроется окно настроек параметров поиска, внешний вид которого представлен на рис. 2.58.

Например, для формирования запроса для обработки сеансов во время дежурства в окне настроек параметров поиска необходимо:

- выбрать провайдер (поставить отметку напротив провайдера UA (99));
- выбрать резюме сеансов «Необработанный»;
- выбрать дату и время обработки сеансов (0.00.00 23.59.59 обработка сеансов за полные сутки);
- указать тип сеансов, как показано на рис. 2.60;
- указать размер выборки (зависит от потока сеансов, обычно не превышает 40);
- указать упорядоченность сеансов (рекомендуется упорядочивать по времени);
- указать ограничение продолжительности сеансов 10 секунд;
- нажать «Выполнить».

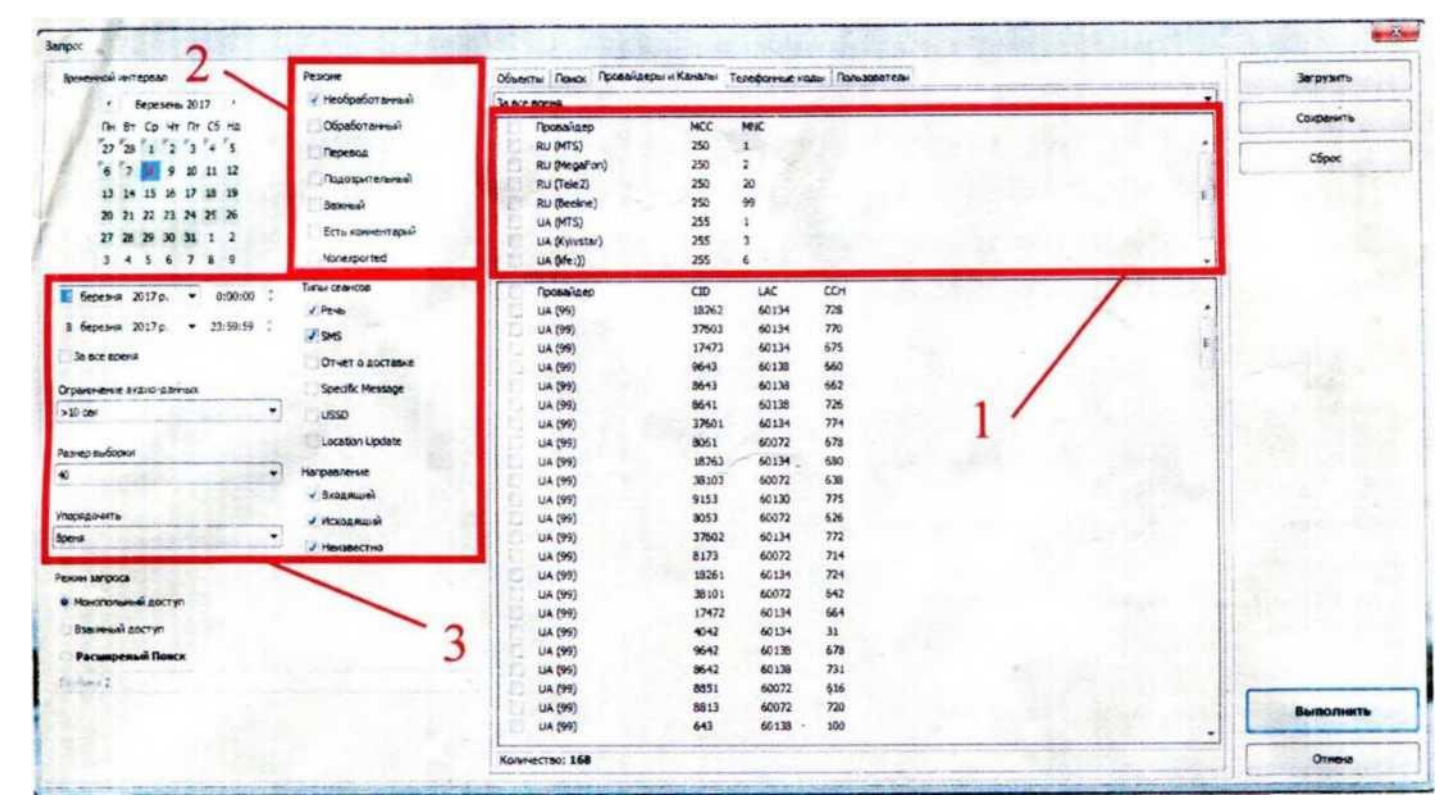

*Рис. 2.58. — Окно настроек параметров поиска*

*где:* 

• *поле 1 — выбор провайдера связи. При настройке сервера управления программы необходимо учитывать предварительно выбранные БС. Так, например, выбрав в поле «1» провайдер UA (MTS), однако не выбрав соответствующие БС этого провайдера в сервере управления, процесс перехвата сеансов связи этого провайдера не будет происходить;*

- *поле 2 — выбор типа сеансов. При формировании запроса обычно выбирается «Необработанный». Однако во время работы может возникнуть необходимость повторно прослушать обработанные сеансы, или прослушать те, которые были отмечены как «Важные». В таком случае необходимо при формировании запроса сеансов выбрать необходимые настройки, указав соответствующие критерии поиска;*
- *поле 3 — настройка параметров запроса перехваченных сеансов связи.*

По настройкам из представленного примера результатом выполнения запроса будет следующее:

• на экран будет выведено 40 необработанных сеансов связи выбранного провайдера за 8 марта 2017 года, начиная с 0.00.00 ч., упорядоченные по времени поступления, с минимальной продолжительностью сеанса не менее 10 с.

В случае отсутствия необработанных сеансов откроется окно, информирующее об их отсутствии («Сеансы не найдены», рис. 2.59). В случае длительного отсутствия необработанных сеансов необходимо проверить состояние комплекса (индикаторы на передней панели блока цифровой обработки сигналов и индикатор в сервере управления должны светиться зелёным цветом).

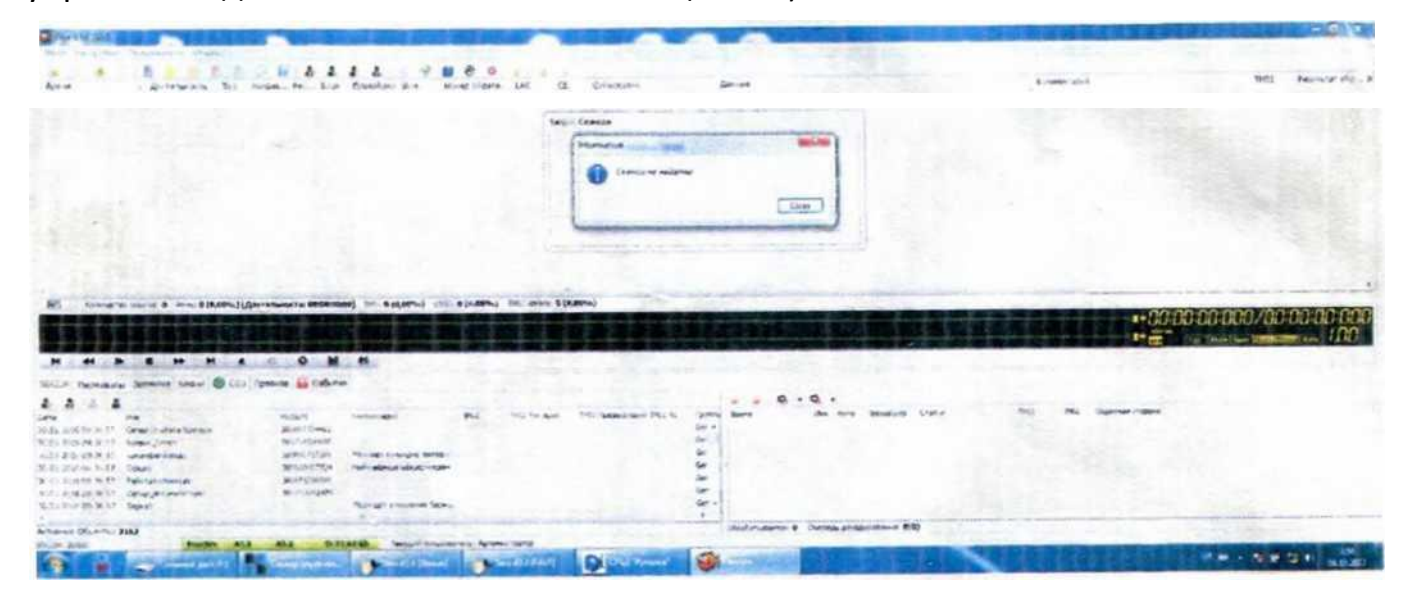

*Рис. 2.59. — Отсутствие сигналов связи для обработки*

Комплекс позволяет осуществлять поиск обработанных сеансов связи по номеру абонента или по IMEI телефона. Для этого необходимо создать новый запрос, перейти на вкладку «Поиск» (рис. 2.60) и ввести номер абонента или IMEI в соответствующее поле.

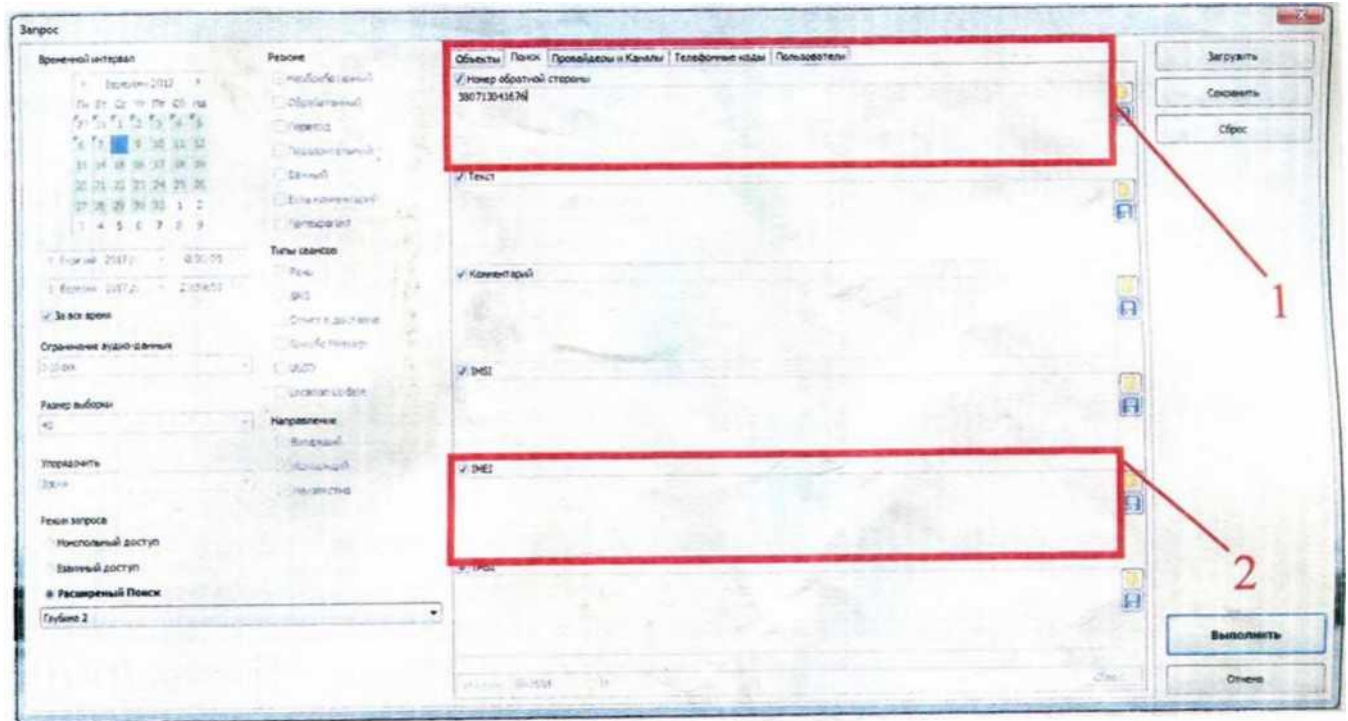

*Рис. 2.60. — Осуществление поиска сеансов связи по номеру абонента (1) и IMEI (2)*

СПО комплекса позволяет создавать собственную базу данных из известных номеров абонентов. Для этого необходимо нажать кнопку «Создать объект», указать название объекта и его идентификаторы (в нашем случае номер телефона абонента).

**Сеансы связи существующих объектов базы данных должны обрабатываться в первую очередь**.

Подсветка поля «События» (рис. 2.61) будет происходить в том случае, когда кто-то из абонентов из базы данных будет разговаривать по телефону (при условии нахождения БС в пределах видимости комплекса).

| 圖<br>Количество сеансов: 0 Речь: 0 (0,00%) [Длительность: 00:00:00:00] SMS: 0 (0,00%) USSD: 0 (0,00%) TMSI Update: 0 (0,00%) |                     |                            |                                     |                      |                         |                               |                   |   |                |
|----------------------------------------------------------------------------------------------------|---------------------|----------------------------|-------------------------------------|----------------------|-------------------------|-------------------------------|-------------------|---|----------------|
|                                                                                                    |                     |                            |                                     |                      |                         |                               |                   |   |                |
|                                                                                                    |                     |                            |                                     |                      |                         |                               |                   |   |                |
|                                                                                                    |                     |                            |                                     |                      |                         |                               |                   |   |                |
|                                                                                                    |                     | $-40$                      |                                     |                      |                         |                               |                   |   |                |
| SDCCH Перехваты Звонилка Ключи (4) СОЗ Правила - События                                                                     |                     |                            |                                     |                      |                         |                               |                   |   |                |
| Δ<br>$\mathbf{z}$ $\mathbf{z}$<br>na.                                                                                        |                     |                            |                                     |                      |                         |                               |                   | ۰ |                |
| <b>Vava</b><br>Aata                                                                                                    | <b>MSISON</b>       | Коннентарий                | IMSI                                | <b>TMSI Texyuusi</b> | TMSI Предыдущий IMEI Kc | <b><i><u>FOUNDARY</u></i></b> | <b>Bperie</b>     |   | <b>Vina</b> H. |
| 30.01:2016 09:36:57<br>Сепар со штаба бригады                                                                                | 380997704482        |                            |                                     |                      |                         | Ger A                         |                   |   |                |
| 30.01:2016 09:36:57<br><b>Boeswir Crysor</b>                                                                                 | 380734506986        |                            |                                     |                      |                         | Gar                           |                   |   |                |
| 30.01:2016 09:36:57<br><b>КОНВНДИО ВЗВОДУ</b>                                                                                | 380650717389        | Можливо конандир взводу/   |                                     |                      |                         | Ger                           |                   |   |                |
| 30.01:2016 09:36:57<br>OQUED                                                                                                 | 380500607724        | Наиковрише офцер керен     |                                     |                      |                         | Ger                           |                   |   |                |
| 30.01:2016 09:36:57<br>Райотдел полиции                                                                                      | 380951338586        |                            |                                     |                      |                         | Ger                           |                   |   |                |
| 30.01:2016 09:36:57<br>Сепар акжунуляторы                                                                                    | 380713042474        |                            |                                     |                      |                         | Ger                           |                   |   |                |
| 30.01:2016 09:36:57<br>Беркут                                                                                                |                     | Підрозділ з познаним Берку |                                     |                      |                         | Ger +                         |                   |   |                |
|                                                                                                    |                     |                            |                                     |                      |                         |                               |                   |   |                |
| Активные Объекты: 2162                                                                                                    |                     |                            |                                     |                      |                         |                               | Обрабатывается: 0 |   | Очередь с      |
| <b>JDCCH: 30500</b><br><b>ProcSirv</b>                                                                                       | AS.2<br><b>AS.1</b> | D: 77,62 Gb                | Текущий пользователь: Аднинистратор |                      |                         |                               |                   |   |                |

*Рис. 2.61. — Создание нового объекта базы данных*

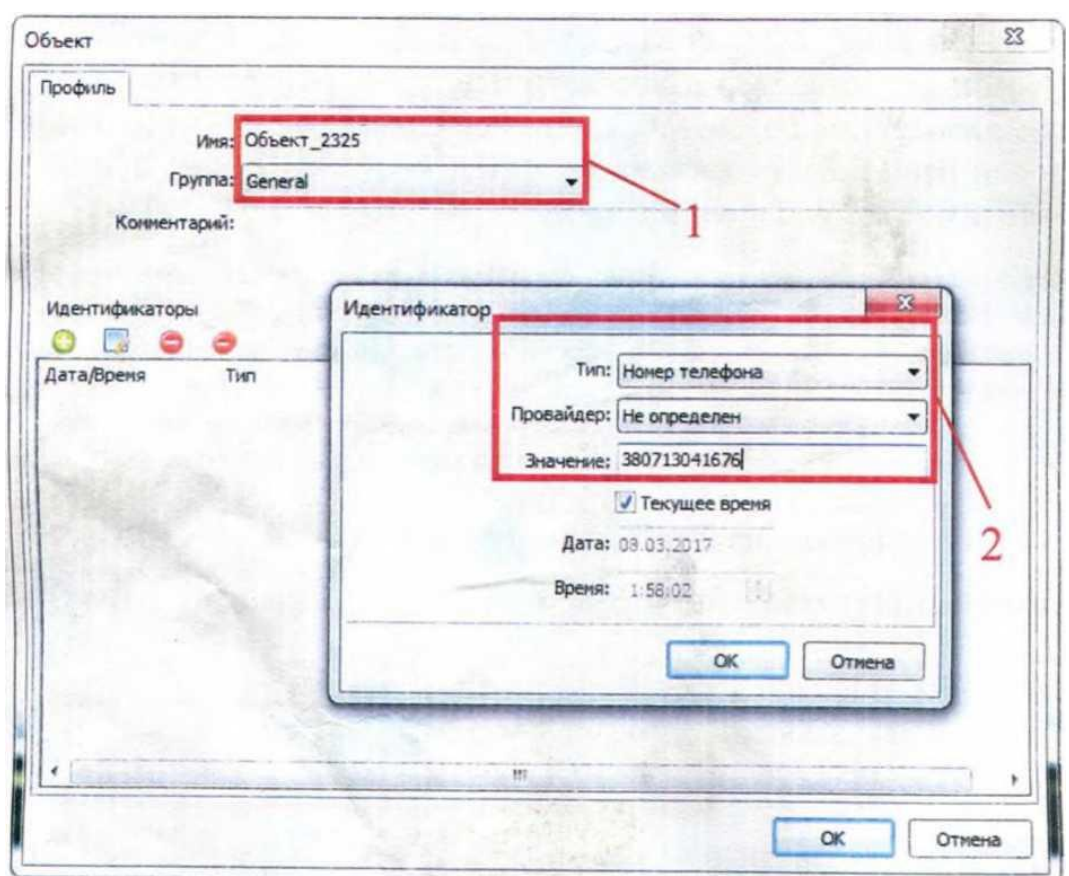

*Рис. 2.62. — Введение группы и названия объекта (а) и идентификатора (номера телефона абонента) (б) при создании нового объекта базы данных*

Для просмотра имеющихся объектов необходимо нажать «Запрос» и перейти во вкладку «Объекты» (рис. 2.63)

| Временной интервал                               | Peaces                       |     |                         |                       | Объекты Лоно: Провайдерь и Каналы Телефонные коды Пользователь |         |                  |                  |
|--------------------------------------------------|------------------------------|-----|-------------------------|-----------------------|----------------------------------------------------------------|---------|------------------|------------------|
| <b>Березень 2017</b>                             | / Heofpafotnessi             | 2.2 | of Boe Dynau            |                       |                                                                |         |                  | Загоурга-        |
| The ST Cp Vo The C6 His                          | Oficeforaveal                |     | <b>AKTIGHING</b>        | <b>Bara</b>           | <b>Voca</b>                                                    | Ovrine  | Коннентасий      | Сохранить        |
| $27.26$ $1.2$ $1.3$ $1.4$ $5$                    | <b><i><u>Tenessa</u></i></b> |     |                         | 30.01.2016 09:34:57   | Сепар со штаба бригады                                         | General |                  |                  |
| $\epsilon$ $\rightarrow$<br>. .<br>10 11 12      |                              |     |                         | 30.01.2016 09:36:57   | Some Ontor                                                     | General |                  | <b>Sport</b>     |
| 13 14 15 16 17<br>18 19                          | Подозрытельный               |     | ÷                       | 30.01.2016 09:36:57   | <b>NORMALIO SIMOLIV</b>                                        | General | <b>Можджер к</b> |                  |
| 20 21 22 23 24 25 26                             | Entrant                      |     |                         | 30.01.2016 09:36:57   | <b>OBILINO</b>                                                 | General | <b>Halepeine</b> |                  |
| 27 28 29 30 31 1 2                               | Есть комментарий             |     |                         | 30.01.2016 09:36:57   | Paikotzen nansaar                                              | General |                  |                  |
|                                                  |                              |     |                         | 30.01.2016 09:36:57   | Cenzo_akorymynatiopul                                          | General |                  |                  |
| 1 4 5 6 7 8 9                                    | Nonexported                  |     |                         | 30.01.2016 09:36:57   | Беркут                                                         | General | Паразвів і       |                  |
|                                                  | Time craving                 |     |                         | 30.01.2016 09:36:57   | кереньство Беркута"                                            | General |                  |                  |
| <b>В березня</b> 2017 р.<br>$\bullet$<br>0:00:00 | $J$ Fergus                   |     | ٠                       | 30.01.2016 09:36:57   | <b>Round Soliced</b>                                           | General |                  |                  |
| 8 березня 2017 р. ч. 23:59:59 :                  |                              |     |                         | 30.01.2015 09:36:57   | <b><i><u>Sevinoeias</u></i></b>                                | General |                  |                  |
|                                                  | <b>JOUR</b>                  |     |                         | 30.01.2016 09:36:57   | <b>Beach</b>                                                   | Ceneral |                  |                  |
| За все время                                     | Отчет в доставке             |     | v                       | 30.01.2016 09:36:57   | Peacoak censos                                                 | General |                  |                  |
|                                                  |                              |     | $\overline{\mathbf{v}}$ | 30.01.2016 00:36:57   | Censo apyr Henica                                              | General |                  |                  |
| Ограничение аудио-данных                         | Specific Neusage             |     |                         | 30.01.2016 09:36:57** | Cenap Pupuali                                                  | General |                  |                  |
| $>10$ cm <sup>2</sup><br>$\bullet$               | USSD:                        |     |                         | 30.01.2016 09:36:57   | mone prices                                                    | General |                  |                  |
|                                                  | Location Lipdate             |     |                         | 30.01.2016 09:36:52   | Селар лонезд                                                   | General |                  |                  |
| Patrico subsciou                                 |                              |     |                         | 30.01.2016 09:36:57   | REA (onnor)                                                    | General | особа на м       |                  |
| ias.<br>۰                                        | Hangasonnue                  |     | a                       | 30.01.2016 09:36:57   | Собеседных комбата                                             | General |                  |                  |
|                                                  | / Expansive                  |     |                         | 30.01.2016 09:36:57   | <b>Socia</b>                                                   | General |                  |                  |
| <b><i><u>YRODRA DIGITA</u></i></b>               |                              |     |                         | 30.01.2016 09:36:57   | Opecca                                                         | General |                  |                  |
| боена<br>$\bullet$                               | / PCSOGRIUM                  |     |                         | 30.01.2016 09:36:57   | Mana Cenap poccinee                                            | General |                  |                  |
|                                                  | / Нензвестно                 |     |                         | 30.01.2016 09:36:57   | Сепар доссивне                                                 | General |                  |                  |
| Pexoer sancoca                                   |                              |     |                         | 30.01.2015 09:36:57   | <b>BOQUITARIO FEVEDARA</b>                                     | General |                  |                  |
|                                                  |                              |     |                         | 30.01.2016 09:36:57   | Matu AEA                                                       | General |                  |                  |
| · Monoto tercel goctivn                          |                              |     |                         | 30.01.2016 09:36:57   | <b>GROK NOCT</b>                                               | General |                  |                  |
| Взаимный доступ.                                 |                              |     | v                       | 30.01.2016 09:36:57   | Kanava vicuum                                                  | General |                  |                  |
|                                                  |                              |     |                         | 30.01.2016.09:36:57   | <b><i><u>Radiy somend</u></i></b>                              | General |                  |                  |
| Расширеный Поиск                                 |                              |     |                         | 30.01.2016 09:36:57   | Canap KTIFI                                                    | General |                  |                  |
| Distance 2                                       |                              |     |                         | 30.01.2016 09:36:57   | канандир нінбатр 2-го нісб                                     | General | Holeceron        |                  |
|                                                  |                              |     |                         | 30.01.2016 09:36:57   | Manoii censo Snor-noct                                         | General |                  |                  |
|                                                  |                              |     |                         | 30.01.2016 09:36:57   | Сепар конакано                                                 | General |                  | <b>Выполнить</b> |
|                                                  |                              |     |                         |                       |                                                                |         | $\bullet$        |                  |
|                                                  |                              |     |                         |                       |                                                                |         |                  | Отнена           |

*Рис. 2.63. — Список существующих абонентов базы данных*
#### **2.6.4. Алгоритм работы оператора поста мониторинга GSM состоит в следующем:**

- 1. после загрузки СПО и осуществления указанных выше настроек пользователь начинает обработку необработанных сеансов GSM связи. Во время обработки удобно пользоваться «горячими клавишами», среди которых: переход к следующему необработанному сеансу — «N», пауза при воспроизведении сеанса — «С». При обработке сеанса необязательно прослушивать его полностью, достаточно с помощью манипулятора «мышь» выбрать несколько участков из звукового файла, чтобы, прослушав, сделать вывод о важности информации (нужно, чтобы при переходе к следующему сеансу предыдущий переходил в категорию обработанных (светился серым), для чего необходимо на панели инструментов активировать кнопку «Автометка»);
- 2. если информация является важной, пользователь переходит к базе данных «Rusalka DB» и набирает текст сеанса связи. После того, как пользователь обработает все сеансы, для дальнейшей работы необходимо на панели инструментов нажать кнопку «Обновить», после чего будет осуществлён повторный запрос по заранее выбранным параметрам.

# **3. РЕГИСТРАЦИЯ И ПРЕДСТАВЛЕНИЕ РЕЗУЛЬТАТОВ РАДИОПЕРЕХВАТА**

## **3.1. Регистрация результатов радиоперехвата**

Распространённым инструментом регистрации, редактирования и прослушивания звука является ПО «Adobe Audition». Для записи речевых передач со входа звуковой карты ПК на его жёсткий диск достаточно в настройках выбрать следующий формат записи:

Sample Rate (частота дискретизации) — 8000, Channels — Mono, Resolution (разрешение) — 8 бит (рис. 3.1). *Рис. 3.1 — Окно выбора формата записи*

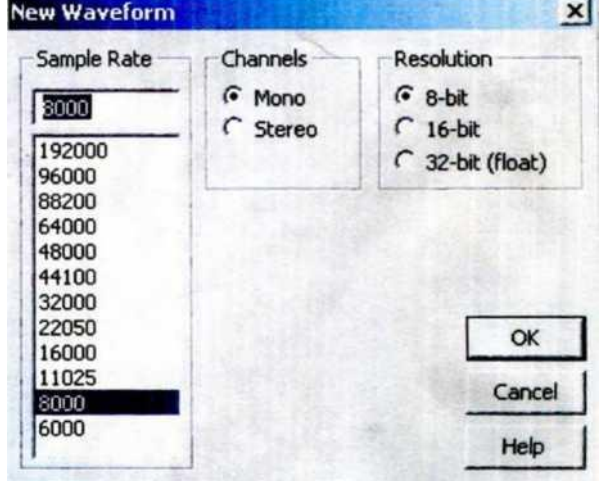

Следует отметить, что для регистрации цифровых сигналов разрешение должно быть не менее 16 бит, а частота дискретизации — вдвое превышать полосу частот сигнала.

### **3.2. Представление результатов радиоперехвата**

#### **Таблица 3.1**

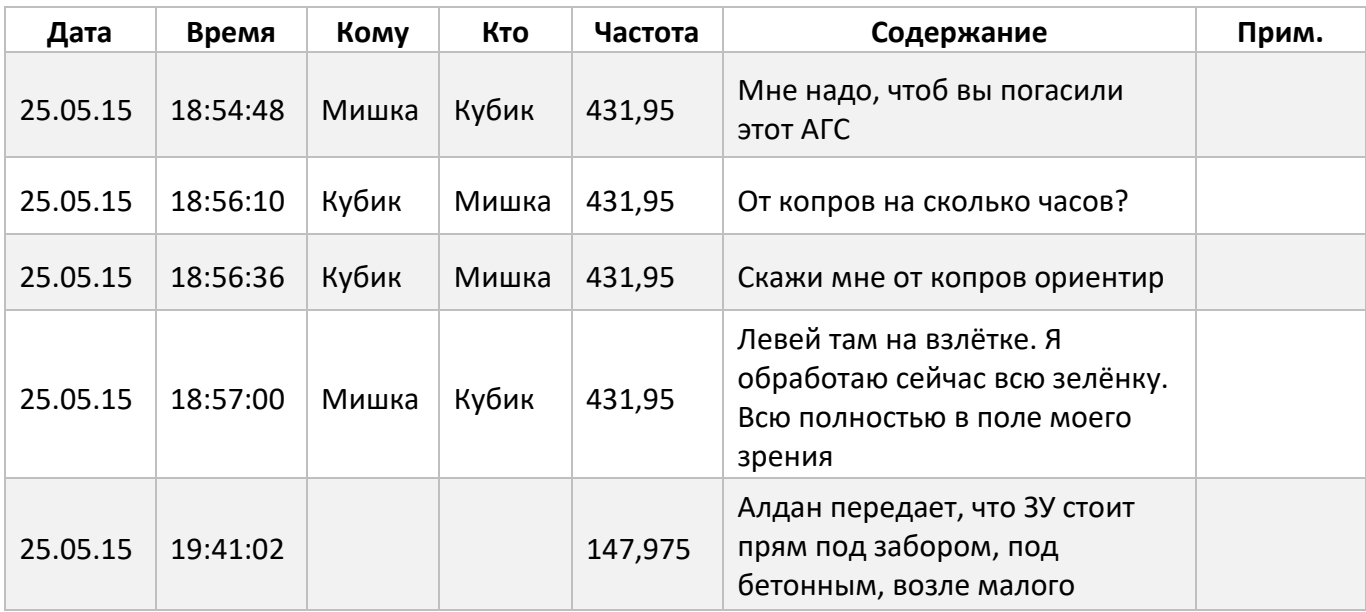

#### *Результаты радиоперехвата оформляют в виде таблицы*

# **4. РАСПРОСТРАНЁННЫЕ СИГНАЛЫ УКВ ДИАПАЗОНА ЧАСТОТ**

## **4.1. Открытая и закрытая аналоговая телефония**

в диапазонах: 30-76 МГц; 137-170 МГц, 400-460 МГц (рис. 4.1).

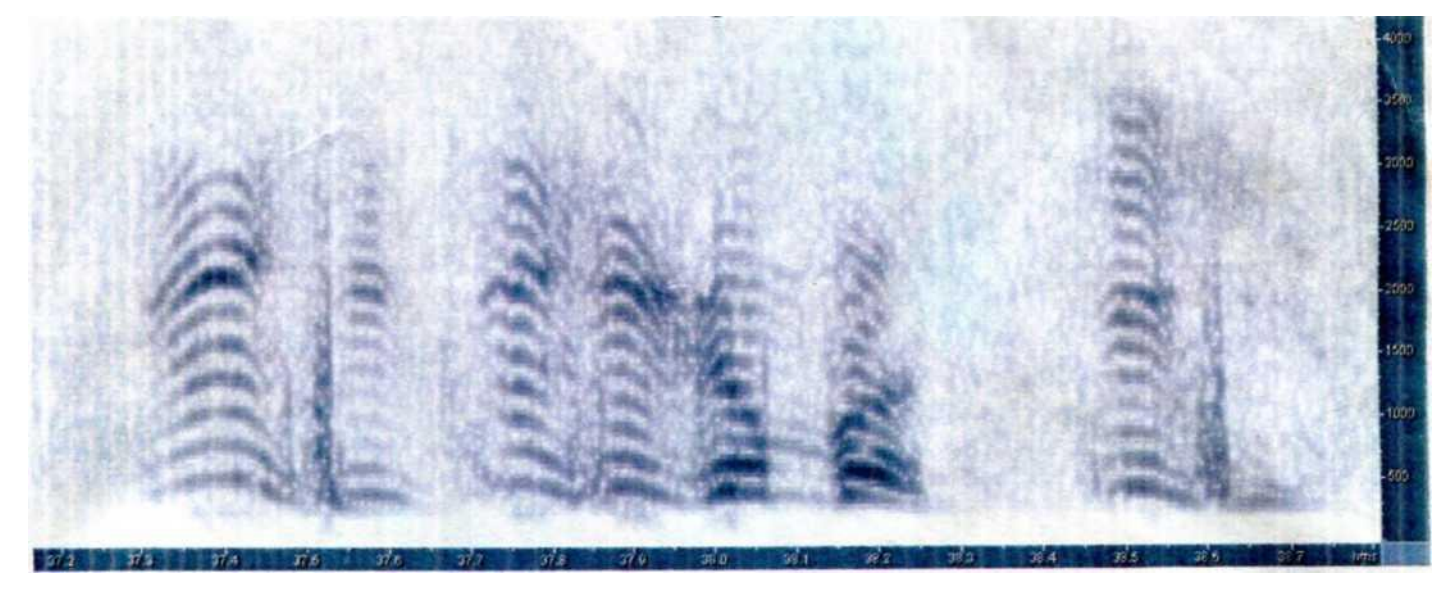

*Рис. 4.1 — Спектрограмма речевой передачи в окне ПО «Adobe Audition»*

### **4.2. Сигналы с частотной манипуляцией**

Спектрограмма сигнала двухчастотной манипуляции ЧМ2 имеет вид (рис. 4.2)

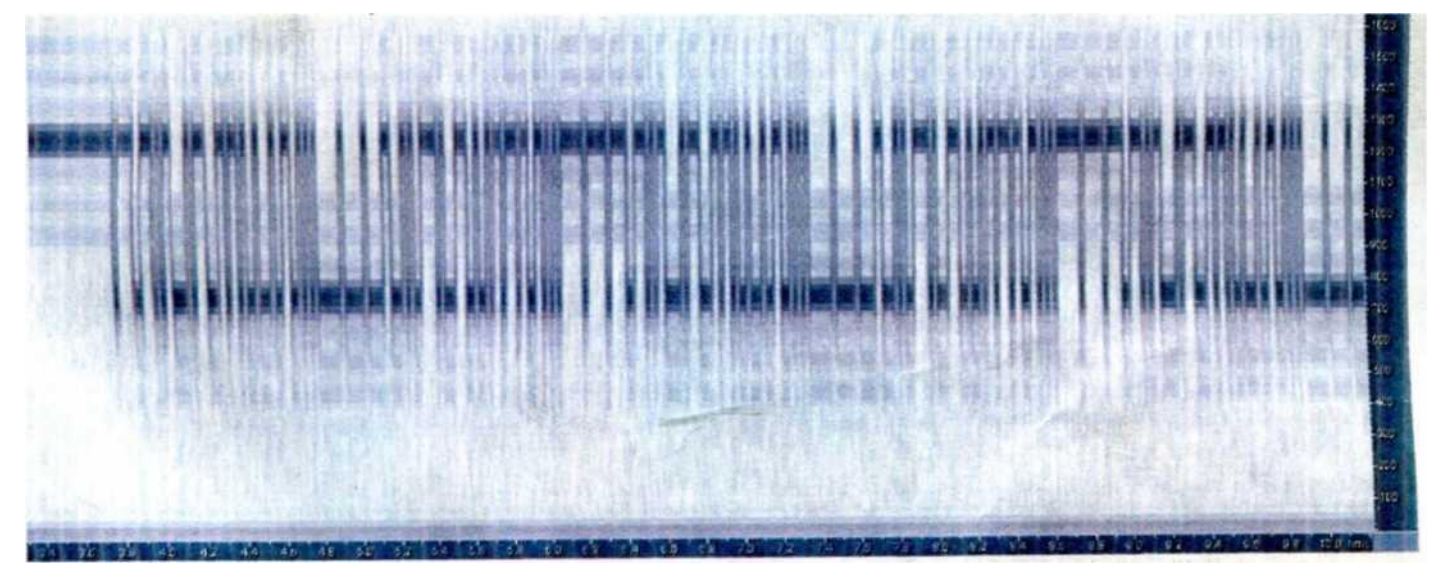

*Рис. 4.2. — Спектрограмма передачи ЧМ2 в окне ПО «Adobe Audition»*

Основные параметры сигнала: номиналы поднесущих частот, разнесение между частотами, скорость манипуляции, длительность блоков при блочной передаче, период битовой последовательности, наличие синхронизирующей последовательности и т.д.

## **4.3. Сигнал цифровой связи по протоколу DMR**

(Digital Mobile Radio — Цифровое Мобильное Радио) используется в сухопутной подвижной радиосвязи. DMR обеспечивает передачу речи, пакетных данных, текстовых сообщений и других дополнительных услуг (рис. 4.3).

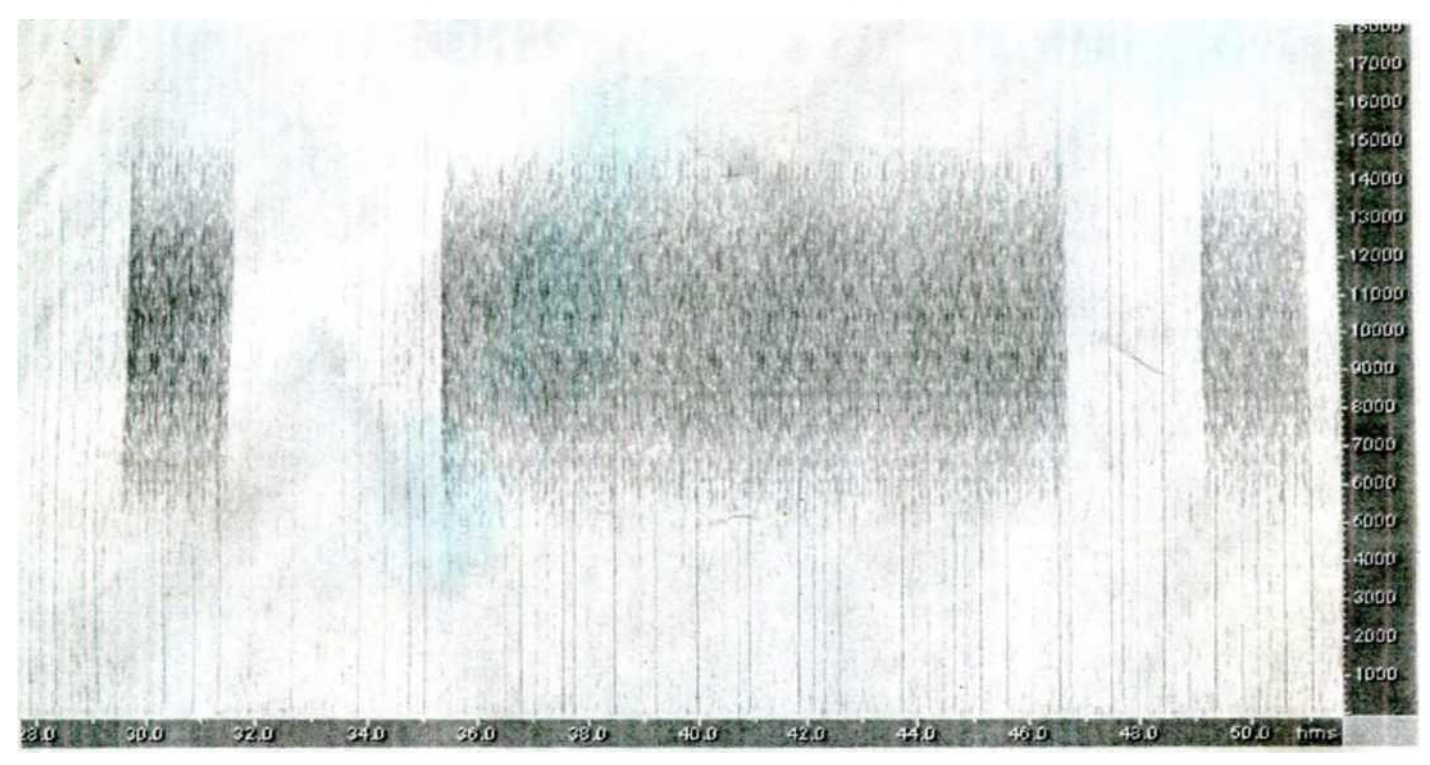

*Рис. 4.3. — Фрагмент спектрограммы сигнала DMR*

## **4.4. Сигналы с псевдослучайной перестройкой рабочей частоты радиостанций «АР»**

В частотных диапазонах 150-170 и 420-450 МГц передаётся ряд сигналов, которые используют режим псевдослучайной перестройки рабочей частоты (ППРЧ) и относятся к семейству **радиостанций «АР»**.

Сигналы с ППРЧ состоят из элементарных посылок, несущая частота которых перестраивается в пределах общей ширины спектра по определённому закону с использованием 32, 64 или 128 (иногда 22, 27, 62) фиксированных частот и шагом, кратным 25 кГц. Скорость перестройки рабочей частоты составляет 37,5 скачков/с. Общая полоса сигнала составляет 3,3 — 4,75 МГц (рис. 4.4).

Сигнал начинается одной синхронизирующей последовательностью длительностью не менее 0,562 с, после которой последовательно без пауз передаются элементарные посылки длительностью по 26,6 мс на 32, 64 или 64 частотах. Именно этот синхронизирующий сигнал нужно пеленговать с целью определения местоположения корреспондента радиосети.

Элементарная посылка сигнала ППРЧ имеет вид модуляции ЧМ2 с разнесением частот 8,4 кГц со скоростью 3000 Бод в полосе 12 кГц.

Синхронизирующая последовательность передаётся сигналом с тем же видом модуляции, что и элементарные посылки.

Пеленговать эти сигналы ППРЧ необходимо за счёт настройки на синхронизирующую последовательность (её продолжительность больше остальных посылок, пеленгатор способен определить пеленг). В одном сигнале ППРЧ может быть две синхронизирующие последовательности, на которые может быть до четырёх различных пеленгов (можно слышать нескольких абонентов и ретранслятор).

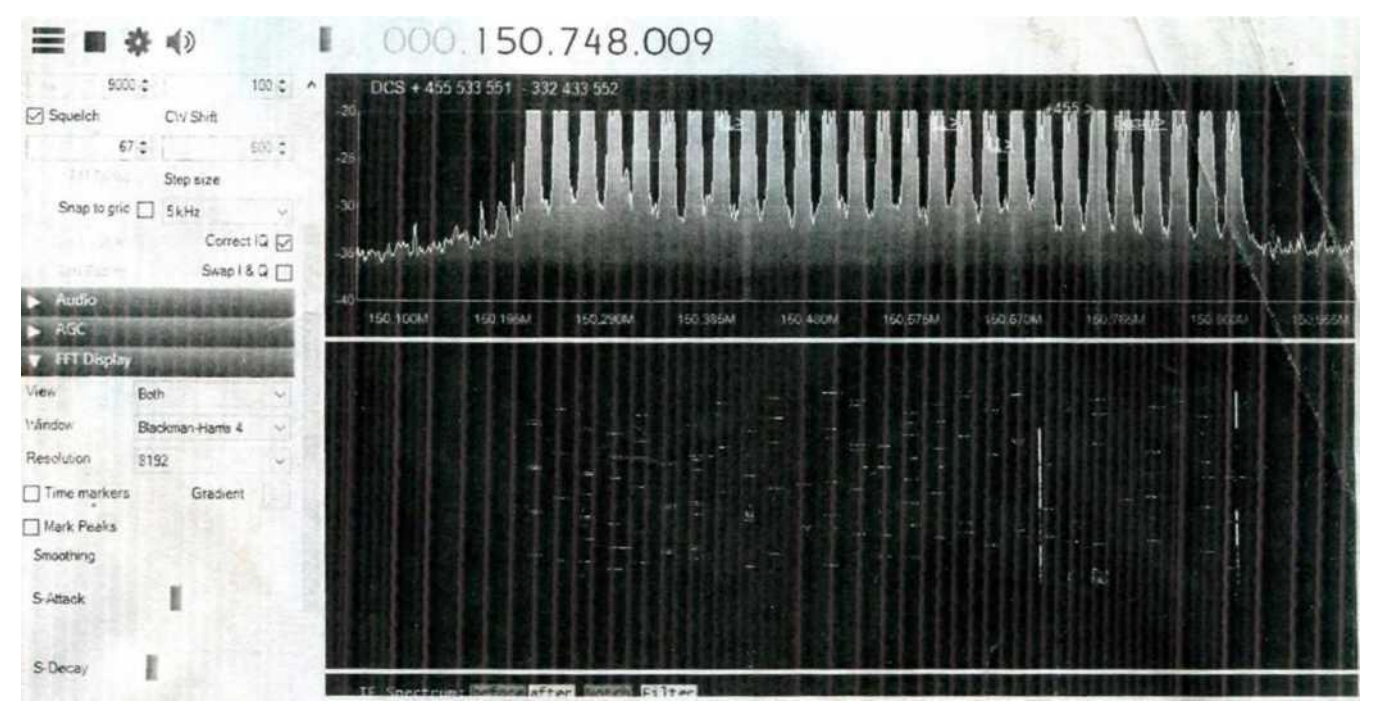

*Рис. 4.4. — Вид сигнала радиостанций «АР» в окне СПО «SDRSharp»*

## **4.5. Сигналы с псевдослучайной перестройкой рабочей частоты радиостанций «АК»**

Используют режим ППРЧ (рис. 4.5) и могут работать в частотных диапазонах 30-108 МГц.

Элементарная посылка сигнала ППРЧ имеет вид модуляции ЧМ2 с разнесением частот около 11 кГц со скоростью 20000 Бод. Полоса сигнала до 20 МГц. Количество фиксированных частот до 100; шаг, кратный 25 кГц.

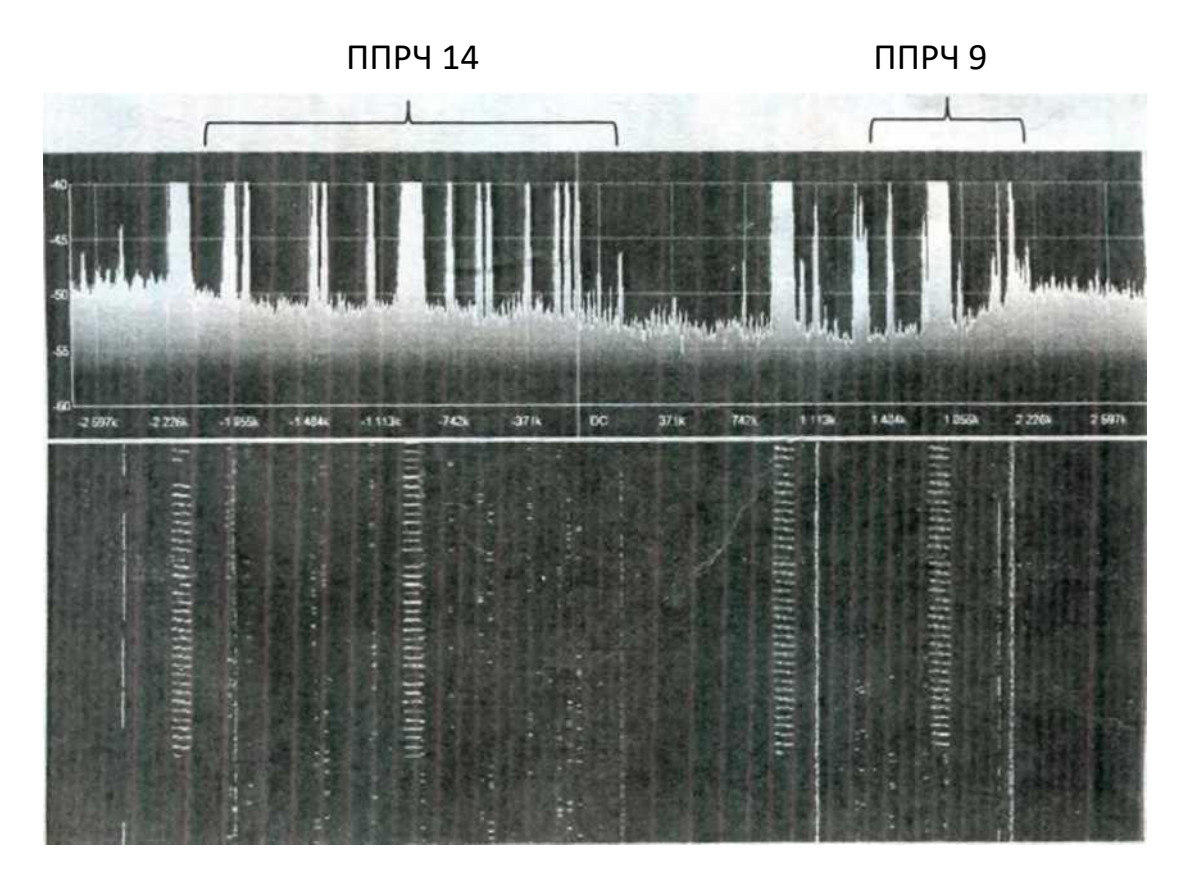

*Рис. 4.5. — Вид сигнала радиостанций «АК» (одновременная работа двух сигналов: ППРЧ 14 и ППРЧ9)*

# **4.6. Сигналы с псевдослучайной перестройкой рабочей частоты, которые относятся к телеметрии и управлению беспилотными летательными аппаратами**

В частотных диапазонах 435-439 и 915-927 МГц передаются сигналы ППРЧ (ППРЧ-6, ППРЧ-8, ППРЧ-10, ППРЧ-15, ППРЧ-20, ППРЧ-50 и т.д.), которые относятся к телеметрии и управлению беспилотными летательными аппаратами (БПЛА). В качестве элементарных посылок используется сигнал ЧМ2 (рис. 4.6).

| Blackman Hunie 4<br>$\rightarrow$<br>Filter.<br>Dider<br>Earchridth<br>$30 - 1$<br>1250038 | DCS<br>3.8687 - внепр. габроти.<br><b>D</b> cencer<br><b>D6 11 OMG</b><br>< 43<br>to Com<br><b>30 milione</b><br><b>BL GODDA</b> |  |
|--------------------------------------------------------------------------------------------|----------------------------------------------------------------------------------------------------|--|
| Civ Shift<br>Squelch                                                                       | 11 cencit 2<br>пирозд<br><b>PARTS</b>                                                                                            |  |
| 63.0<br>Ship size                                                                          |                                                                                                    |  |
| 25 kHz<br>Snap to grid<br>$\blacksquare$                                                   |                                                                                                    |  |
| Correct (2 )                                                                               |                                                                                                    |  |
| Swap   & G                                                                                 |                                                                                                    |  |
|                                                                                            | 834,775H<br>438 8604<br>433,6754<br>434,225M<br>413,960M<br><b>BS45000</b><br>430(125M<br>433,400M                               |  |
|                                                                                            |                                                                                                    |  |
| View<br>Both<br>Backman Hama 4<br>inndox:<br>٠                                             | 02 10 2016 13:20:17<br>434.882MH                                                                                                 |  |
| 4096<br>Flex plution:                                                                      |                                                                                                    |  |
| Gradient<br>J. Time markers                                                                |                                                                                                    |  |
| / Mark Peaks<br>Smoothing                                                                  | 02.10.2016 13:20:11                                                                                                    |  |
| S-Atlack                                                                                   |                                                                                                    |  |
|                                                                                            | 02 10 2016 13 20:04                                                                                                    |  |
| <b>Silecey</b>                                                                             | If Spectrum: It is a hitter witch sales                                                                                          |  |

*Рис. 4.6. — Вид сигнала БПЛА ППРЧ-20 в окне СПО «SDRSharp»*

## **4.7. Разведывательные признаки сигналов с ППРЧ**

Основные признаки, по которым можно различить сигналы ППРЧ радиостанций «АР», «АК» и БПЛА, представлены в табл. 4.1.

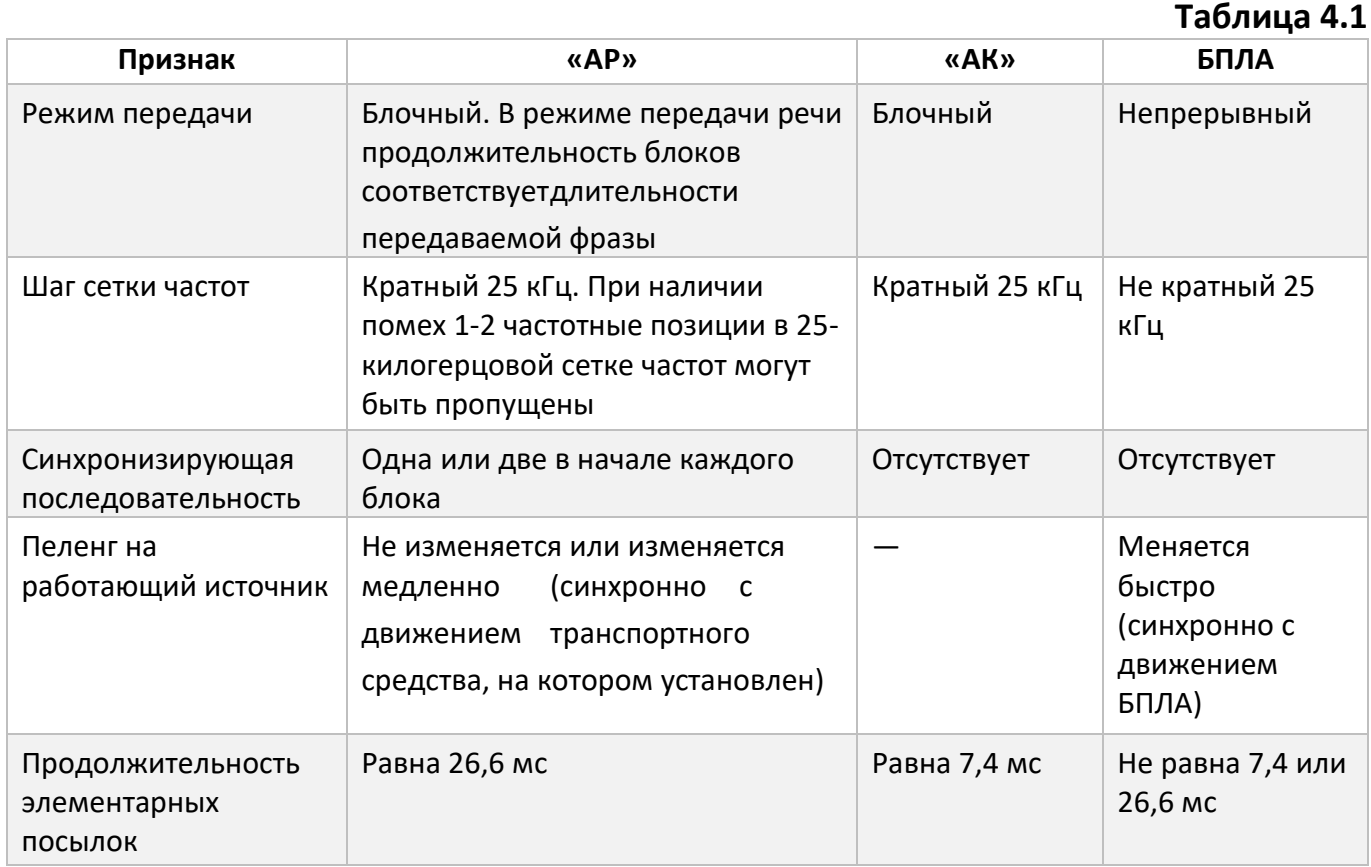